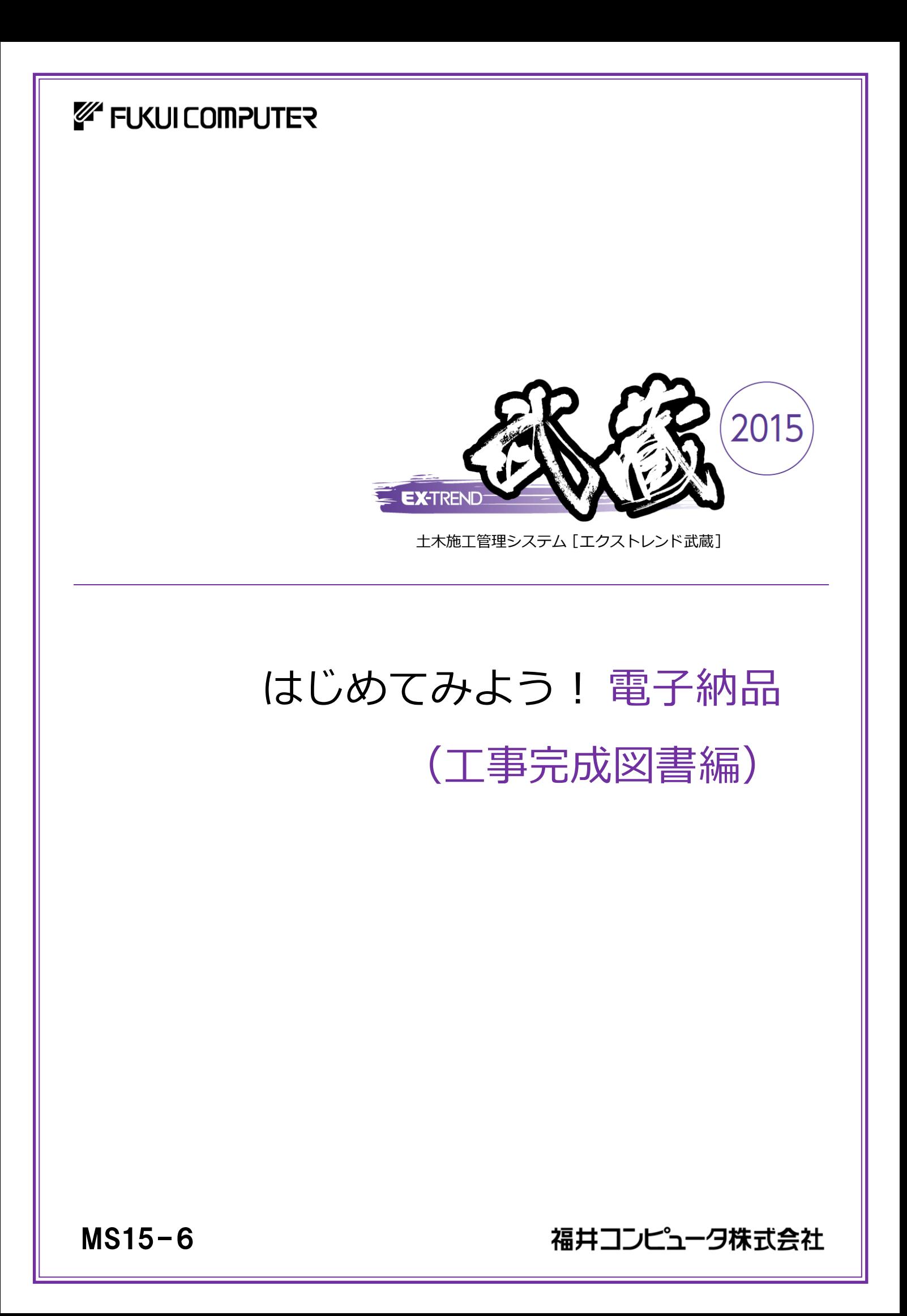

本書について はじめに ファイル登録 チェックと出力 Q&A 本書は、電子納品ツールの基本的な操作方法を 以下の4つの章に分けて解説しています。 初心者の方には「はじめに」からお読みになること をお勧めしますが、興味のある章からでもご利用 いただけるようにできています。

ご注意

- (1) 本ソフトウェアおよび本文の内容の一部または全部を無断転載することは禁止されています。
- (2) 本ソフトウェアおよび本文の内容に関しては、将来予告なく変更することがあります。
- (3) 本ソフトウェアを複数の機械で同時に使用する場合は、機械と同数の本ソフトウェアが必要です。
- (4) 本ソフトウェアの内容については万全を期しておりますが、万一ご不審な点や誤り、記載もれなどお気づきの点があり ましたら弊社までご連絡ください。
- (5) 運用した結果の影響については(4)の項にかかわらず、いかなる責任も負いかねますのでご了承ください。
- (6) 弊社以外のソフトウェアに関するお問い合わせはご遠慮願います。
- (7) データのバックアップについて

お客様が作られたデータはお客様にとって大切な財産です。万が一の不慮の事故による被害を最小限にとどめるた めに、お客様御自身の管理・責任において、データは必ず定期的に2か所以上の別の媒体(HDD、CD、DVDなど) に保存してください。 また、いかなる事由におきましても、データの破損により生じたお客様の損害は、弊社では補償いたしかねますのでご 了承ください。

- Microsoft、Windows、Windows Vistaは、米国Microsoft Corporationの米国およびその他の国における登録商標で す。
- Windowsの正式名称は、Microsoft(R)Windows(R)Operating Systemです。
- Windows Vistaの正式名称は、Microsoft(R)Windows Vista(R)Operating Systemです。
- 「一太郎」「花子」は株式会社ジャストシステムの登録商標です。
- MultiViewerSDK for 自在眼 Copyright(C) 1997- Antenna House, Inc. Partial Copyright 1997 Verity, Inc. All rights reserved. Verity and KEYVIEW are trademarks of Verity, Inc.
- TextPorter Ver.5.3 Copyright(c) 1999-2013 Antenna House, Inc.
- LEADTOOLS Copyright(C) 1991-2009 LEAD Technologies, Inc.
- UNLHA32.DLL は、Micco 氏のフリーソフトウェアです。
- $\bullet$  7-7in Copyright (C) 1999-2011 Igor Pavlov.
- Antenna House PDF Driver Copyright(C) 2004- Antenna House, Inc.
- ImageKit7
- Copyright(C) 2005 Newtone Corp.
- Adobe、Adobeロゴ、Adobe Acrobat、Adobe Readerは、Adobe Systems Incorporated(アドビシステムズ社)の米国 ならびに他の国における登録商標または商標です。
- InstallShield2013 Copyright(C) 2013 Flexera Software LLC. Flexera Software および InstallShield は、Flexera Software LLC の商標です。その他すべてのブランドおよび製品名は、各社の登録商標または商標です。
- 解説画面を含め、本書に記載されている会社名、製品名は各社の商標または登録商標です。
- BLUETREND、EX-TREND、EX-TREND武蔵 およびEX-TREND MUSASHIは、福井コンピュータ株式会社の登録商 標です。

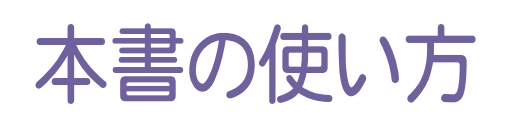

本書は、下図のようなイメージで構成され、 実際の手順を番号付きで説明しています。 初心者の方でも、簡単に操作方法をマスター することができます。

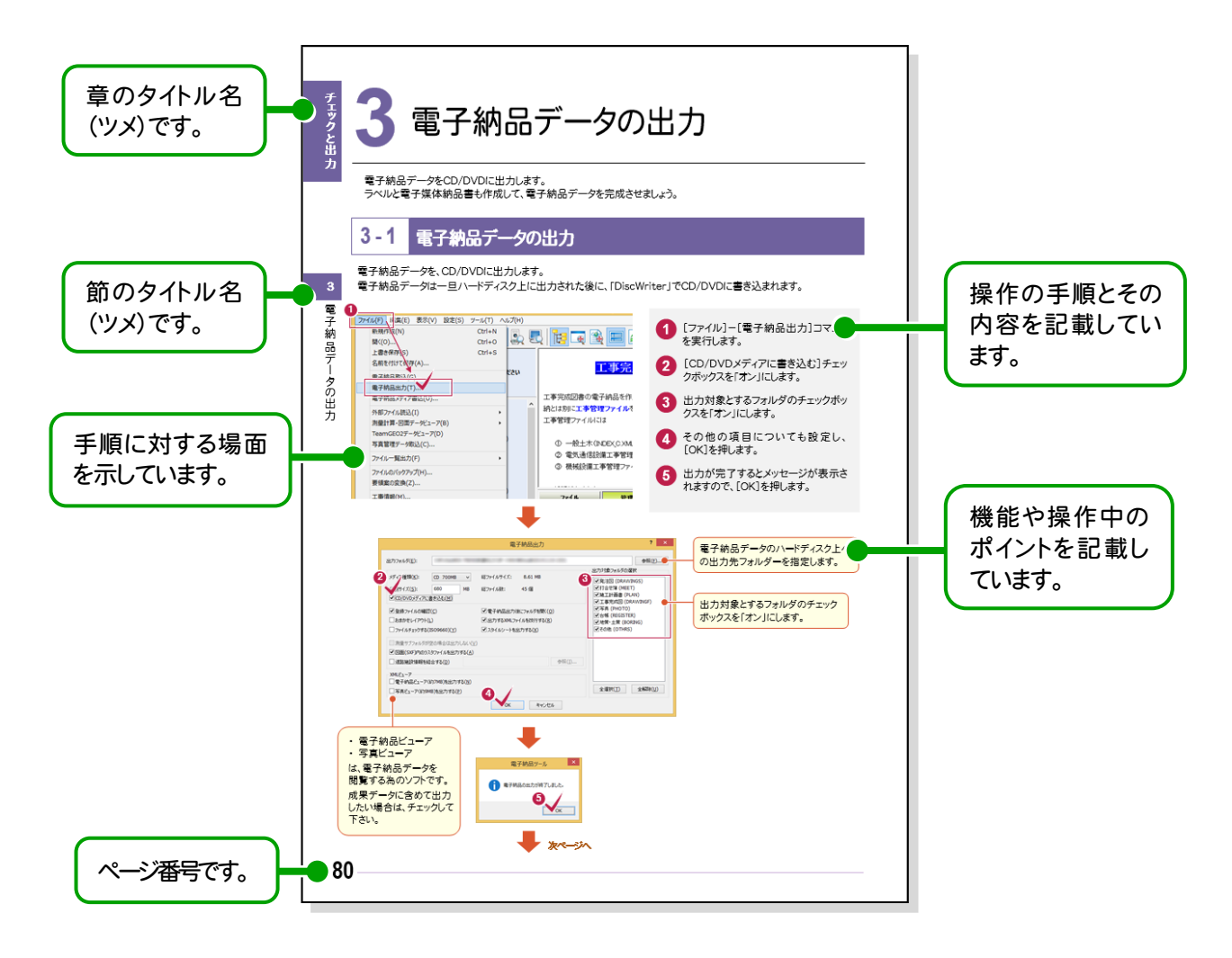

表記について 本書は、下記のような用語やマークを使用して、 操作を解説しています。

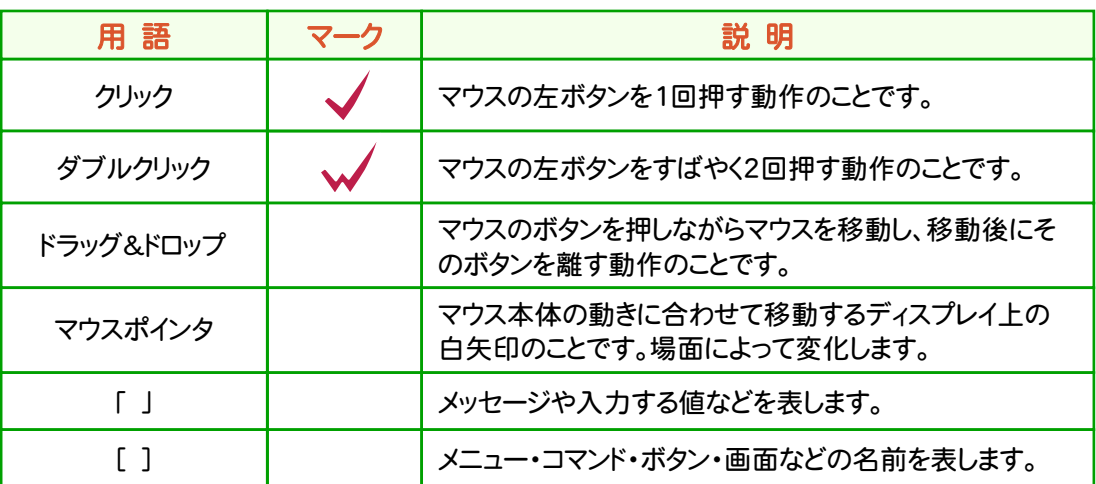

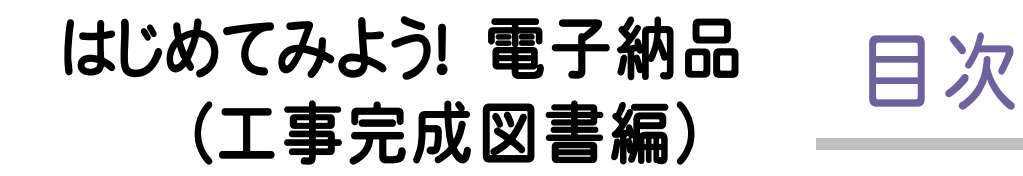

## はじめに

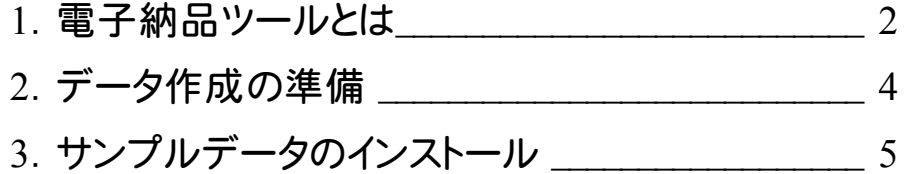

ファイル登録

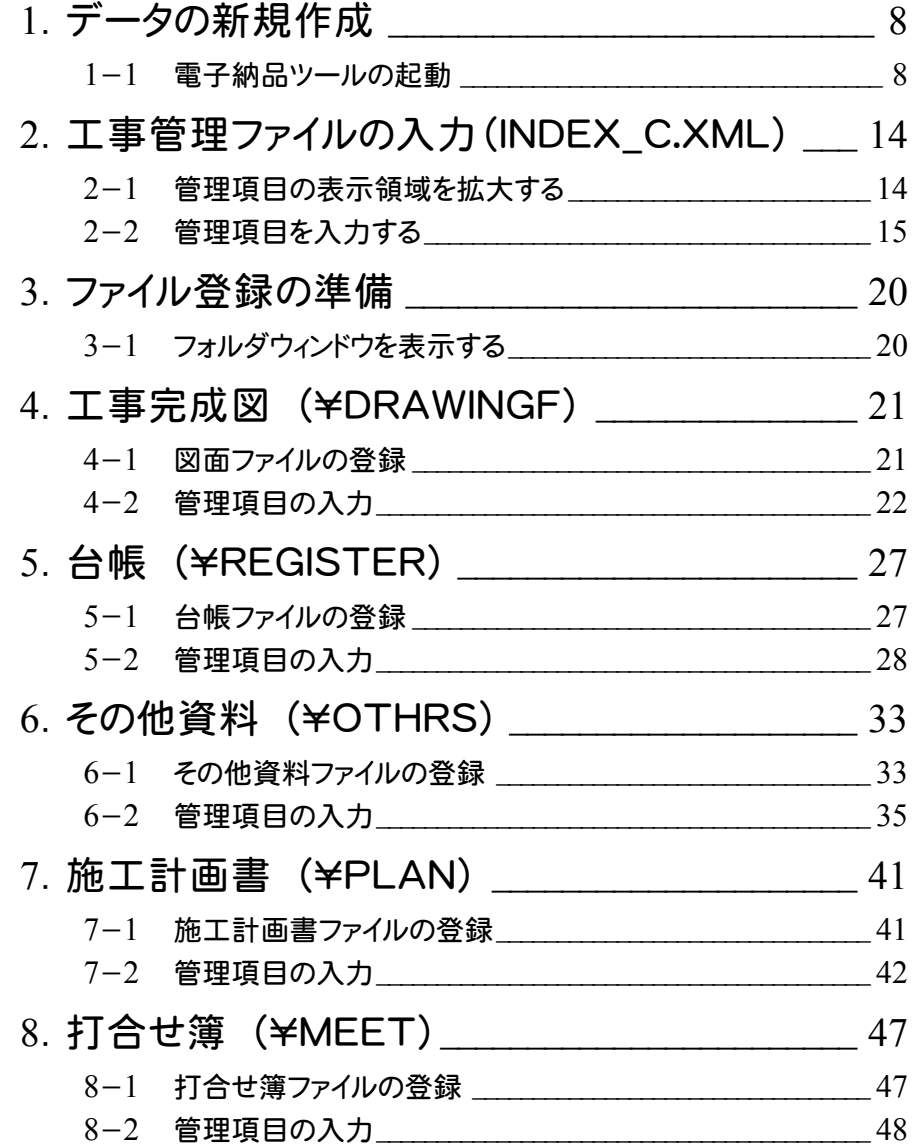

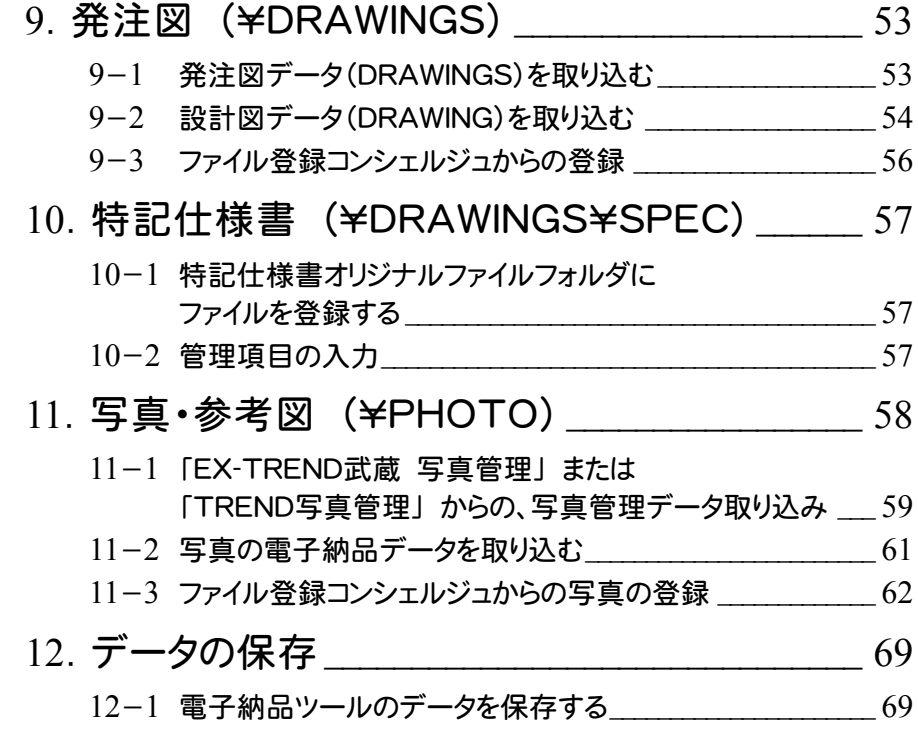

## チェックと出力

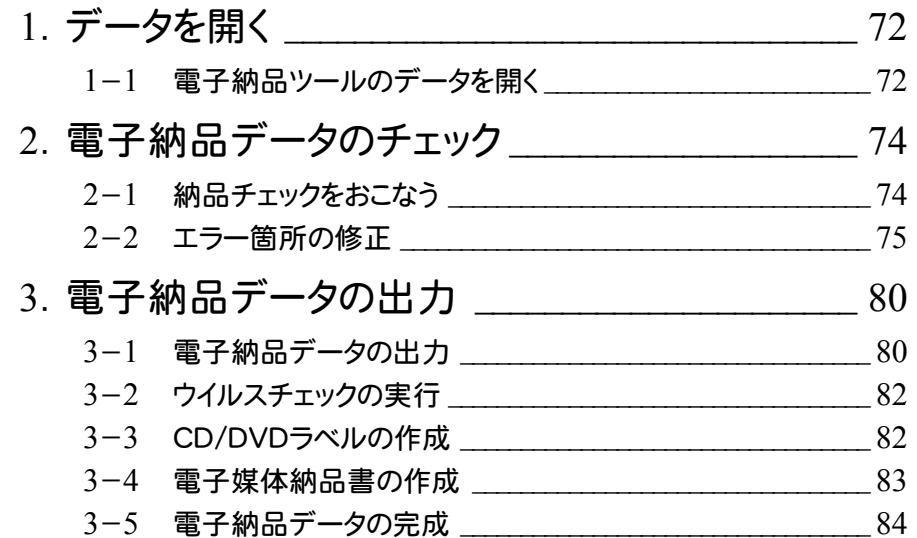

## よくある質問 Q&A

よくある質問Q&A \_\_\_\_\_\_\_\_\_\_\_\_\_\_\_\_\_\_\_\_\_\_\_\_\_\_\_\_ 85

## はじめに

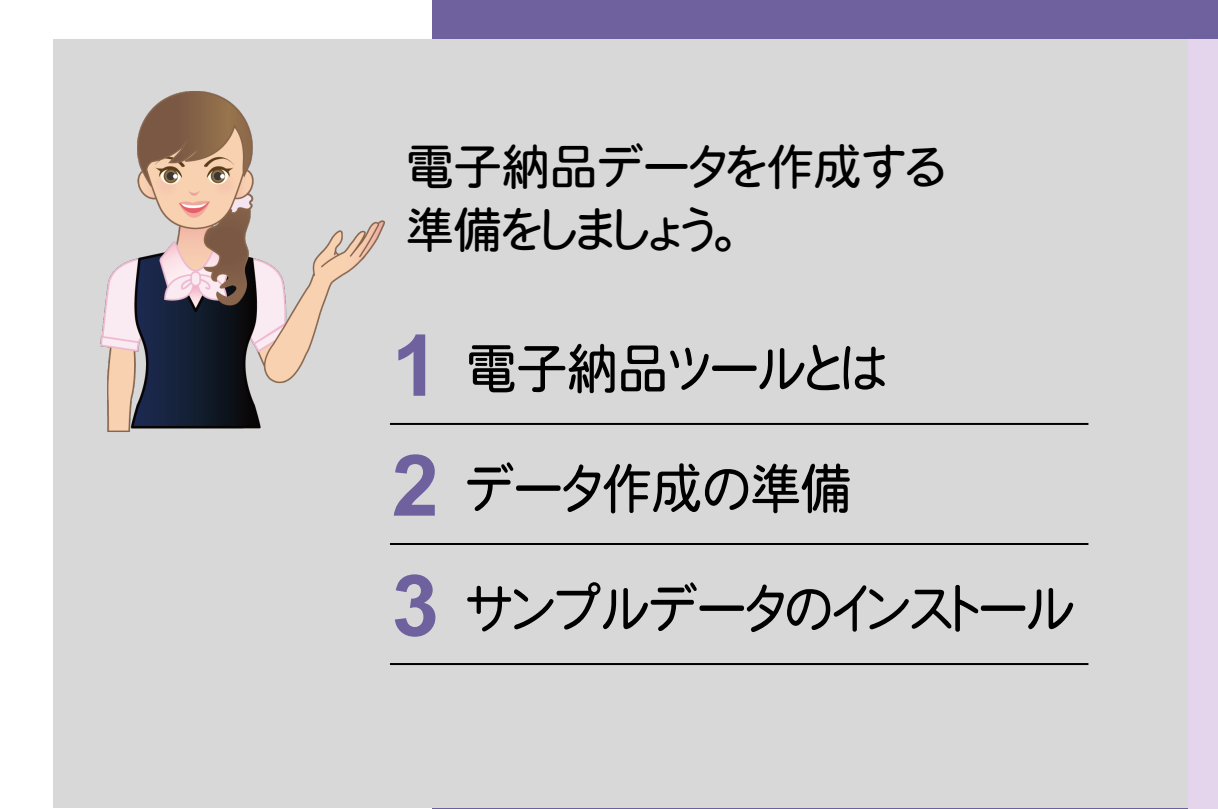

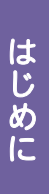

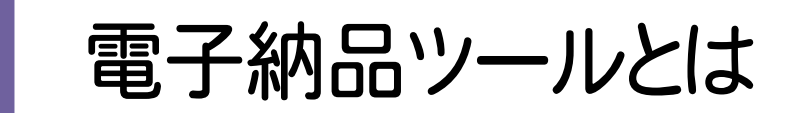

まず電子納品ツールの概要と注意点を、確認しましょう。

電子納品ツールとは、計画・調査・設計・施工の各段階で作成された成果データ(書類、図面、写真など)から、 電子納品用のデータを作成するプログラムです。

各自治体および各省庁の要領・基準(案)に対応していますので、目的の電子納品データが簡単に作成できます。

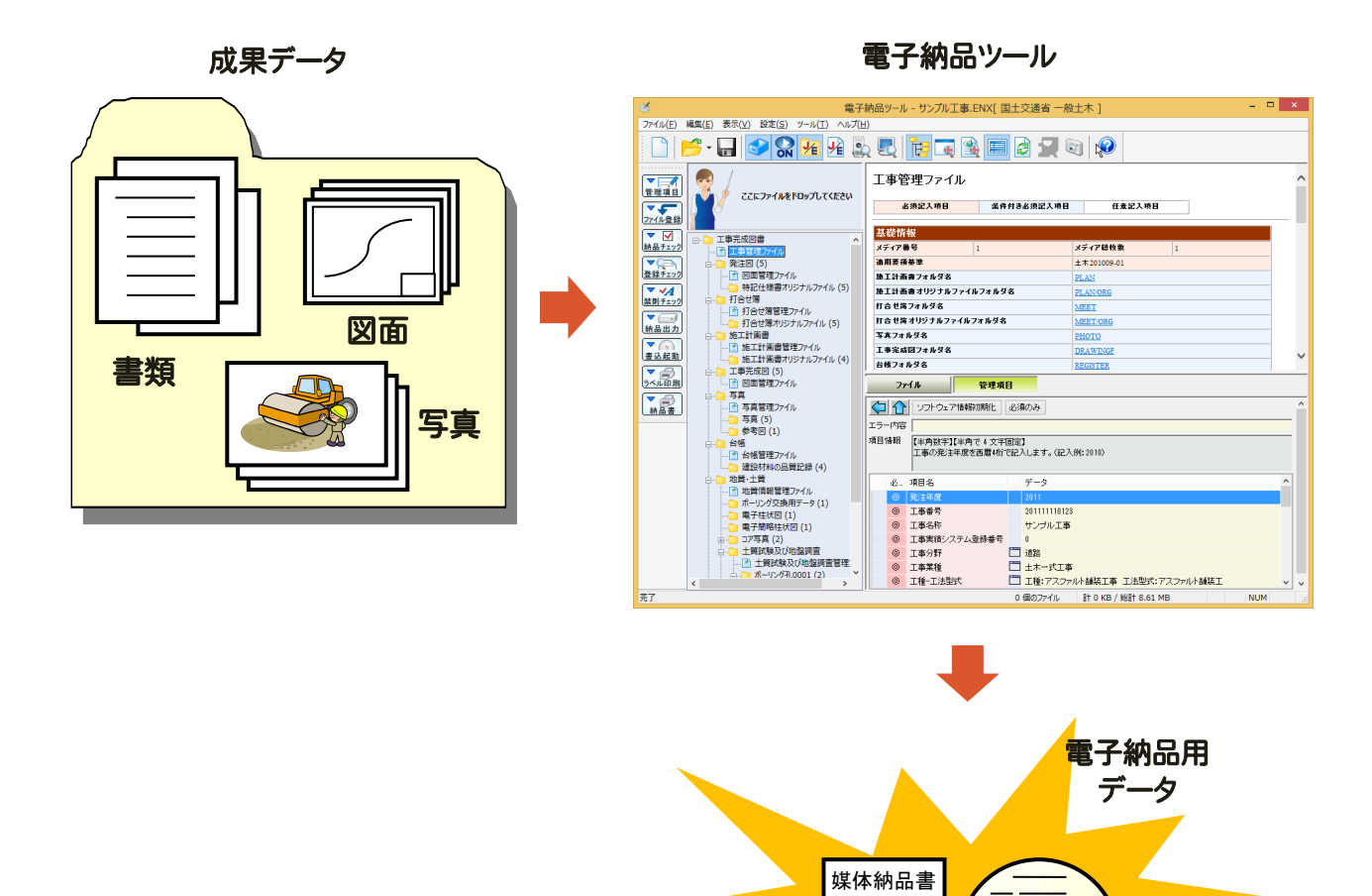

#### 注意 電子納品データ作成には、本プログラム以外にも別途以下のプログラムが必要です

- PDF ファイルを作成するには、「Adobe Acrobat」などの PDF 作成ソフトが必要です。
- ウイルスチェックを行うには、「ウイルスバスター」「ノートン」「マカフィー」などのウイルスチェックソフトが必要です。

 $\bigcirc$ 

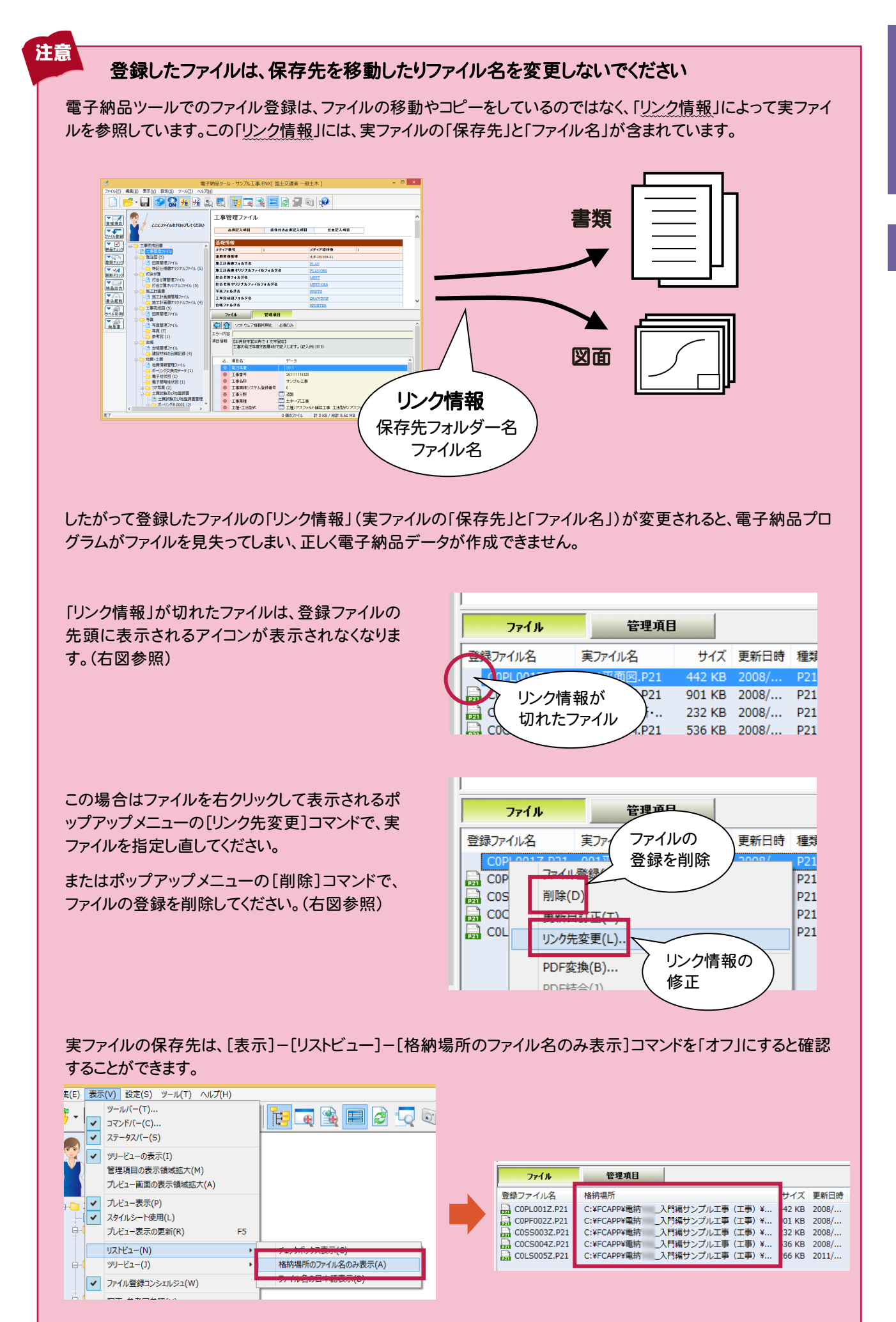

はじめに ーとして しょうしょう しゅうしゃ しゅうしゃ しゅうしゅう しゅうしゅう しゅうしゃ

1

**3**

**2** データ作成の準備

電子納品データをスムーズに作成するためのポイントをいくつか上げておきます。

## 1. 要領・基準(案)、ガイドラインは確認済みですか?

要領・基準(案)によって納品する成果データの種類やファイル形式が異なる場合があります。発注元が出しているガ イドライン、納品要領・基準(案)を準備して、内容をしっかりと確認しておきましょう。

要領・基準(案)・ガイドラインは、各省庁または各自治体のWebサイトで公開されている場合もあります。 国土交通省の場合は、 http://www.cals-ed.go.jp/ 官庁営繕の場合は、 http://www.mlit.go.jp/gobuild/ で公開されています。(2014/11月時点)

## 2. 事前協議はしっかりと行いましょう

要領・基準(案)とは異なる形式で納品する部分や、要領・基準(案)で規定されていない部分については、事前に事 前協議によりしっかりと決めておく必要があります。

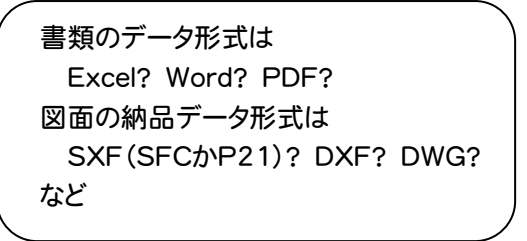

「事前協議チェックシート」などを準備して、チェック しておくといいでしょう。 (右図:国土交通省 事前協議チェックシート)

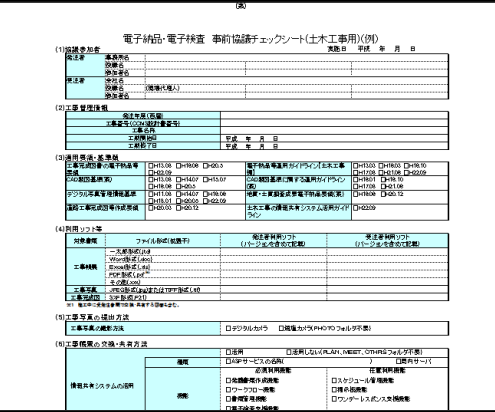

## 3. 電子納品するファイルは、日々整理しておきましょう

多くの書類・図面・写真の中で電子納品に必要なファイルは、あらかじめ納品用の作業フォルダーを作成してまとめて おくと、登録漏れや登録違いなどの間違いを防ぐことができます。

またフォルダー名やファイル名をわかりやすい名前で保存しておくと、ファイルの登録や並べ替え、管理項目の入力がし 易くなります。

**3** サンプルデータのインストール

本書で使用するサンプルデータをインストールしましょう。

「インストールDVD」には、本書の解説で使用する電子納品ツールのサンプルデータが収められています。 サンプルデータのインストールは、以下の手順で行ってください。

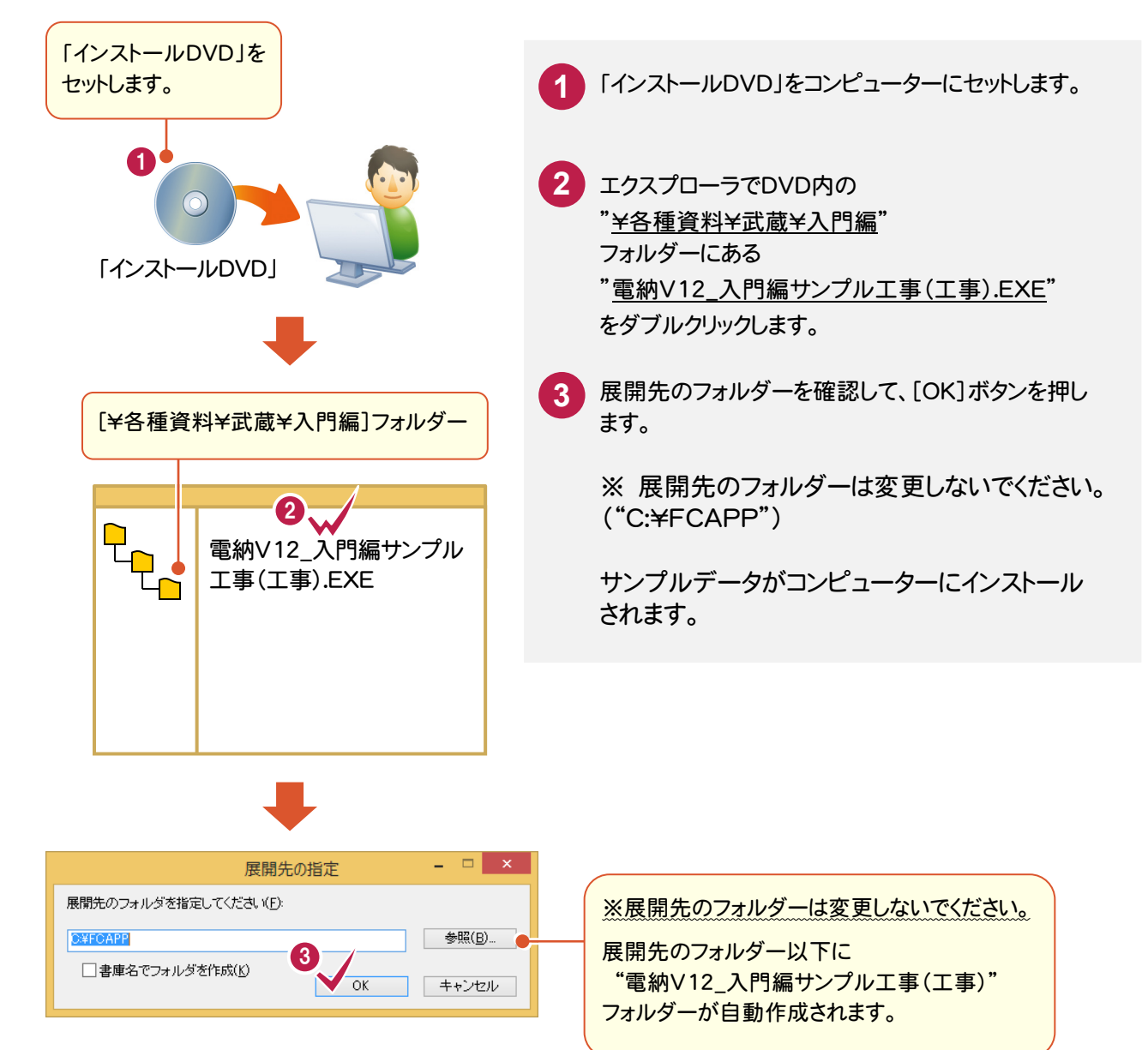

### BLUETREND XA シリーズの場合は

メモ

本マニュアル用のサンプルデータ"電納V12\_入門編サンプル工事(工事).EXE"は、インストールDVDの "¥各種資料\電子納品\入門編"フォルダーに格納されていますので、そちらをお使いください。

はじめに

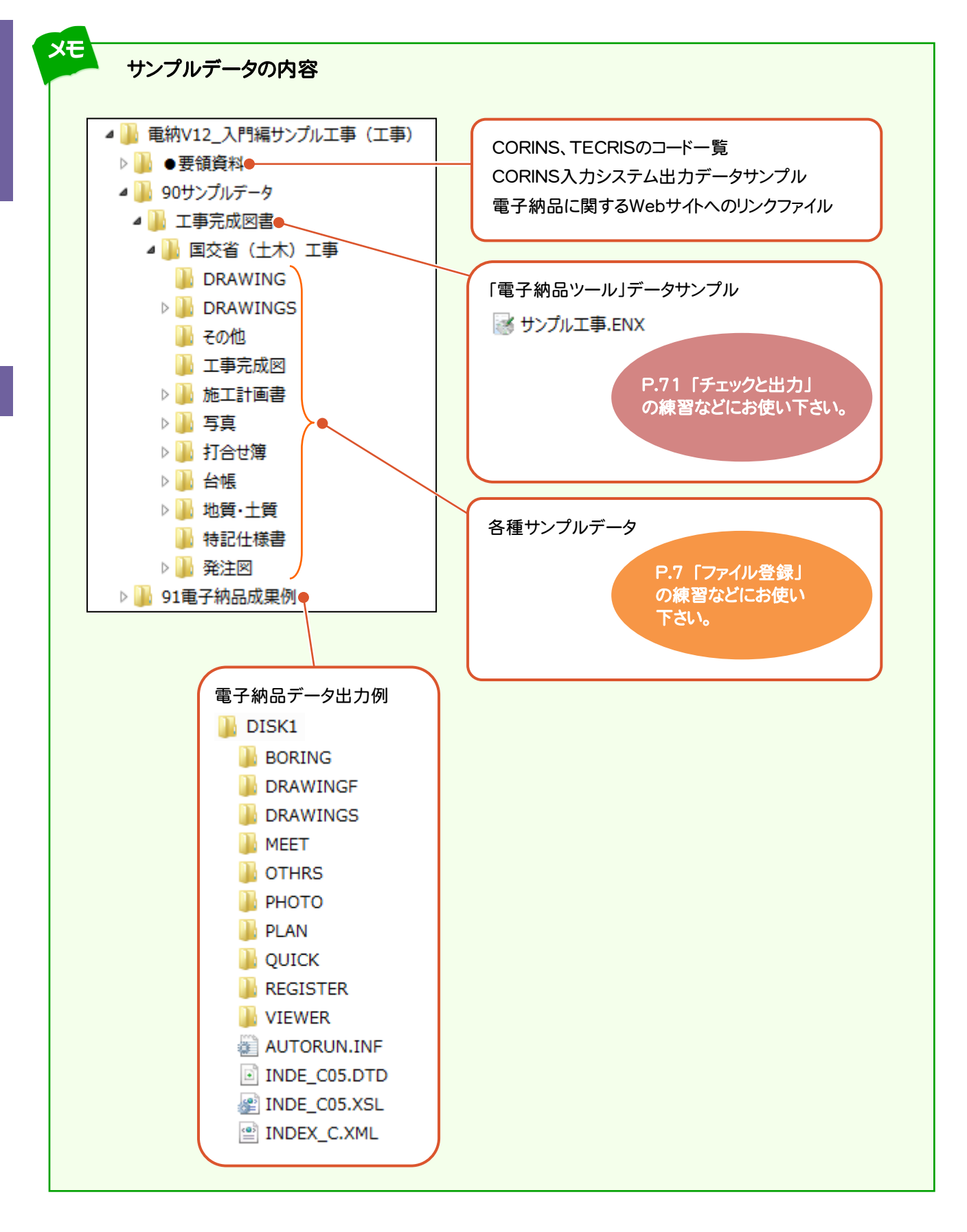

はじめに

**6**

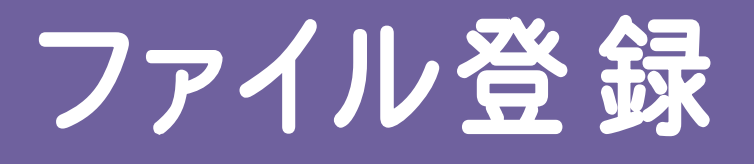

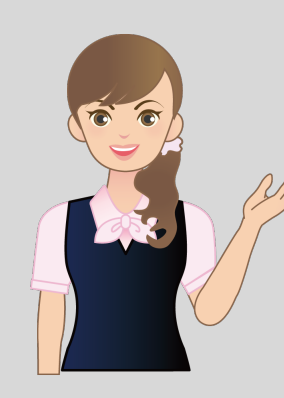

 ファイルを登録して、 管理項目を入力しましょう。 **1** データの新規作成 **2** 工事管理ファイルの入力

(INDEX\_C.XML)

**3** ファイル登録の準備

 $\overline{\mathbf{z}}$ 4 工事完成図 (¥DRAWINGF)

5 台帳 (¥REGISTER)

**6** その他資料 (¥OTHRS)

**7** 施工計画書 (\PLAN)

8 打合せ簿 (¥MEET)

9 発注図 (\DRAWINGS)

**10** 特記仕様書 (¥DRAWINGS¥SPEC)

11 写真·参考図 (\PHOTO)

**12** データの保存 e<br>1

 $\overline{\mathbf{1}}$ 

データの新規作成

**1** データの新規作成

電子納品ツールを起動しましょう。

#### **1 - 1** 電子納品ツールの起動

電子納品ツールを新規で起動するには、

- 1. EX-TREND武蔵の「インデックス」プログラムから起動する
- 2. デスクトップのアイコンから単独起動する

の2つの方法があります。それぞれの起動方法について解説します。

## 1. EX-TREND武蔵の「インデックス」プログラムから起動する

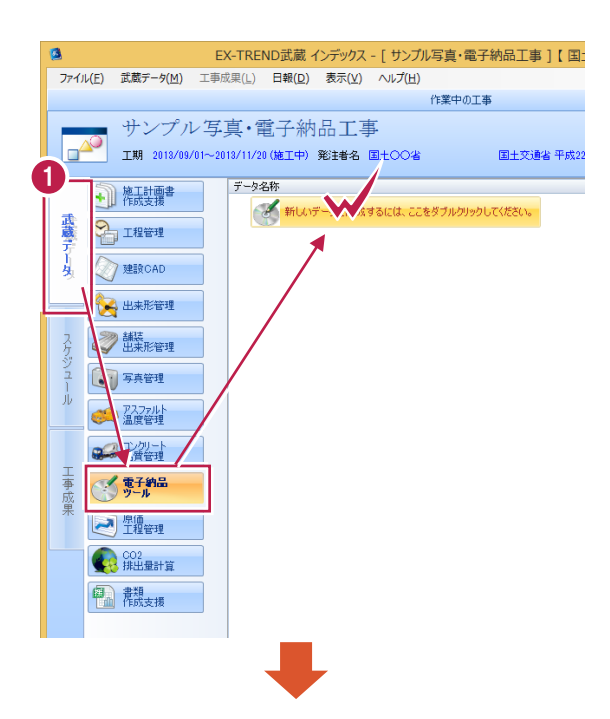

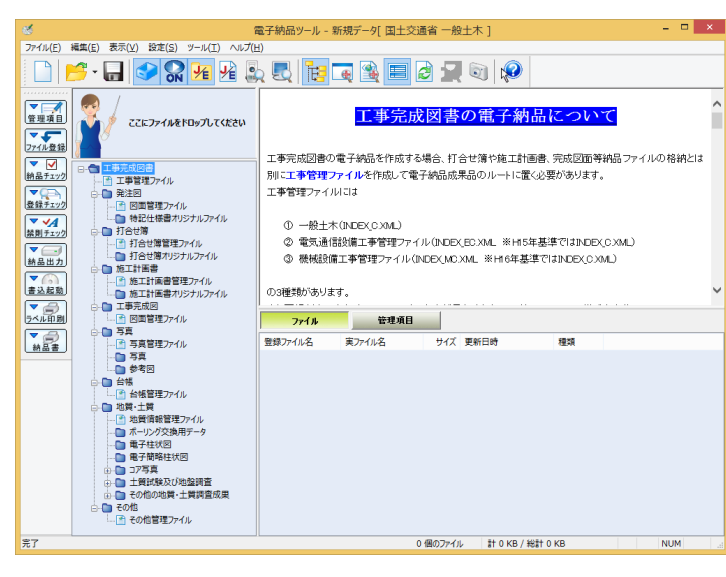

インデックスから電子納品ツールを起動すると、 ● インデックスで設定した要領・基準(案)と 工事情報が、電子納品ツールに連動します。 ● インデックスの「工事成果」に登録した書類 や図面が、電子納品ツールに取り込まれます。 詳しくは「インデックス」のヘルプまたはマニュア ルを参照してください。 **1** インデックスの[武蔵データ]タブで[電子 納品ツール]を選択し、[新しいデータを作 成するには、ここをダブルクリックしてくださ い。]をダブルクリックします。 電子納品ツールが起動します。

EX-TREND武蔵の「インデックス」であらかじめ

工事データを作成しておいてください。

メモ 「操作ナビゲーションのご案内」が表示 された場合は

[操作ナビゲーションを確認する]ボタンを押す と、電子納品ツールの操作を紹介したWebペー ジを表示することができます。

操作ナビゲーションは、プログラムの[ヘルプ]ー [操作ナビゲーション]コマンドから表示する事も できます。

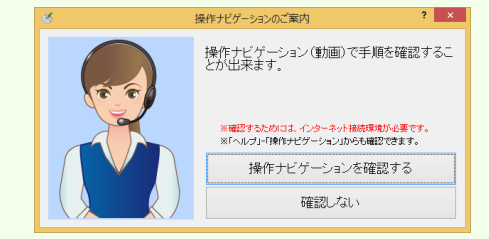

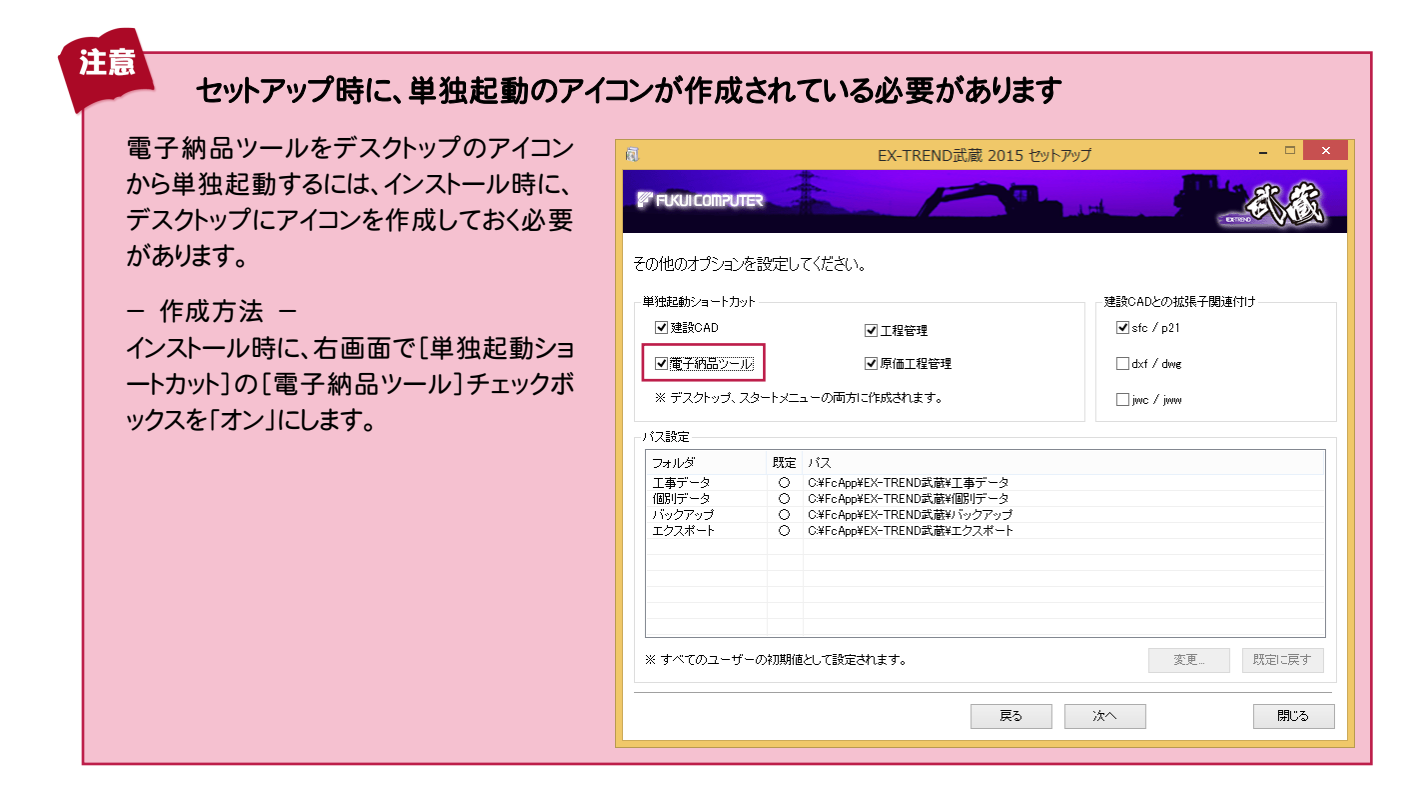

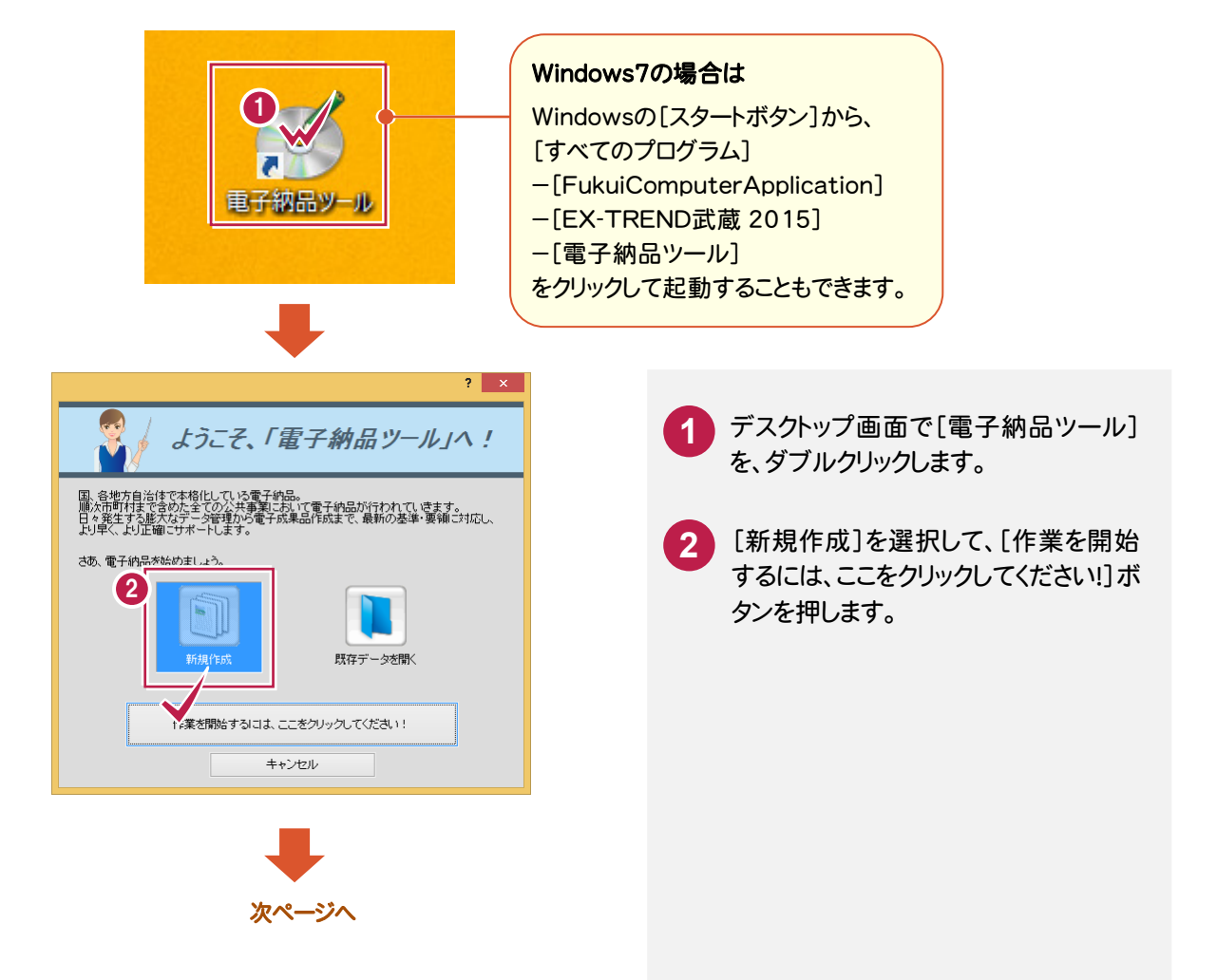

**9**

4

工事名称

工事番号

工事箇所

請負金額 工事内容

受注者名

現場代理人

主任技術者

監理技術者

発注者名

**SEE** 

OORINS参照…

河川路線名等

工期間は、終了日

・・<br>発注年度(西暦)

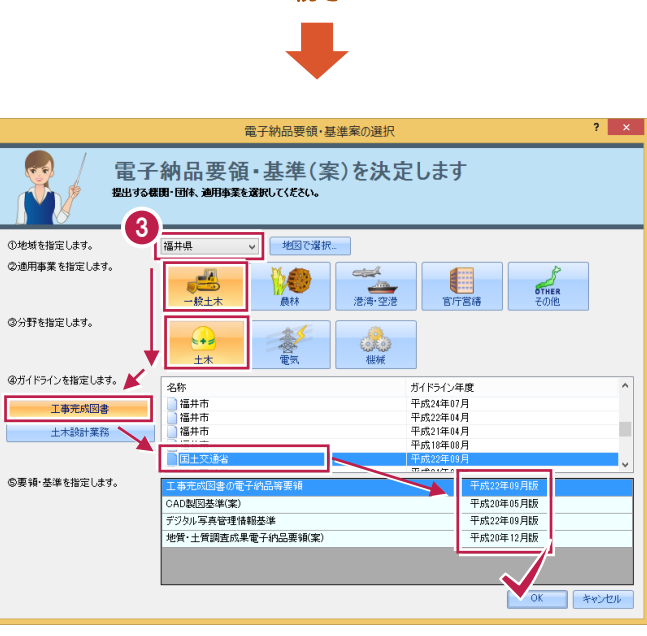

工事情報

 $2014$ 

受注者情報

発注者情報

■▼ ~ 平成26年11月28日

**No** 

 $\boxed{\frac{1}{\sum \text{min} \pm \frac{1}{2}}$ 

201411110123

-<br>国道〇号

平成26年11月03日

OO株式会社

|<br>|OO太郎

 $\overline{\bigcirc}$ 

OO次郎

EHOOR

 $\overline{OO-B5}$ 

-<br>OO県OO市OOT目OO番地

 $\overline{\mathbf{?}}$   $\overline{\mathbf{X}}$ 

 $\overline{\omega}$ 

 $\overline{\omega}$ 

**TO** 

 $\overline{\omega}$ 

m

 $\overline{\omega}$ 

 $\overline{\omega}$ 

 $\boxed{\textcircled{\small 2}}$ 

 $\overline{\mathbb{Q}}$ 

 $\overline{\mathbb{G}}$ 

 $+ v \times v$ 

 $\overline{\mathbb{B}^{\star}}$ 

続き

**3** 上から順に、「地域」→「適用事業」→ 「分野」→「ガイドライン」→「要領・基 準」を選択し、[OK]を押します。

> (本書では「福井県」「一般土木」「土 木」「工事完成図書」「国土交通省」 (ガイドライン年度:平成22年9月)で 解説します。)

**4** [工事情報]ダイアログで工事情報を 入力し、[OK]を押します。

電子納品ツールが起動します。

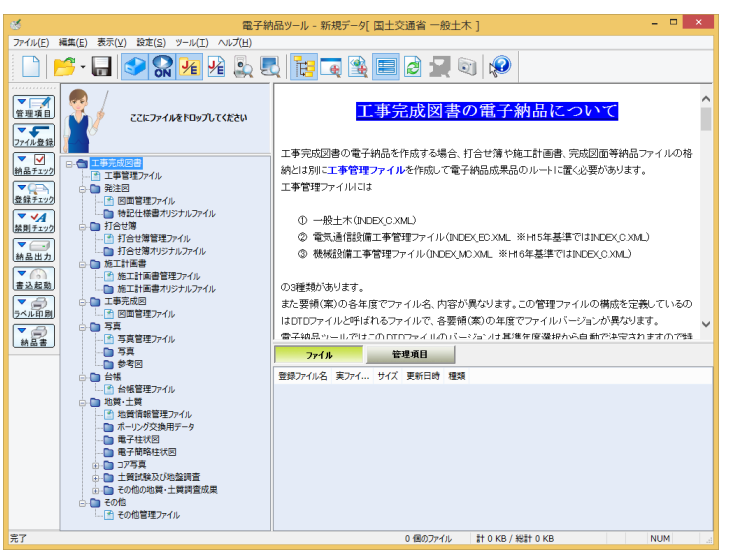

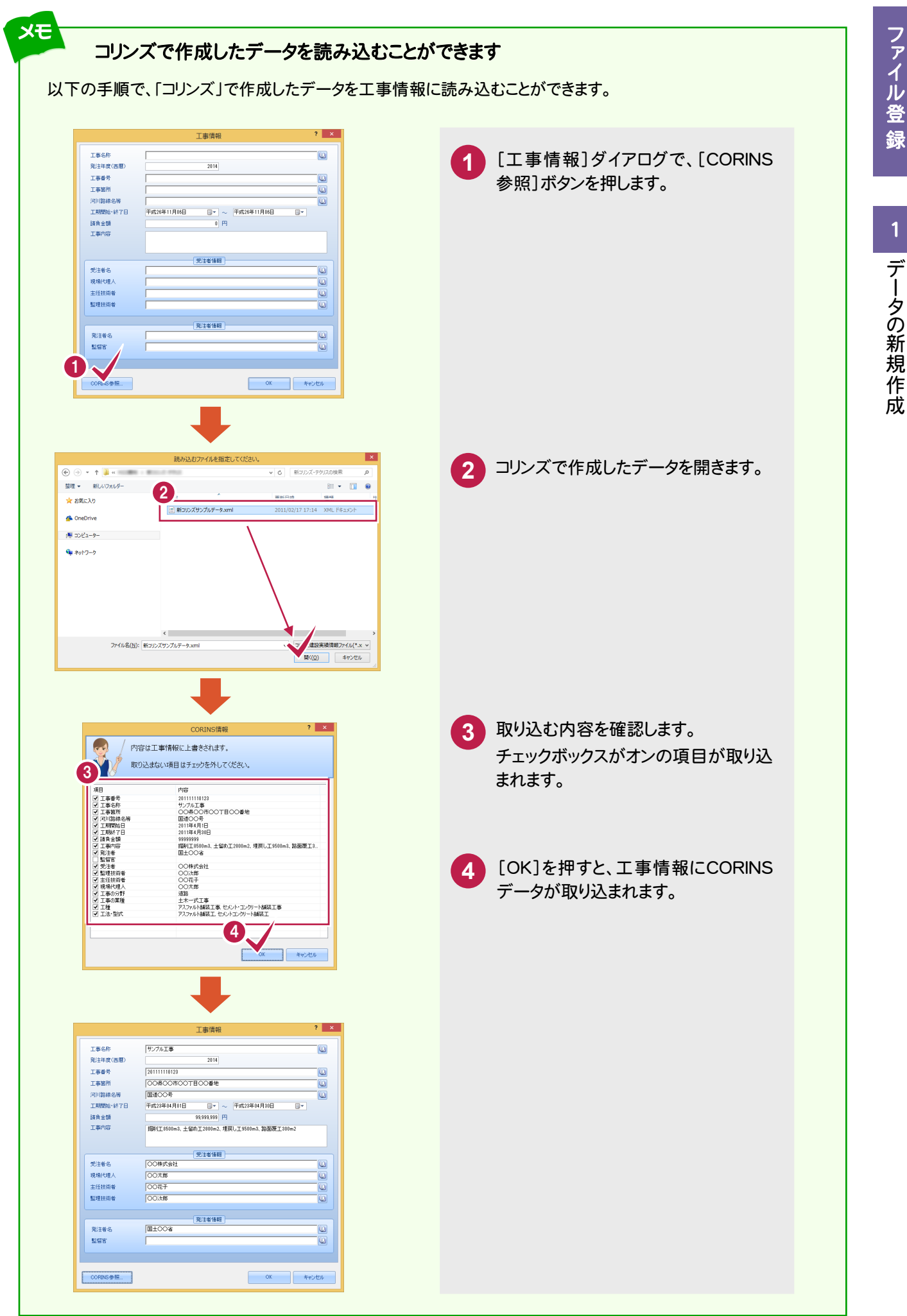

## フォルダ名とファイル名の日本語表示←→英語表示を切り替えることができます

初期設定では電子納品のフォルダ名とファイル名は日本語表示ですが、英語表示にすることもできます。

本書では、日本語表示の状態で解説します。

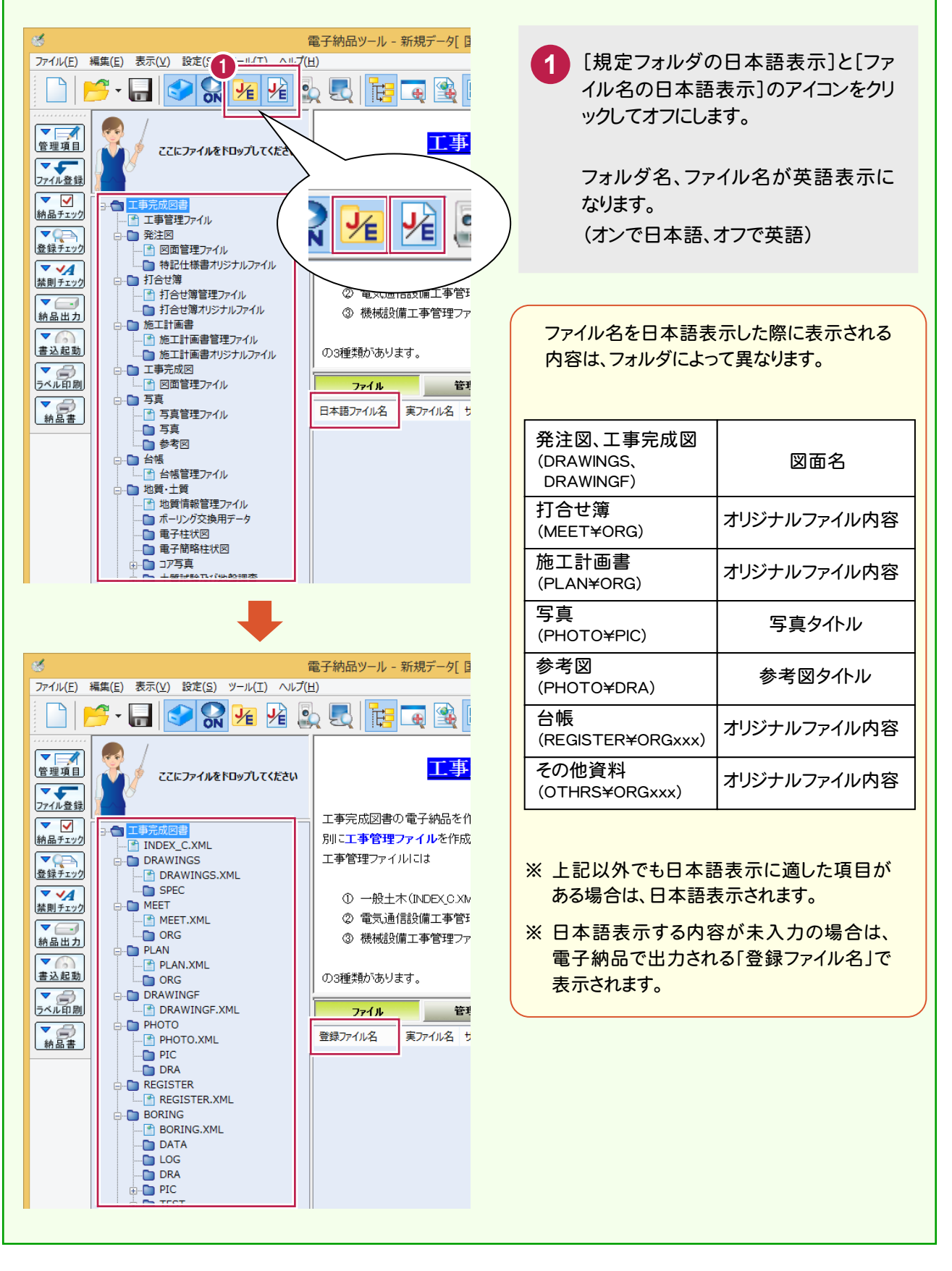

メモ

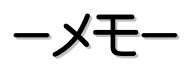

**2** 工事管理ファイルの入力

工事管理ファイル (INDEX\_C.XML)を入力しましょう。

管理項目の表示領域を拡大する

 $\mathbf{C} \cdot \mathbf{C} \cdot \mathbf{$ **1** ツリー部で「工事管理ファイル」をクリッ  $\sim$ 工事管理ファイル クします。 -<br>アアにファイルをドロップしてください 永須記入項目 条件付き必須記入項目 任务記入項目 **1988** 基礎情報 [↑]ボタン(管理項目の表示領域【拡 **2** メディア結核数 メディア番号 1(出力時自動設定)  $\overline{16}$ "■ <mark>一要量"</mark><br>-● 発注図 演用更新其知 土木201009-01 大/縮小】)を押します。 ■ 図面管理ファイル 施工計画書フォルダ名 PLAN ■ 特記仕様書オリジナメファイル <br>施工計画書オリジナルファイルフォルダ名 PLAN/O ■打合世鐘 打合せ等フォルダ名 MEET - 2010<br>|■ 打合せ簿管理ファイル 打合せ等オリジナルファイルフォルダ名 MEET/OF **3** 管理項目の表示領域が最大化されま ■ 打合せ簿オリジナルファイル → → Hoe海<br>- ● 施工計画書 写真フォルダ名 PHOTO - 2011年11日<br>- 2011年1月1日 - 第2回 - 第2回 - 第2回 - 第2回 - 第2回 - 第2回 - 第2回 - 第2回 - 第2回 - 第2回 - 第2回 - 第2回 - 第2回 - 第2回 - 第2回 - 第2回 - 第2回 - 第2回 - 第2回 - 第2回 - 第2回 - 第2回 - 第2回 - 第2回 - 第2回 - 第2回 - 第2回 - 第2回 - 第2回 - 第2回 - 第2回 - 第2回 - 第2回 す。  $2$ 管理項目 .<br>- 图 図面管理ファイル  $\left|\left| \right| \right|$ フフトウェア情報初期化 必須のみ I<sub>7</sub>-Me 項目情報 【半角数字】【半角で 4 文字固定】 必。項目名 データ ■ 地質·土質  $\overline{\circ}$ 201411110123 工事番号 ■ 電子柱状図  $\circ$ 工事名称 サンプル<br>エ ■ 電子在へ出<br>■ 電子簡略柱状図<br>■ ■ コア写真<br>■ ■ 土質試験及び地盤調査  $\circ$ 工事実績システム登録番号  $\mathbf{0}$ 3 © 工事分野 m  $\overline{\blacksquare}$ ø ◎ 工事業種 [項目情報]ボックスには、選択されている管理 ■■ その他の地質・十質調査成果 門 ₩ ◎ 工種-工法型式 **□ その他** 項目の【データ表現】【文字数】「入力内容(記 入例)」が表示されます。 選択されている管理項目にエラーがある場合 は、[エラー内容]ボックスにエラーの原因が表  $\begin{picture}(150,10) \put(0,0){\dashbox{0.5}(10,1){ }} \put(150,10){\circle{1}} \put(150,10){\circle{1}} \put(150,10){\circle{1}} \put(150,10){\circle{1}} \put(150,10){\circle{1}} \put(150,10){\circle{1}} \put(150,10){\circle{1}} \put(150,10){\circle{1}} \put(150,10){\circle{1}} \put(150,10){\circle{1}} \put(150,10){\circle{1}} \put(150,10){\circle{1}} \put(150,$ 3 示されます。  $\mathbb{Z}$ ファイル 管理項目 ここにファイルをドロップしてください < ● ● マントウェア情報初期化 必須のみ データ入力時の参考にしてください。 エラー内容 エラー内容「内容が記述されていません。 項目情報 【半角数字】【半角で 4 文字固定】 □ ■ 工事完成図書 項目情報 【半角英数字】【半角で 127 文字】 4 工事管理ファイル ■ 発注図 必。 項目名 データ 必。項目名  $\overline{\tau}-\overline{\tau}$ □ 打合せ簿  $\overline{\bullet}$ 工事番号 201411110123 ◎ 発注年度  $2011$ ■ 打合#簿管理ファイル  $\circledcirc$ 工事名称 サンブル工事  $\bullet$  $\circ$ 工事実績システム登録番号 **◎ 工事名称** サンプル工車 ■ 施工計画書 - | | 施工計画書管理ファイル<br>| | | 施工計画書管理ファイル ₩  $\circ$ 工事分野 凹 工事実績システム登録番号 ■ 施工計画書オリジナルファイル ø ◎ 工事業種  $\begin{array}{c} \hline \end{array}$ 63 ◎ 工種-工法型式  $(\bullet)$  $\Box$ 愛  $\circ$ 住所情報  $\circ$ 工期開始日  $2014 - 11 - 03$ エラーがある場合に  $\circ$ 工期終了日  $2014 - 11 - 28$ 表示されます。 ( ) 399999999  $\circ$ 西側境界座標経度 引 地質情報管理ファイル データ入力時にダイアログが 東側境界座標経度 399999999  $\circ$ 北側境界座標緯度 399999999  $^{\circ}$ ■■■子柱状図<br>■■子柱状図<br>中■コア写真 表示される項目です。 南側境界座標緯度 **PM** 99999999  $\circ$ ○ 施設名称 ■ 土質試験及び地盤調査 m ■ ◎ 発注者-大分類 - ■ 王<del>(</del><br>- ■ その他の地質・土質調査成果 ◎ 発注者-中分類 門 ⊛ □ その他

**2 - 1**

#### $2 - 2$ 管理項目を入力する

 $\overline{a}$ 未入力の必須項目 $(\begin{pmatrix} 0 \end{pmatrix})$ ~( $\begin{pmatrix} 0 \end{pmatrix}$ )をクリックしてデータを入力します。その他の項目についても、必要に応じて編集し てください。

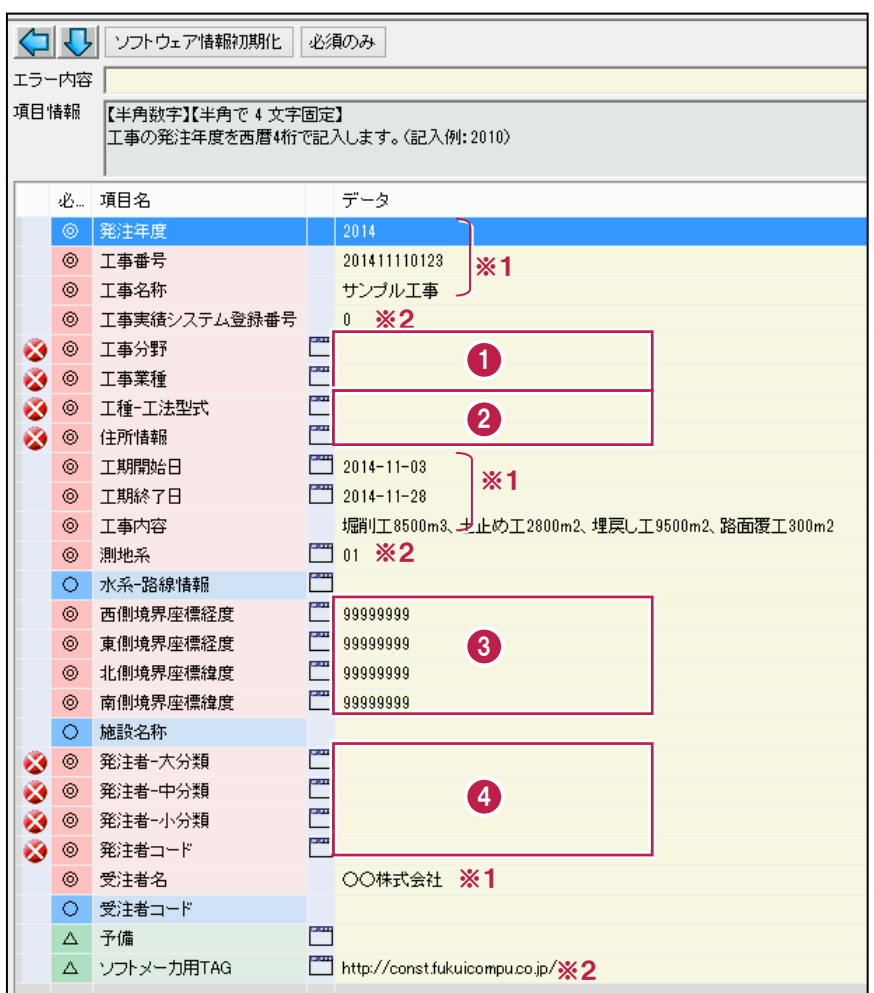

※1 工事情報から連動して自動入力されます。 ※2 プログラム固定の初期値が自動入力されます。

各項目の入力手順については、以下を参照してください。

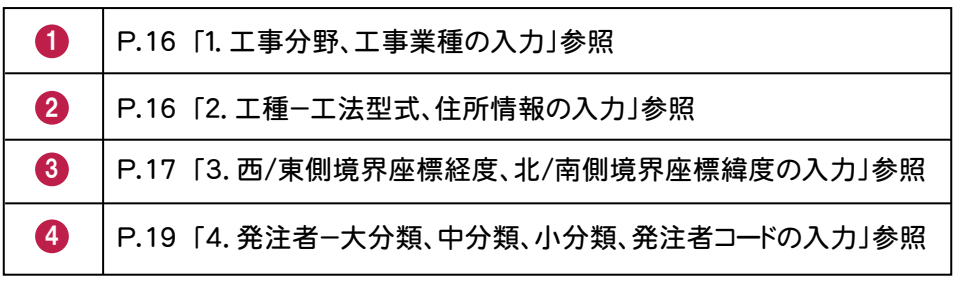

## 1. 工事分野、工事業種の入力

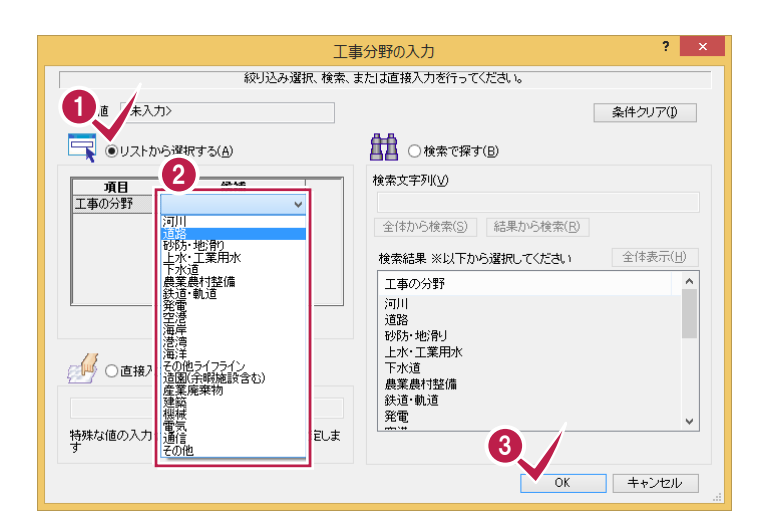

「工事分野」・「工事業種」は、表示されるダイア ログのリストから選択して入力します。 (※左の解説図は「工事分野」の画面です)

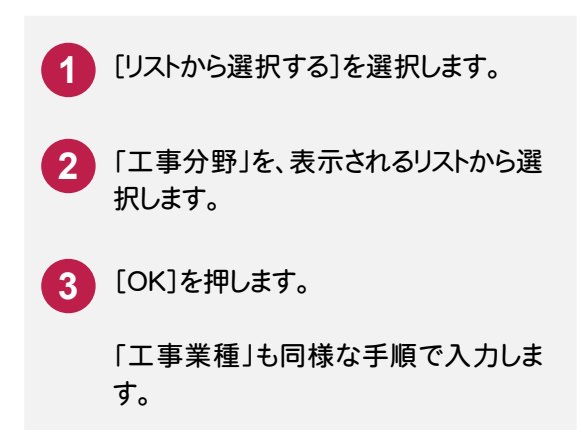

## 2. 工種-工法型式、住所情報の入力

工種-工法型式の入力 .<br>**絞り込み選択、検索、または直接入力を行ってください。** 

**自由** ○検索で探す(B)

検索文字列(い)

 $-2$ 

マ oリストから選択する(A)

1画 木入力

「工種-工法型式」・「住所情報」は、表示され るダイアログのリストから選択して入力します。 (※左の解説図は「工種-工法型式」の画面です) 「工種-工法型式」・「住所情報」は、複数入力 できます。

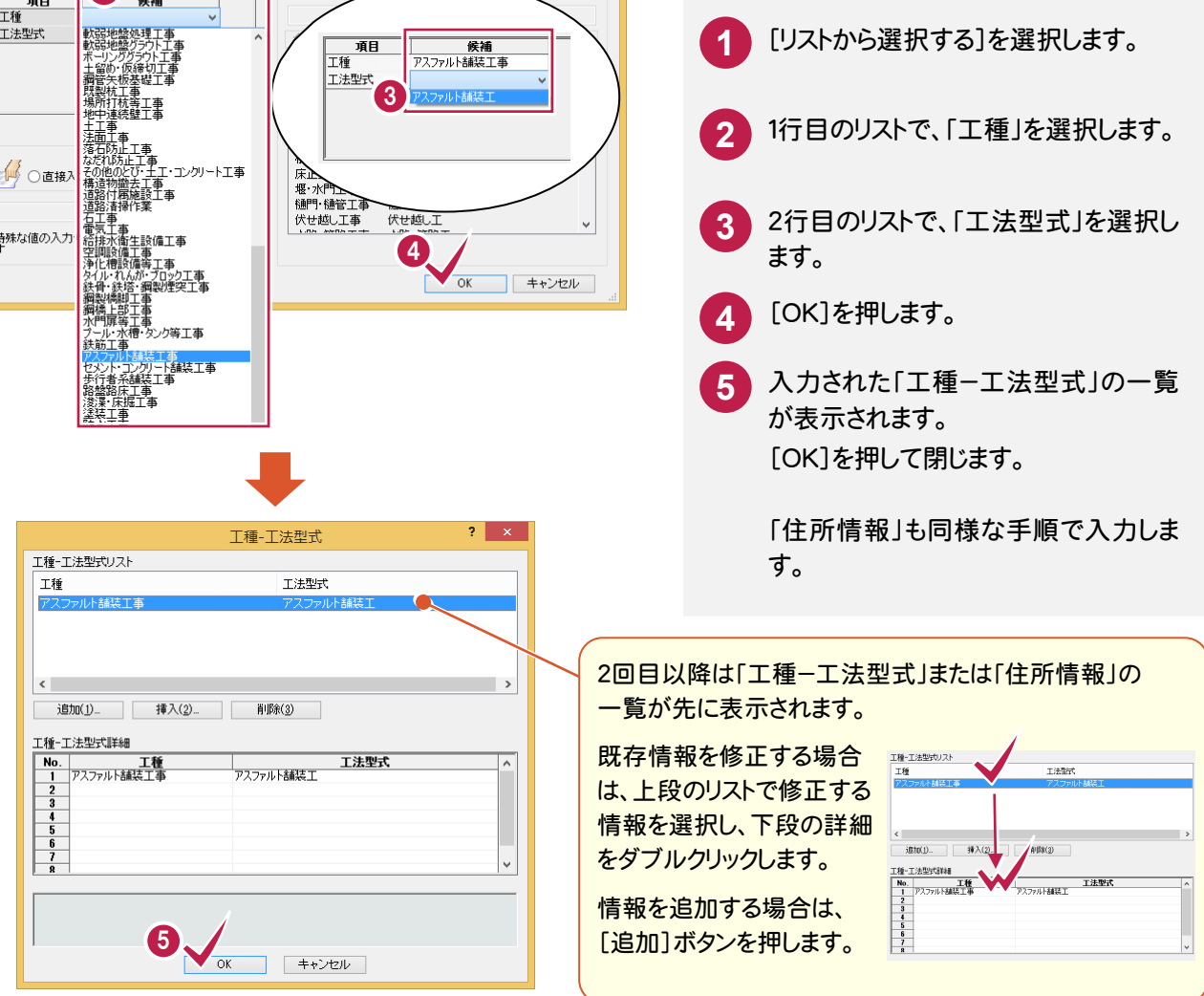

 $\overline{\mathbf{?}}$   $\overline{\mathbf{X}}$ 

全<br>条件クリア(1)

座標の入力には、表示されるダイアログで値を 直接入力する方法と、インターネット上の「境界

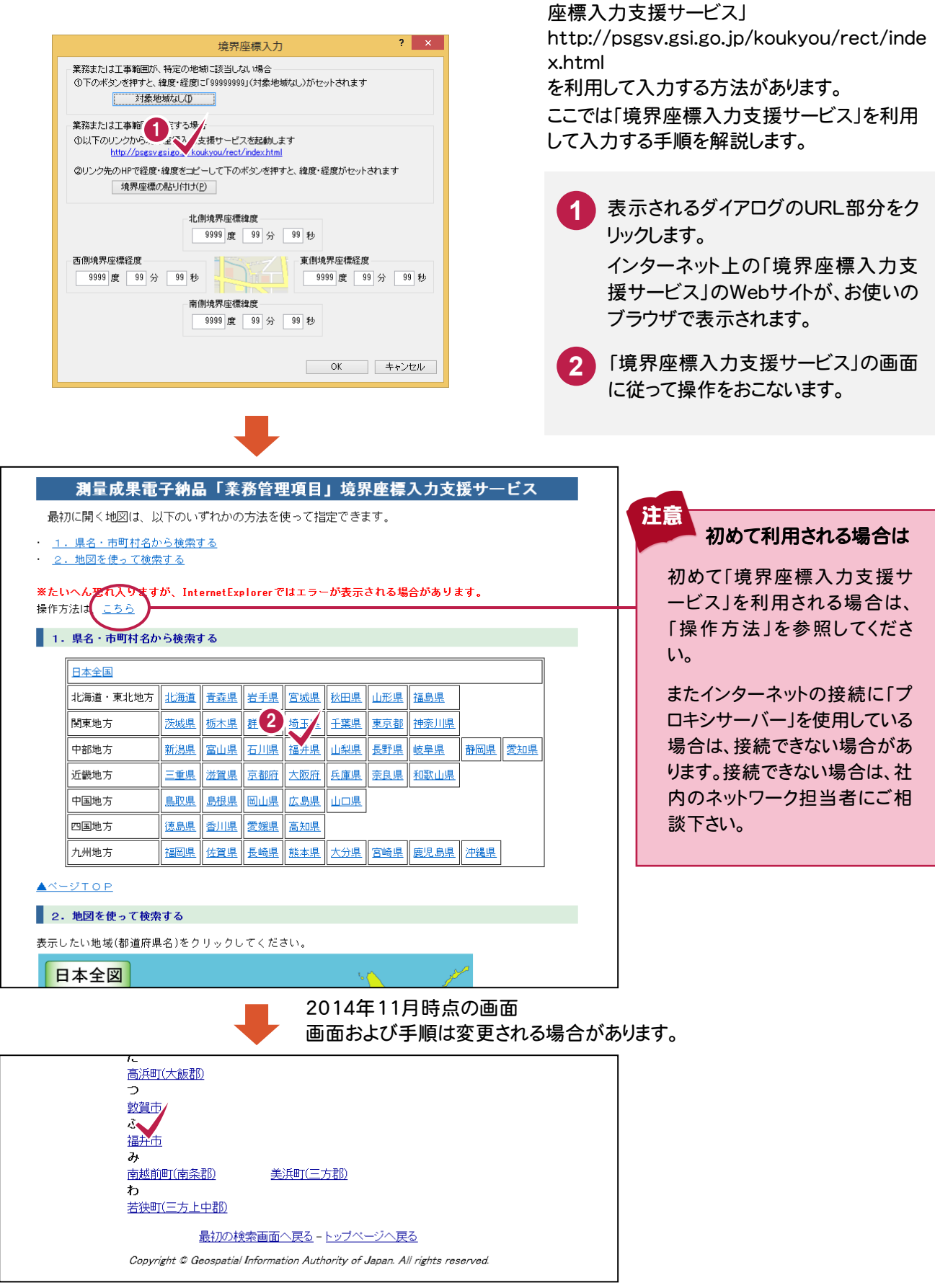

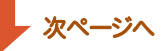

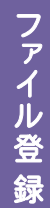

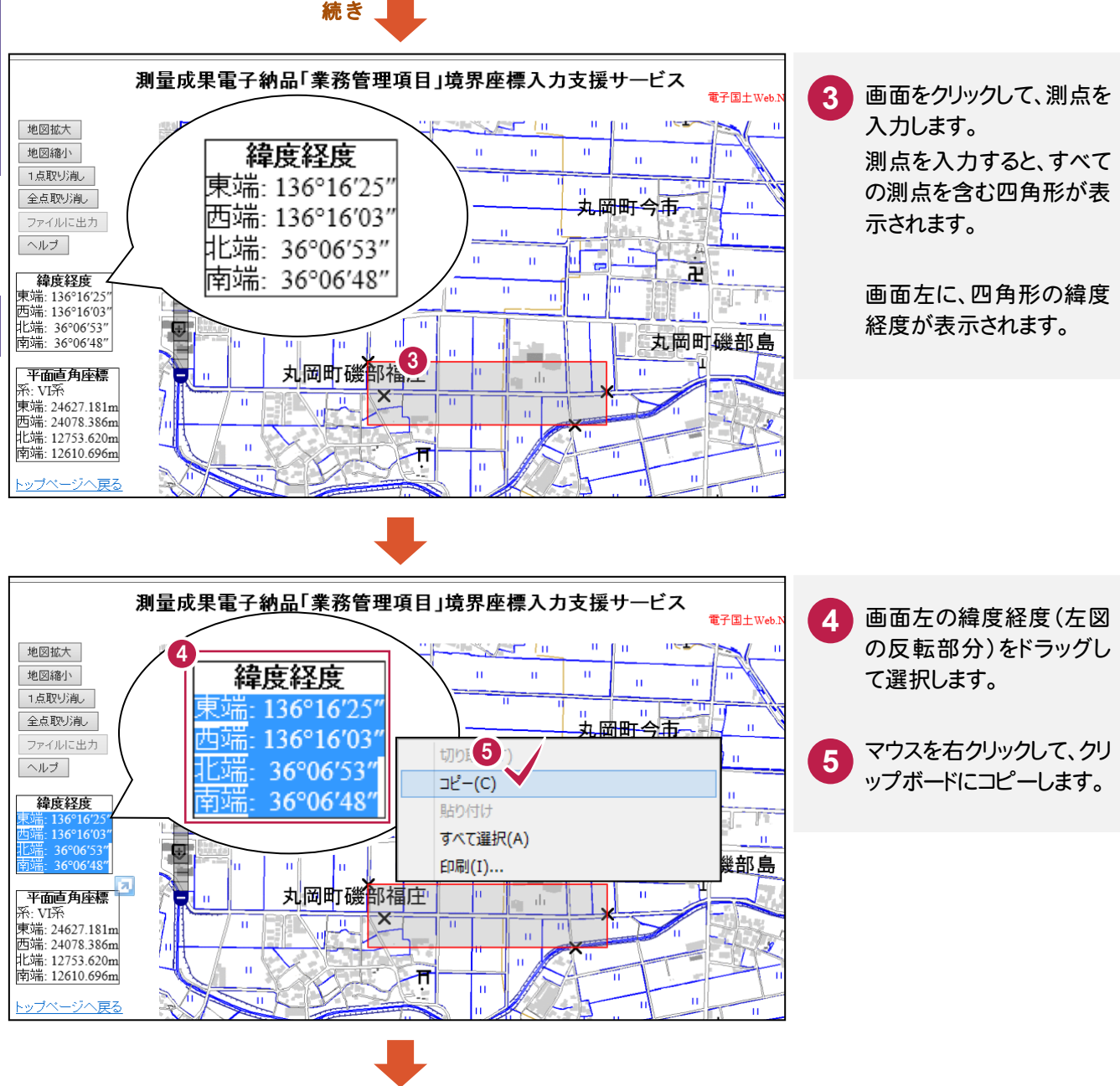

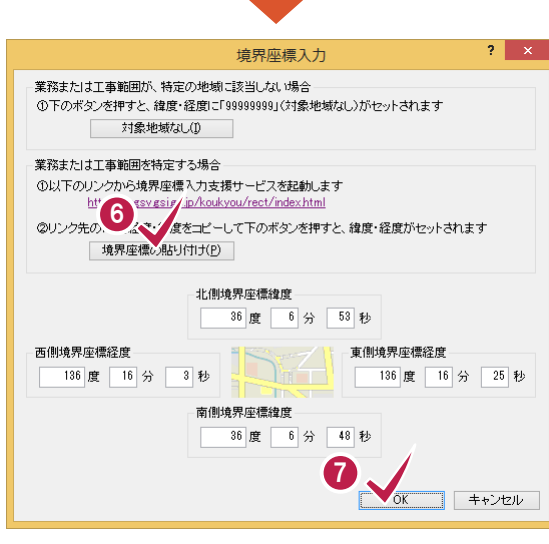

電子納品ツールに戻り、[境界座標の  $6<sup>1</sup>$ **67** 貼り付け]ボタンを押します。 東西南北の緯度経度に、座標が入力 されます。

[OK]を押して閉じます。

## 4. 発注者-大分類、中分類、小分類、発注者コードの入力

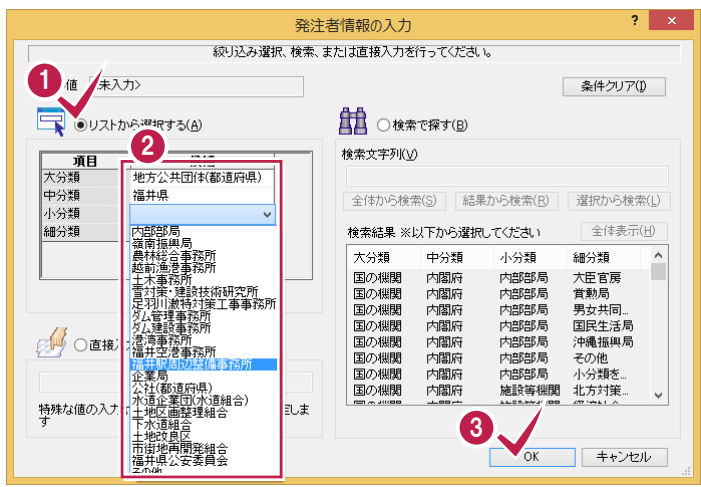

「発注者」の「大分類」・「中分類」・「小分類」 は、表示されるダイアログのリストから選択して 入力します。

「発注者コード」は、選択した「中分類」・「小分 類」・「細分類」から自動的に設定されます。

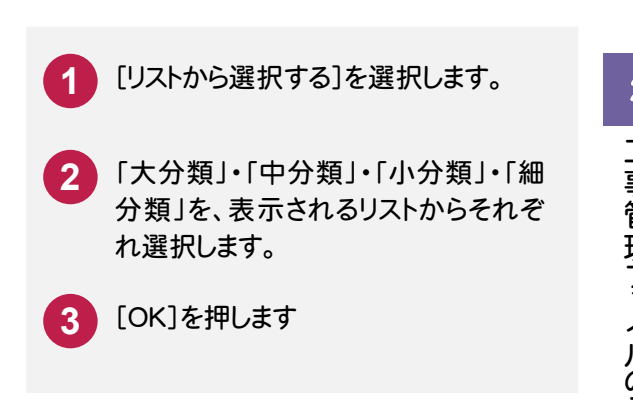

ファイル登録の準備として、フォルダウィンドウを表示しましょう。

#### **3 - 1** フォルダウィンドウを表示する

ファイル きょうかい しゅうしょう しゅうしょう しゅうしゅう しゅうしゅう しゅうしゅう しゅうしゅう しゅうしゅう しゅうしゅう しゅうしゅう しゅうしゅう しゅうしゅう

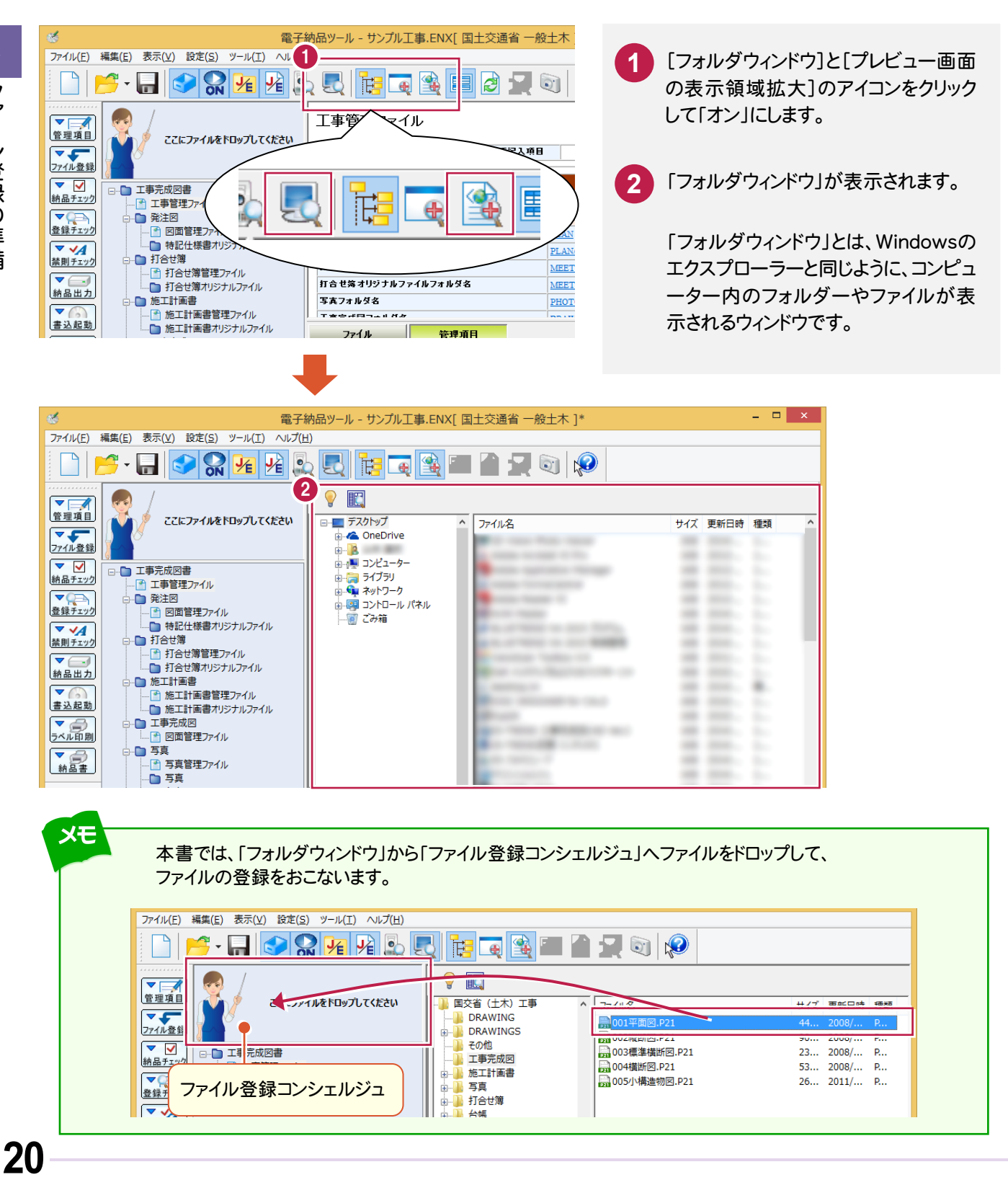

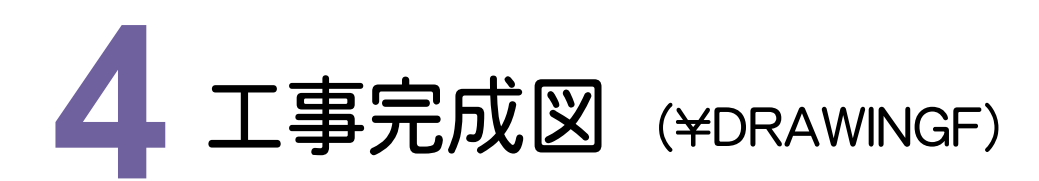

工事完成図をファイル登録コンシェルジュを使って登録してみましょう。

#### **4 - 1** 図面ファイルの登録

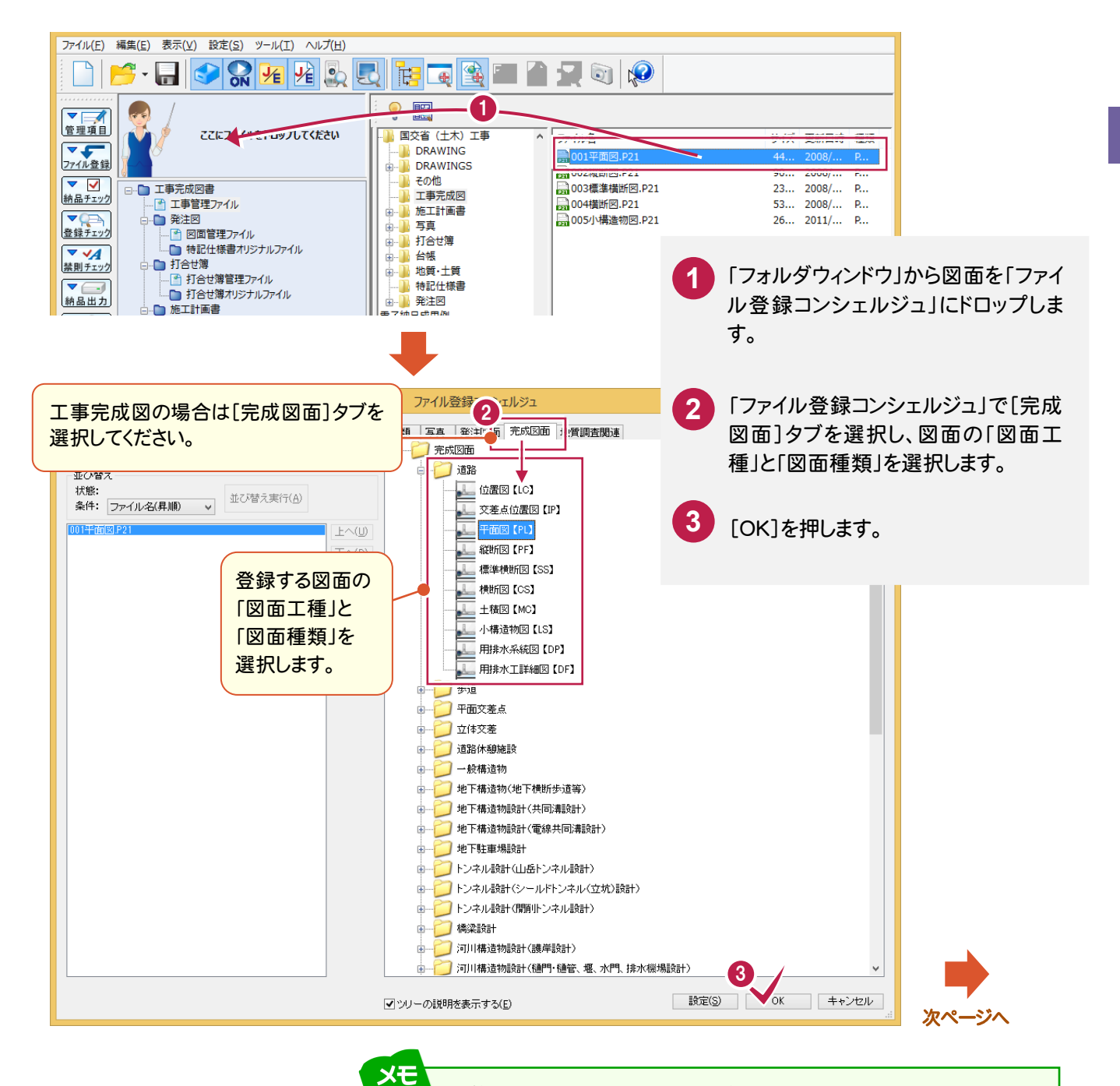

#### 複数のファイルを同時に登録できます

同じ工種の同じ種類の図面は、複数まとめて登録できます。

たとえば、「道路」の工種で「平面図」が複数ある場合は、複数の「平面図」 ファイルを選択して、ファイル登録コンシェルジュにドロップします。

ファイル登 緑

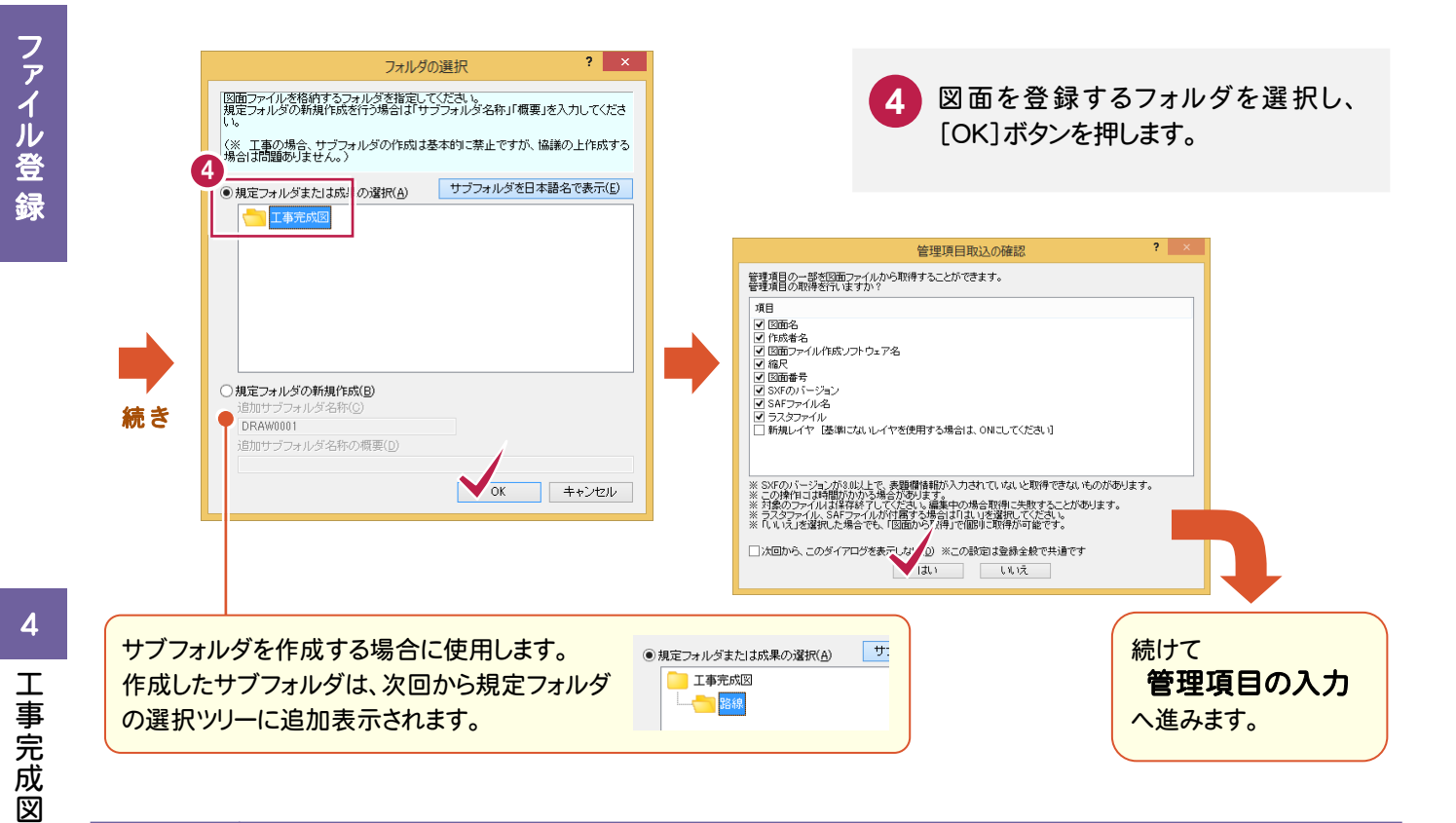

#### $4 - 2$ 管理項目の入力

 図面を「ファイル登録コンシェルジュ」で登録すると、図面の情報(表題欄など)から管理項目が自動入力されます。 ただし各項目の内容については、確認が必要です。

ここでは以下の(1)~(4)の、内容の確認と修正方法について説明します。

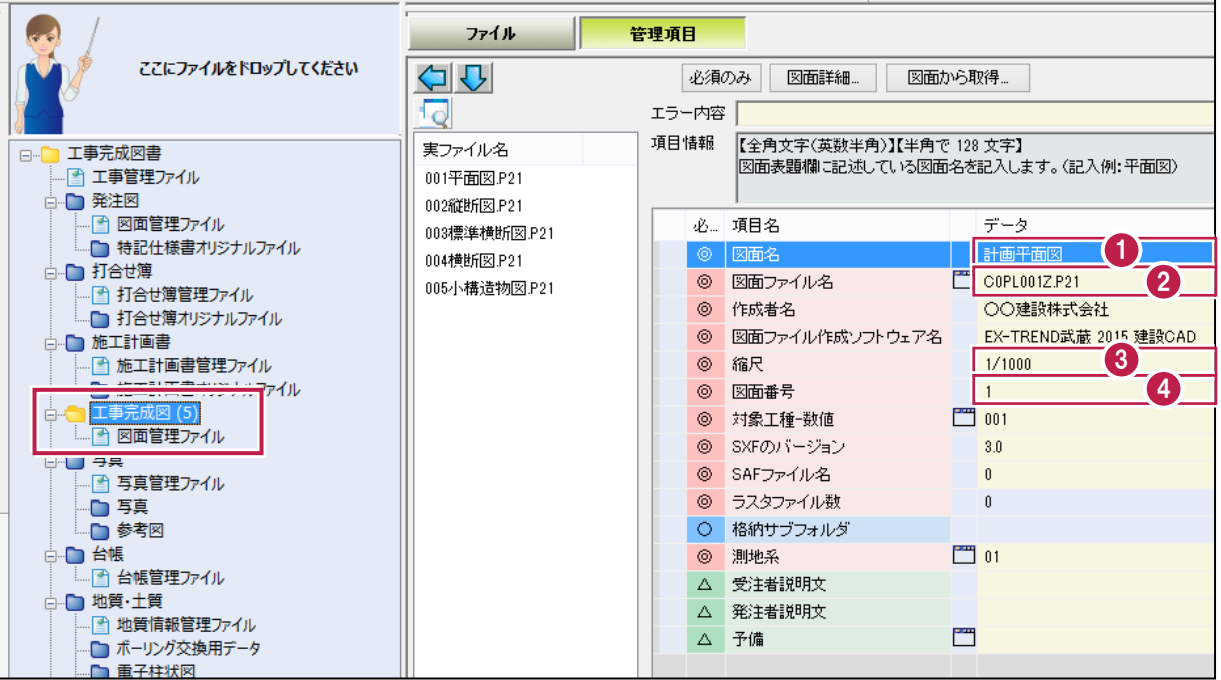

各項目の入力手順については、以下を参照してください。

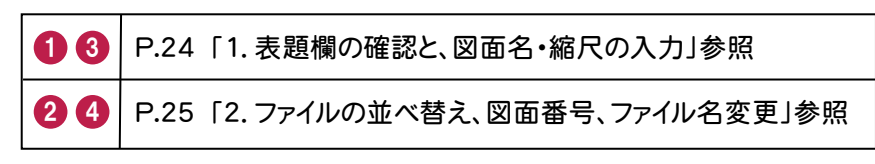

ファイル登録 ファイル登録

[図面詳細]ボタンを押して表示される[図面詳細]ダイアログの管理項目も、必要に応じて編集してくださ い。各項目の内容については、ヘルプを参照してください。

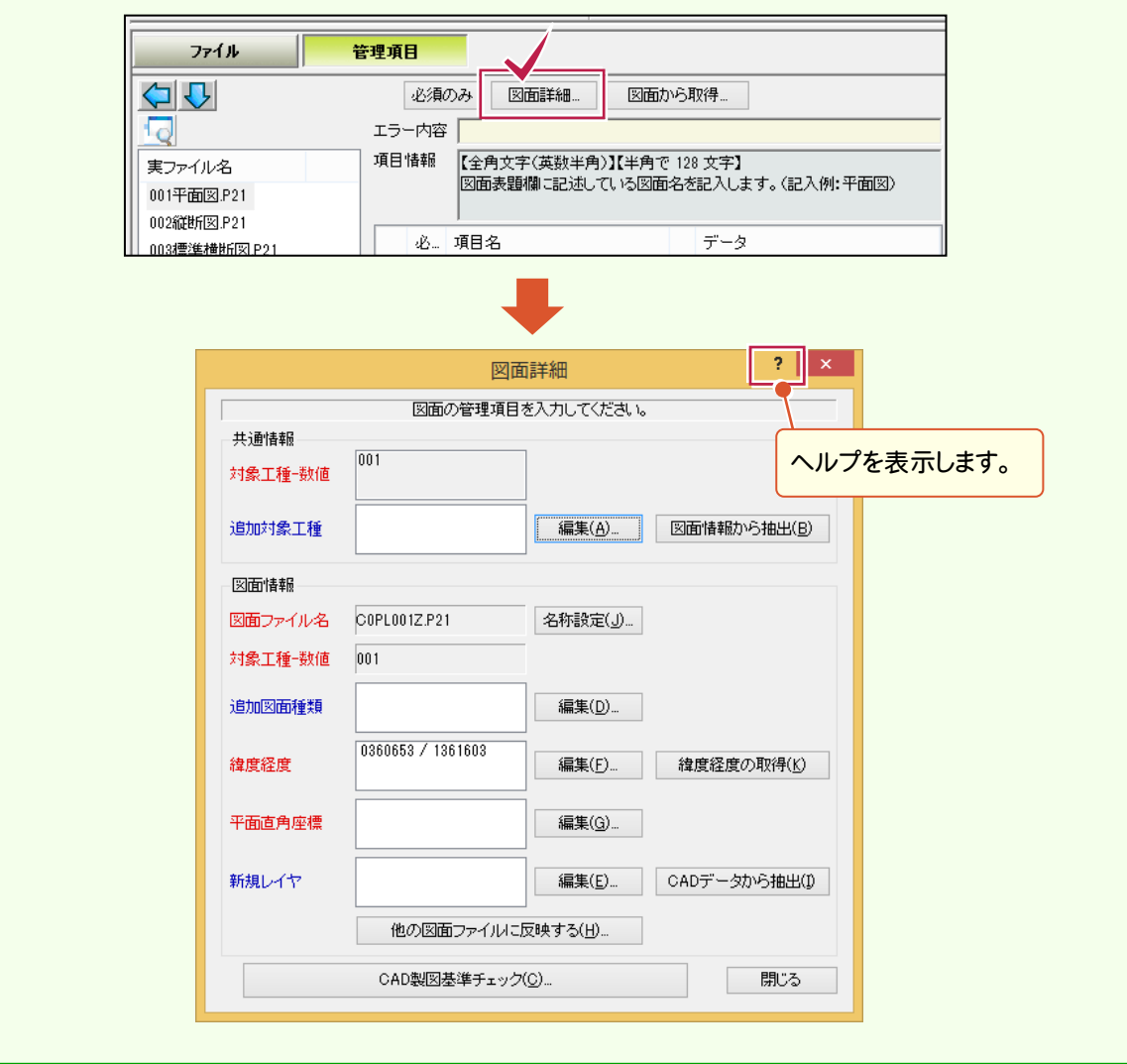

XE

## 1. 表題欄の確認と、図面名・縮尺の入力

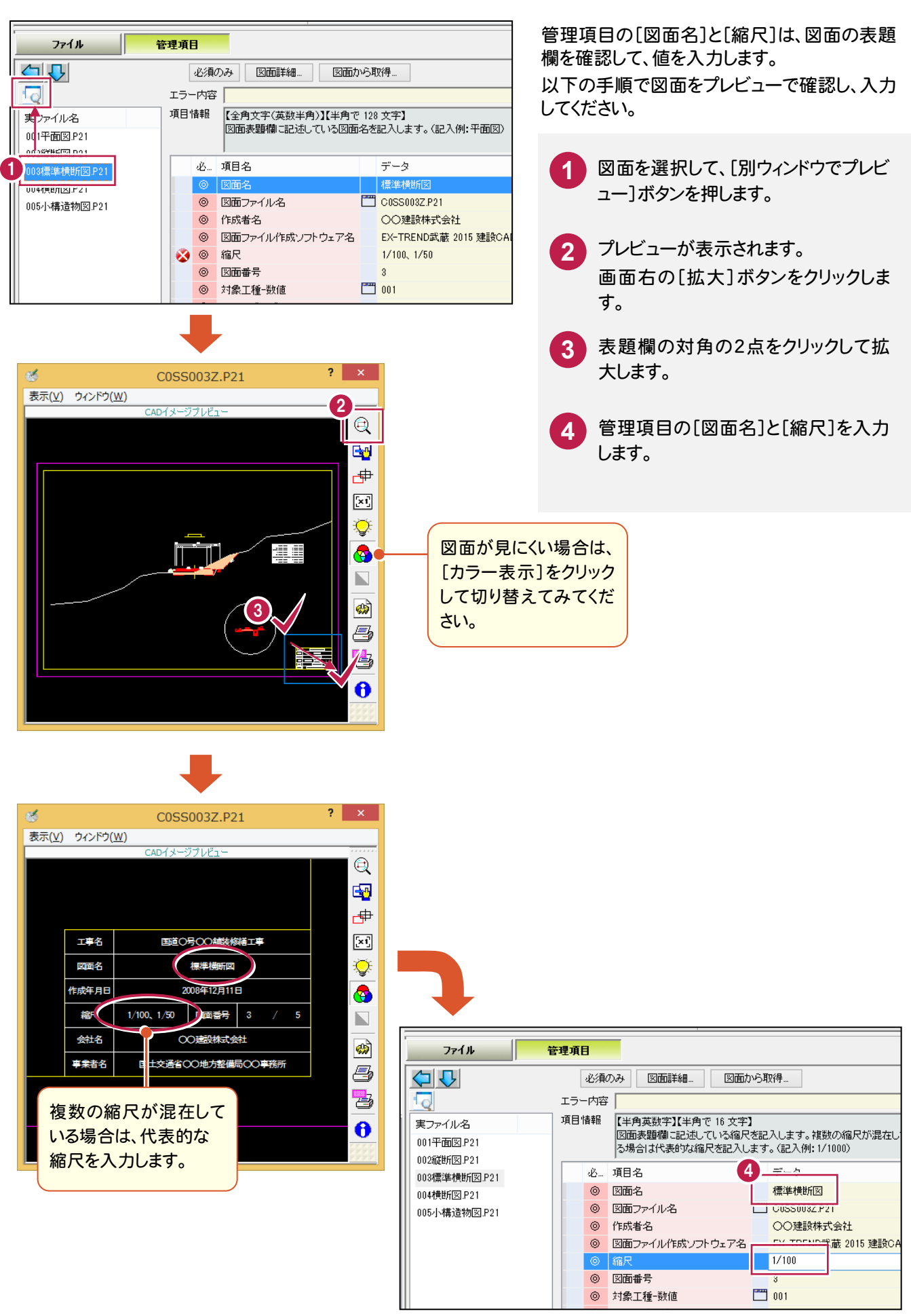

## 2. ファイルの並べ替え、図面番号、ファイル名変更

の[ファイル名]と[図面番号]が変更

されます。

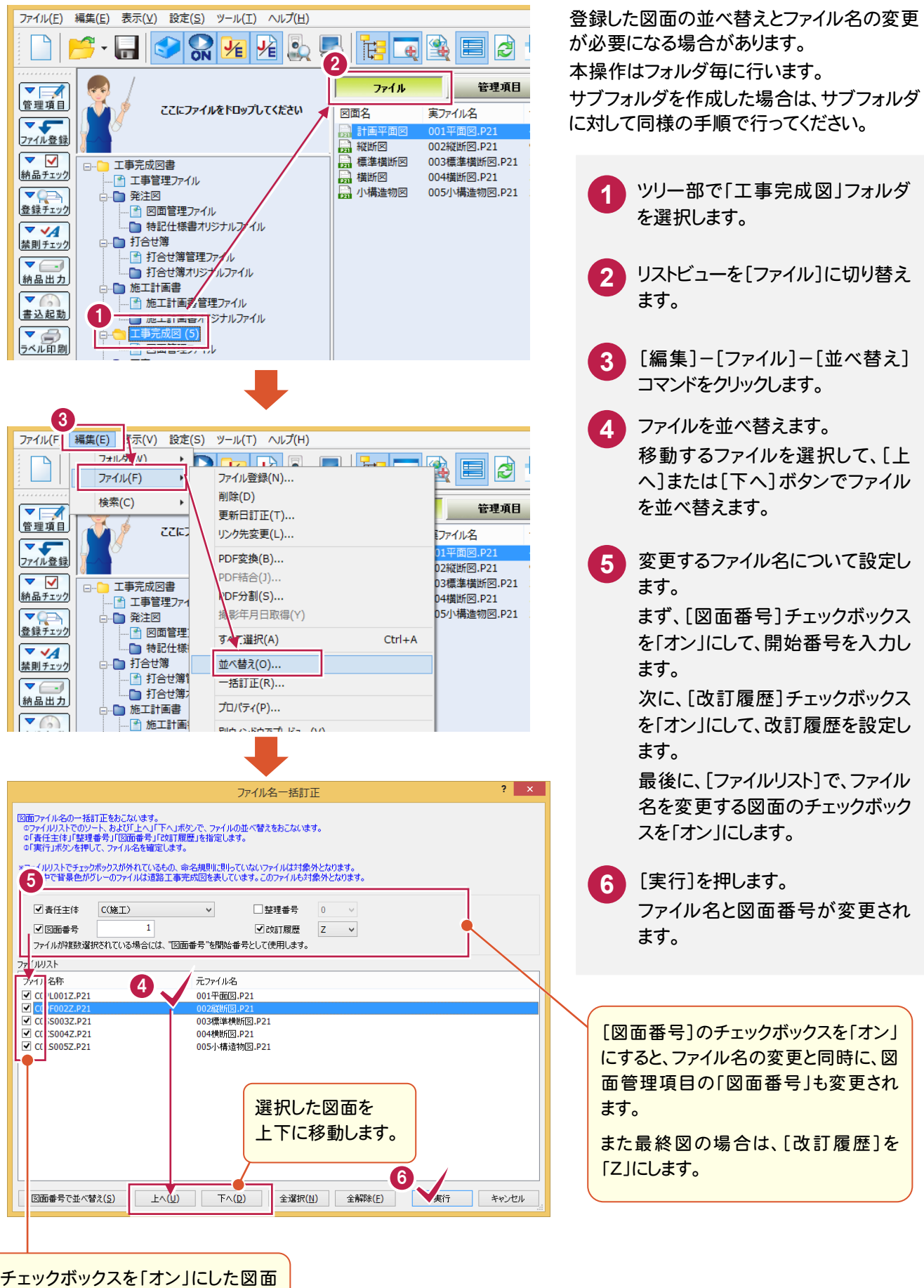

## 「EX-TREND 武蔵 建設 CAD」の図面を取り込むことができます

以下の手順で、「EX-TREND 武蔵 建設 CAD」から出力される SXF 一括保存ファイル(図面情報.BXM)から、 図面を取り込むことができます。

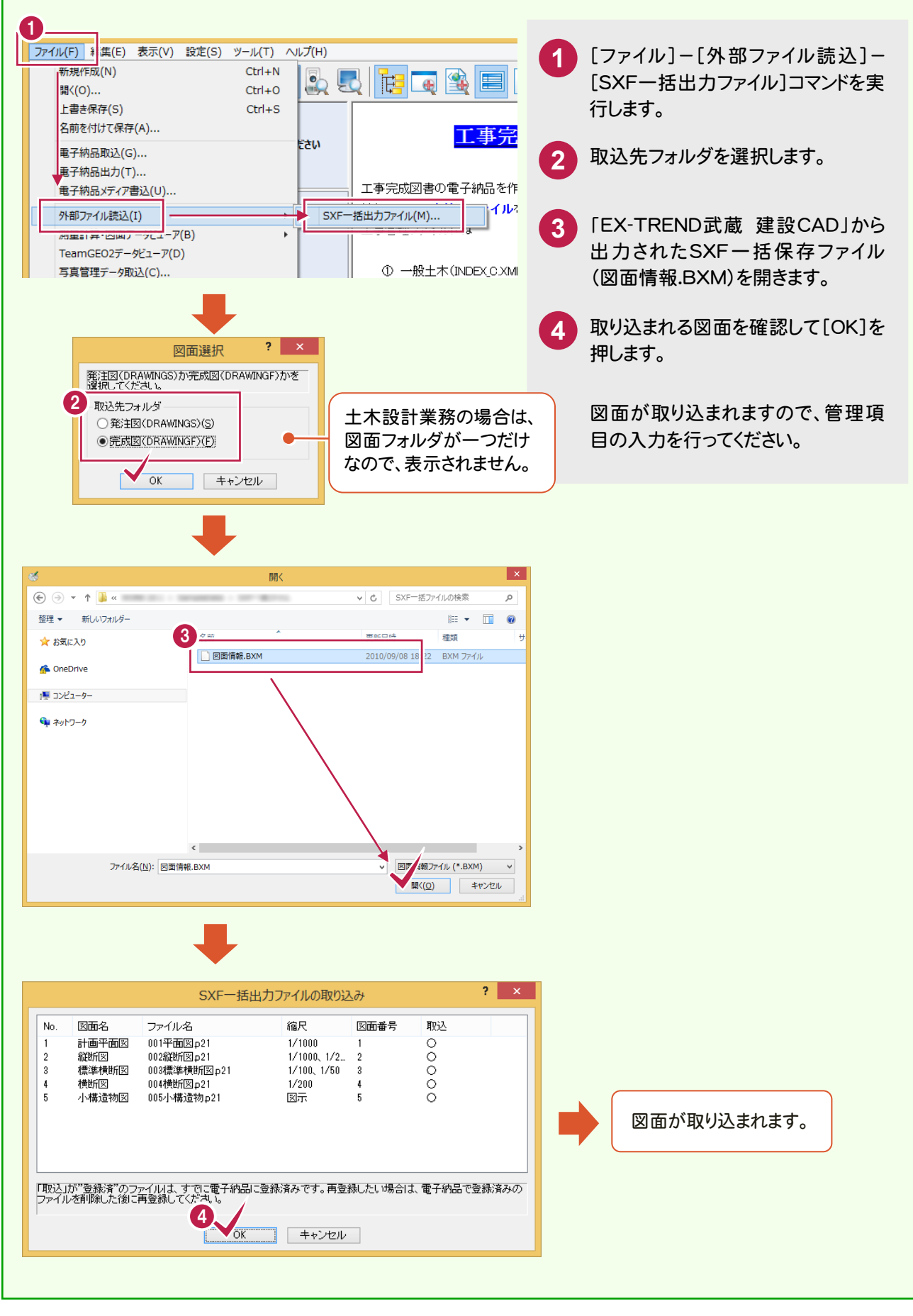

メモ

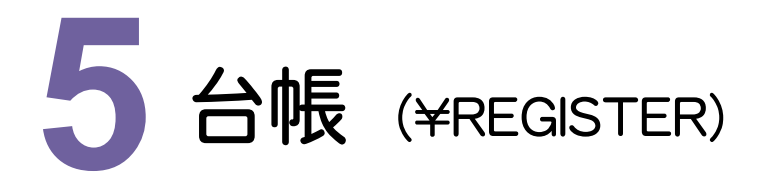

台帳ファイルをファイル登録コンシェルジュを使って登録してみましょう。

### **5 - 1** 台帳ファイルの登録

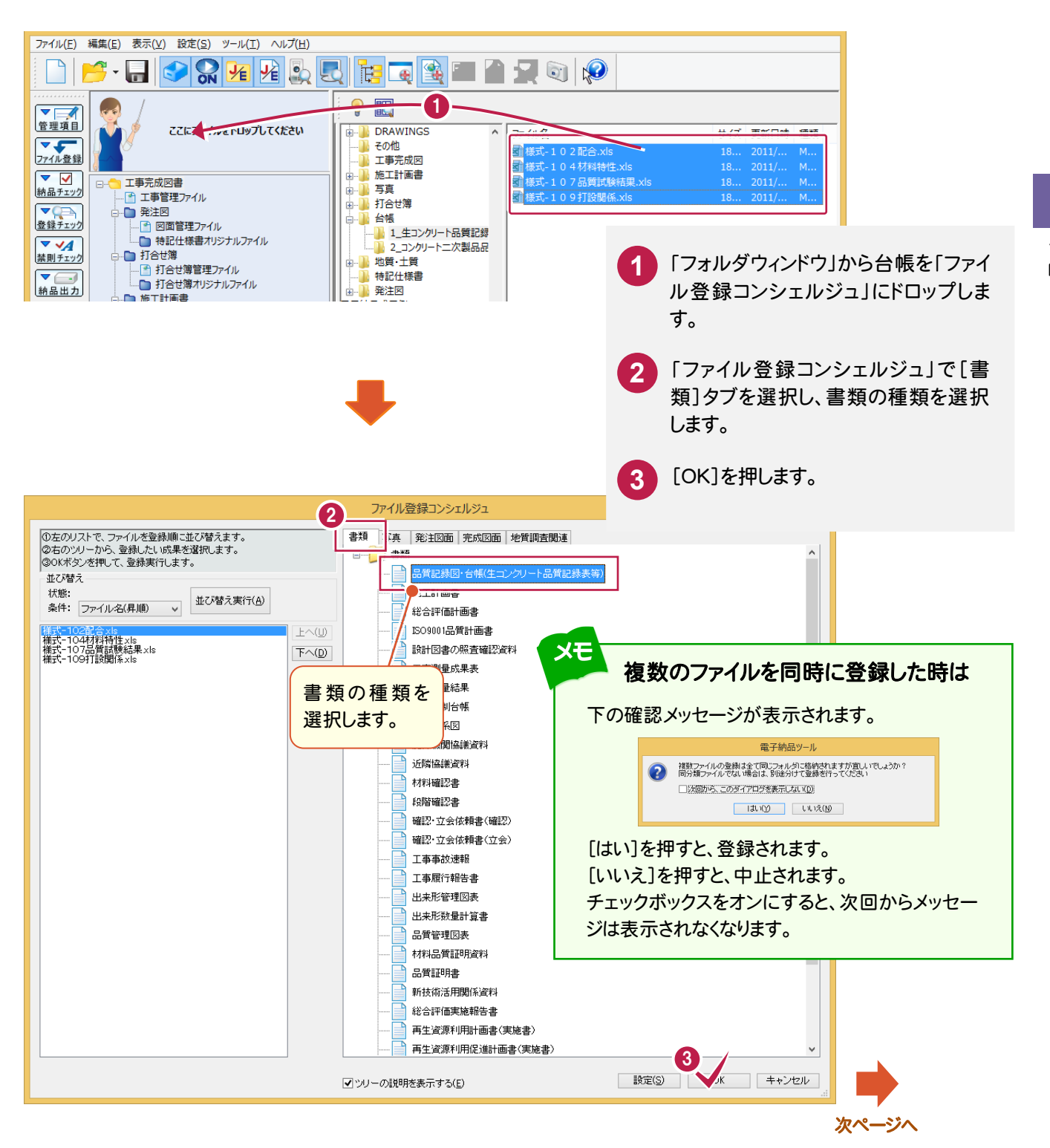

ファイル登 録

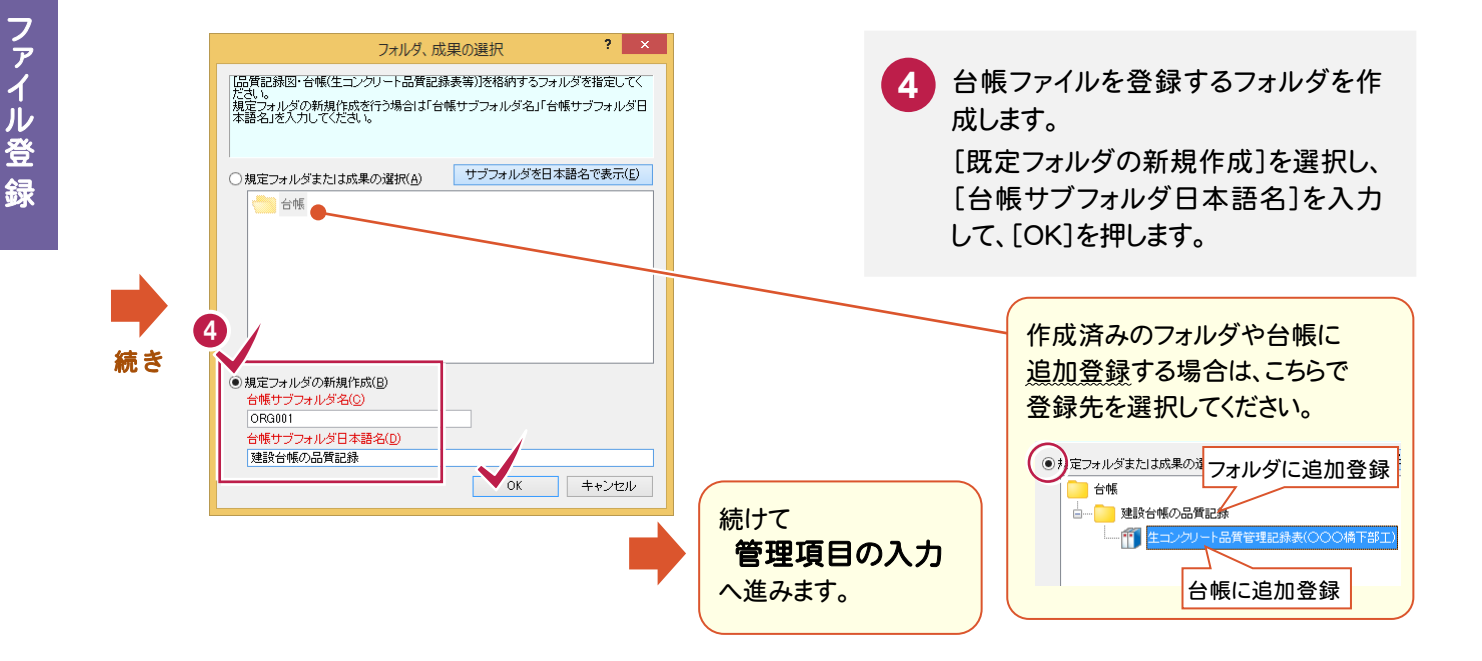

#### $5 - 2$ 管理項目の入力

 台帳ファイルを「ファイル登録コンシェルジュ」で登録すると、「台帳情報の入力とオリジナルファイルの関連付け」ダイア ログが表示されます。

以下の(1)~(2)の、確認および編集が必要です。その他の項目についても、必要に応じて編集してください。 後で編集する場合は、[終了]を押して閉じてください。

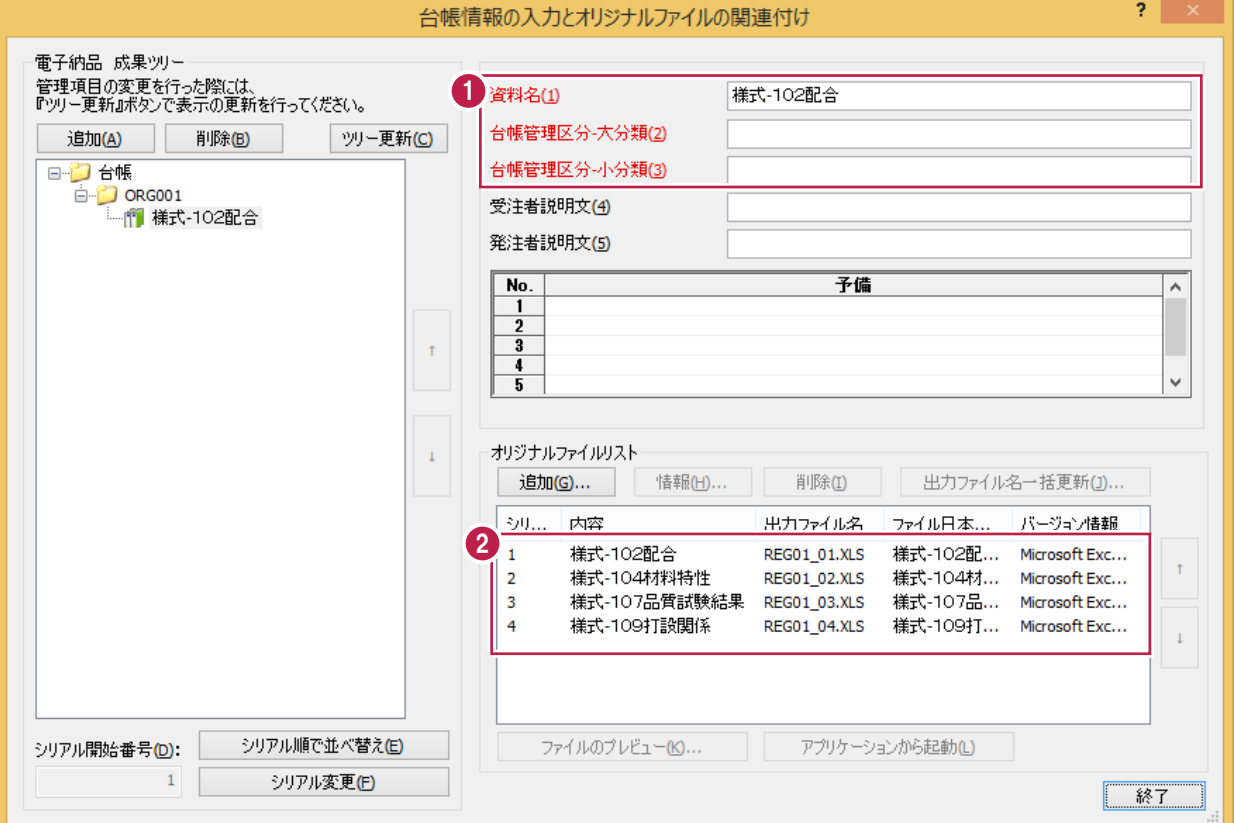

各項目の入力手順については、以下を参照してください。

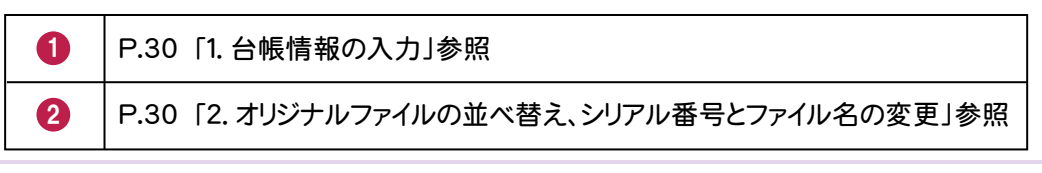

ファイル きょうかい しゅうしょう しゅうしょう しゅうしゅう しゅうしゅう しゅうしゅう しゅうしゅう しゅうしゅう しゅうしゅう しゅうしゅう しゅうしゅう しゅうしゅう

# ファイル登録

#### 後で台帳管理項目を編集する場合は

メモ

ツリー部で「台帳管理ファイル」(REGISTER.XML) をダブルクリックすると、「台帳情報の入力とオリジナ ルファイルの関連付け」ダイアログ(前ページ)を表示 することが出来ます。

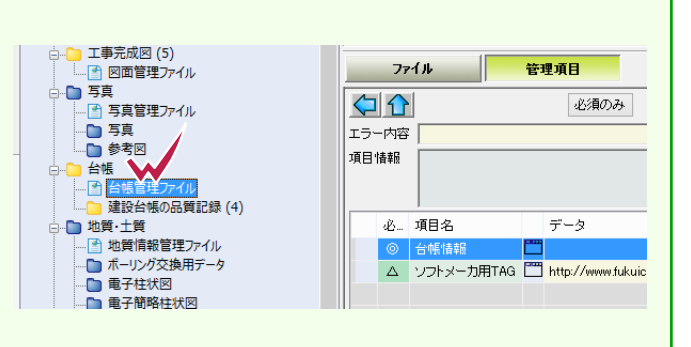

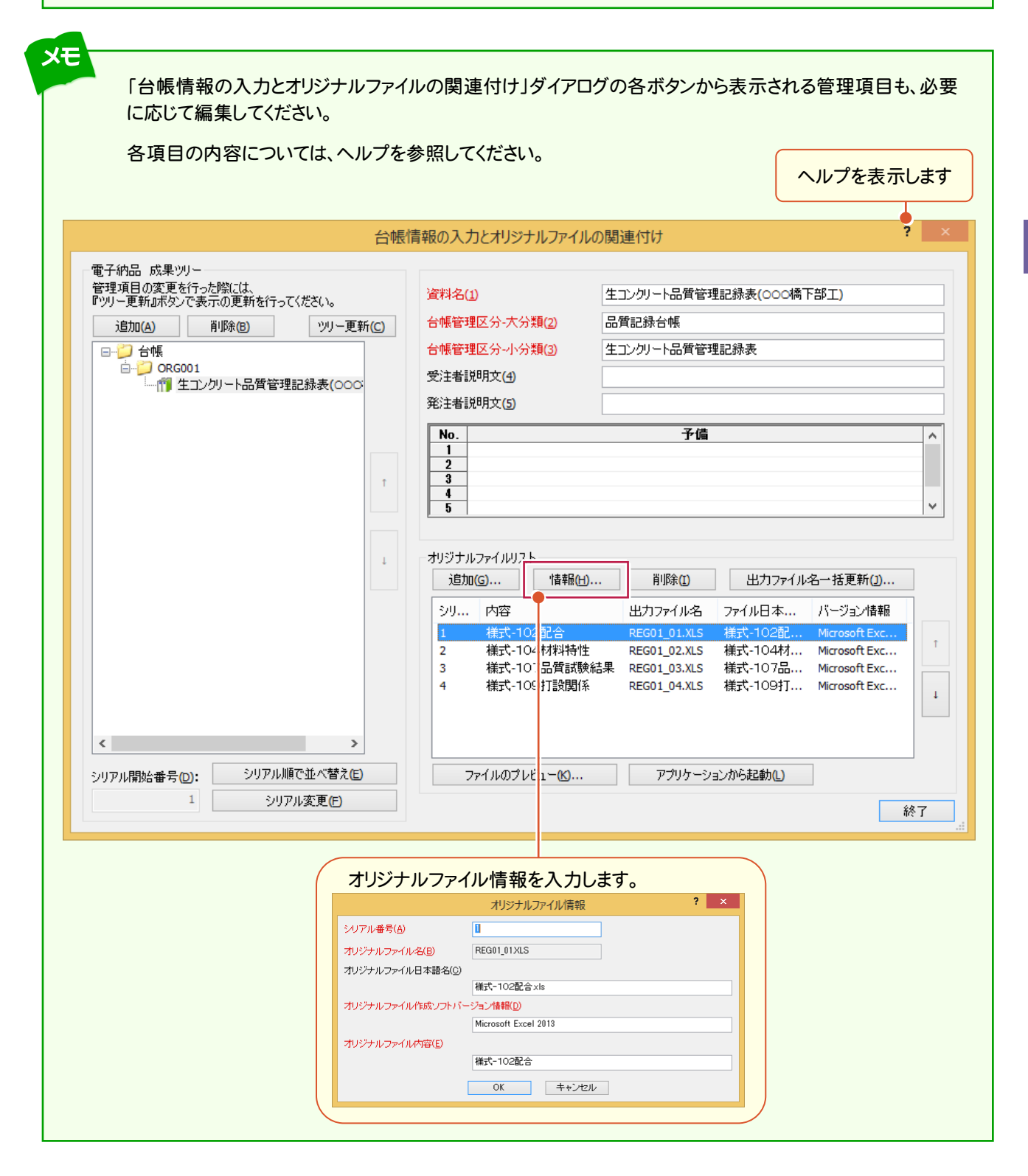

5 台帳

## 1. 台帳情報の入力

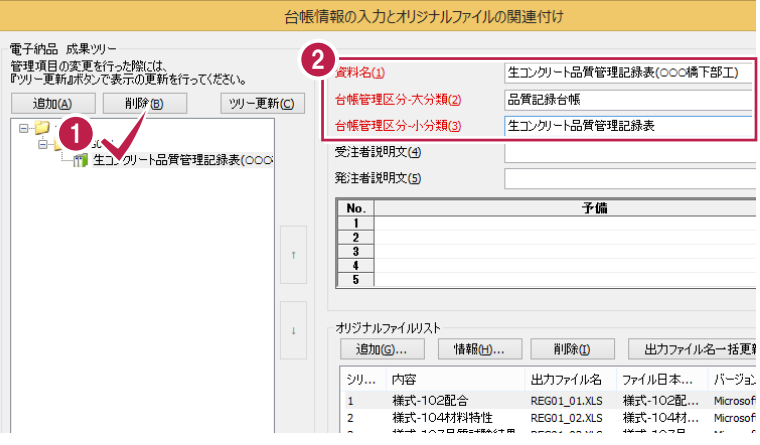

台帳情報の「資料名」にはオリジナルファイル の実ファイル名が初期値で設定されますの で、必要に応じて修正します。 また「台帳管理区分-大分類」と「台帳管理 区分ー小分類」も入力する必要があります。

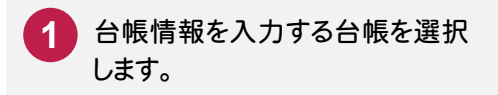

**2** [資料名]、[台帳管理区分-大 分類]、[台帳管理区分-小分 類]を入力します。

台帳  $\begin{array}{c} \hline \end{array}$ 

## 2. オリジナルファイルの並べ替え、シリアル番号とファイル名の変更

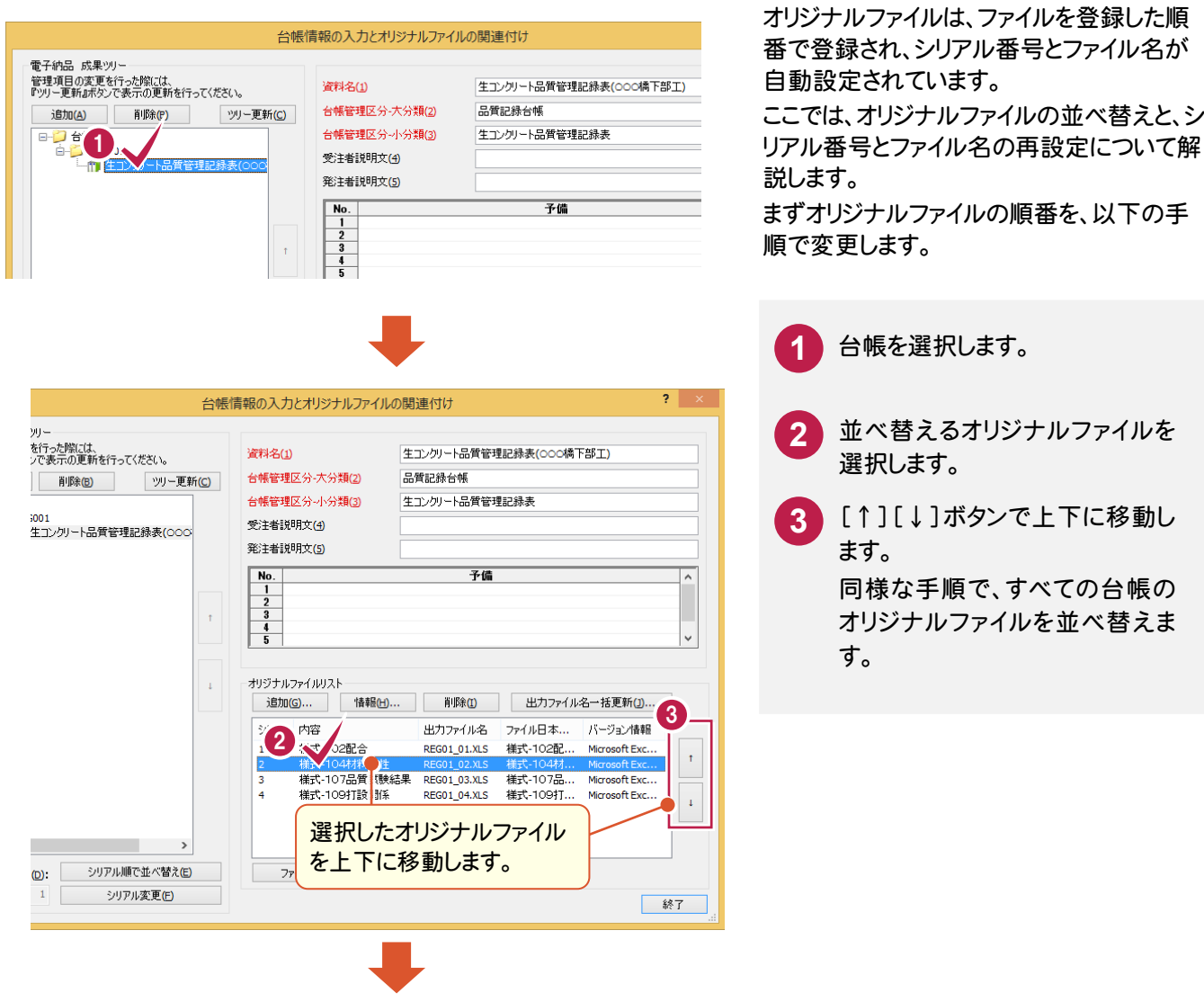

次ページへ

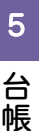

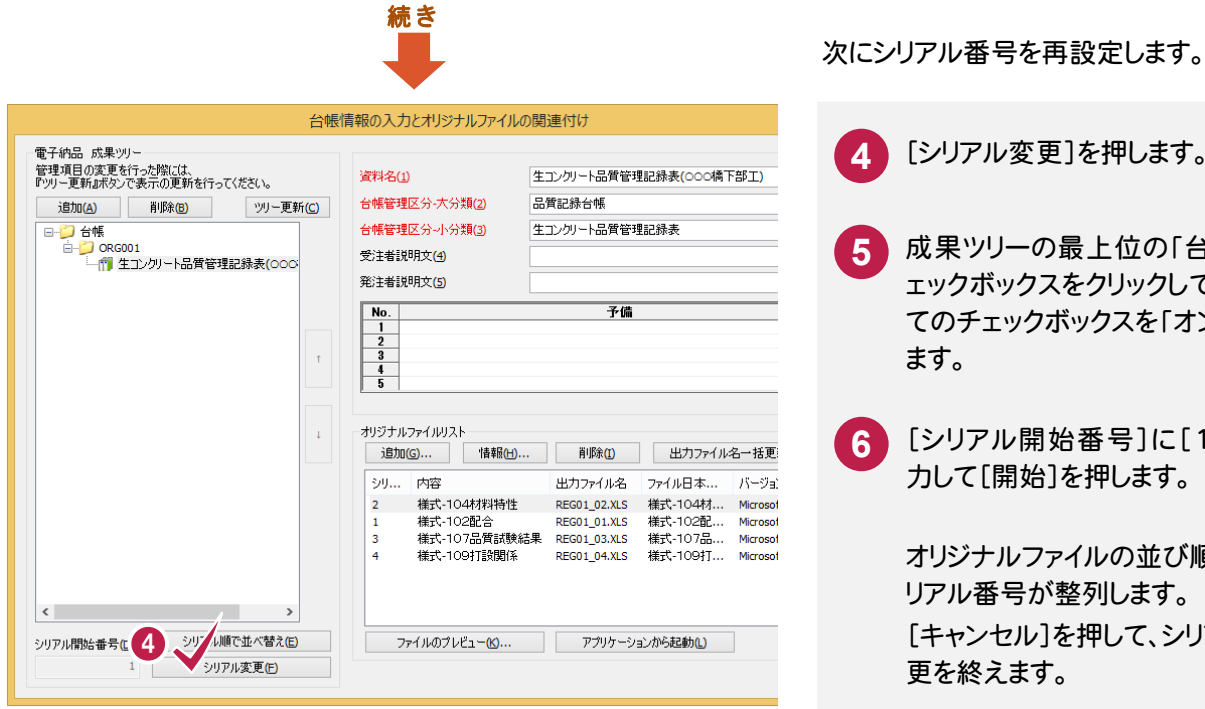

**5**

**4**

[シリアル変更]を押します。

成果ツリーの最上位の「台帳」チ ェックボックスをクリックして、すべ てのチェックボックスを「オン」にし

[シリアル開始番号]に[1]を入

オリジナルファイルの並び順で、シ

[キャンセル]を押して、シリアル変

力して[開始]を押します。

リアル番号が整列します。

更を終えます。

**6**

ます。

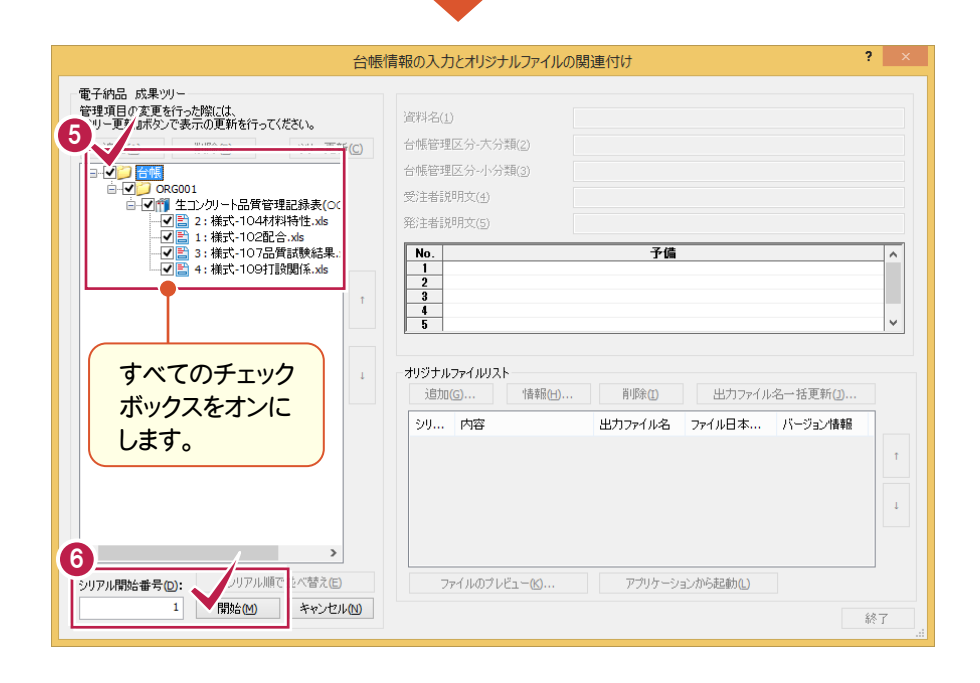

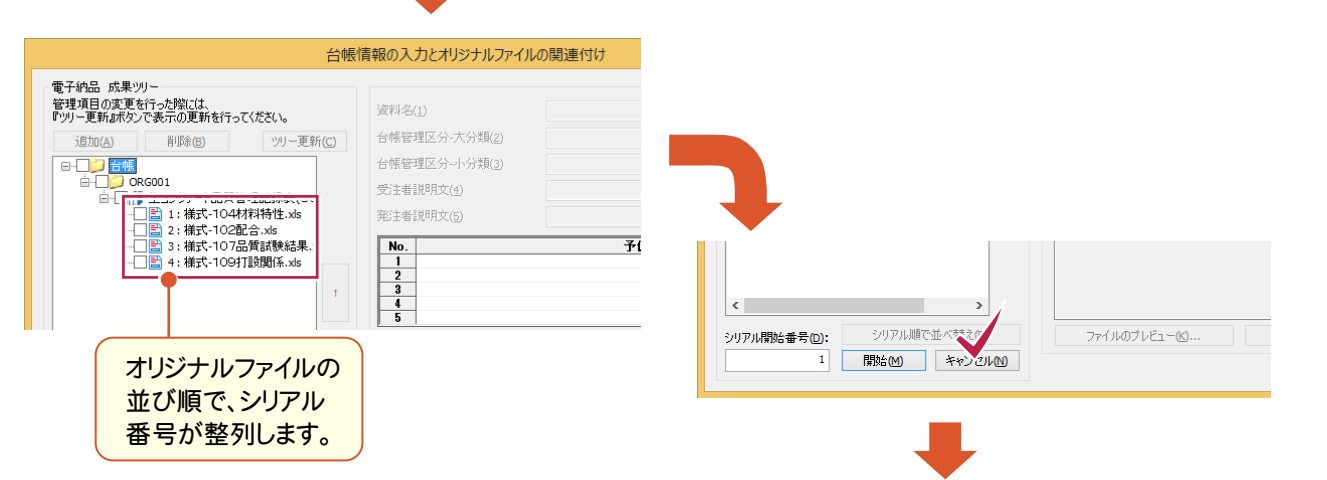

次ページへ
$\begin{array}{c} \hline \end{array}$ 

5

台 帳

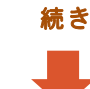

最後にオリジナルファイルの出力ファイル名を 再設定します。

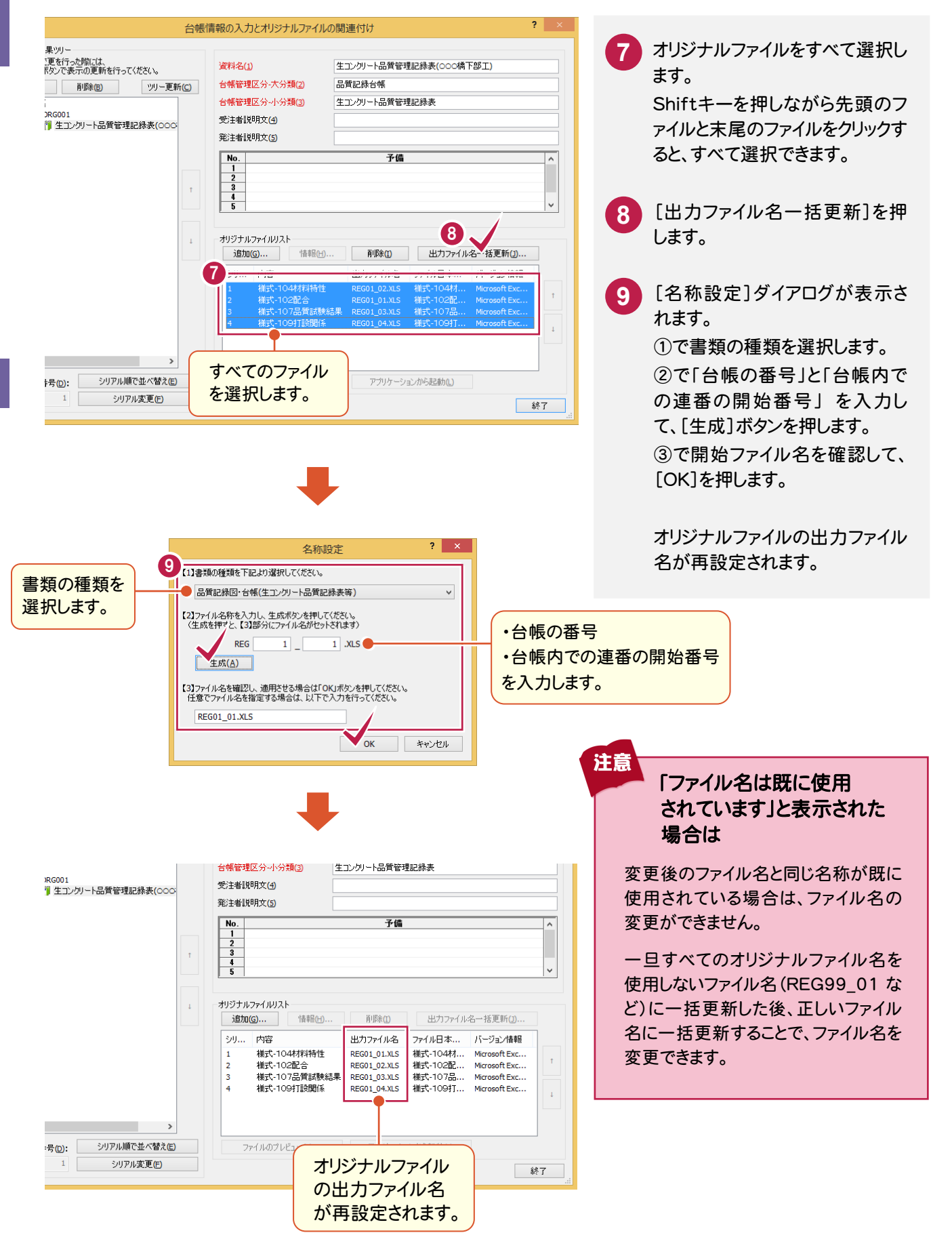

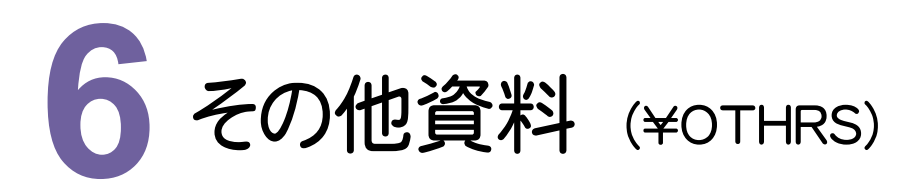

その他資料を、ファイル登録コンシェルジュを使って登録してみましょう。

#### **6 - 1** その他資料ファイルの登録

その他資料のファイルを、「ファイル登録コンシェルジュ」で登録します。

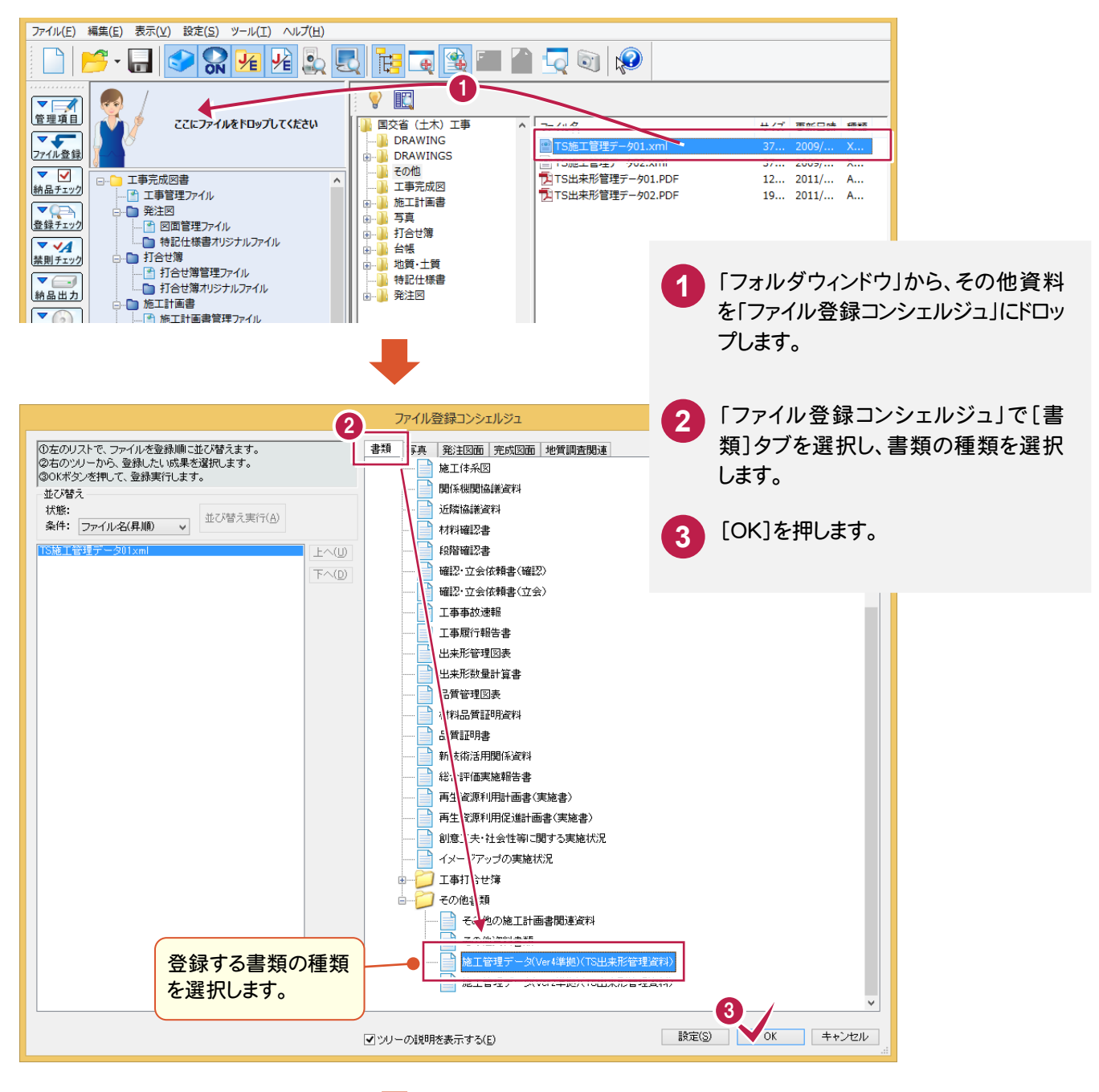

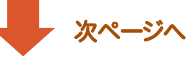

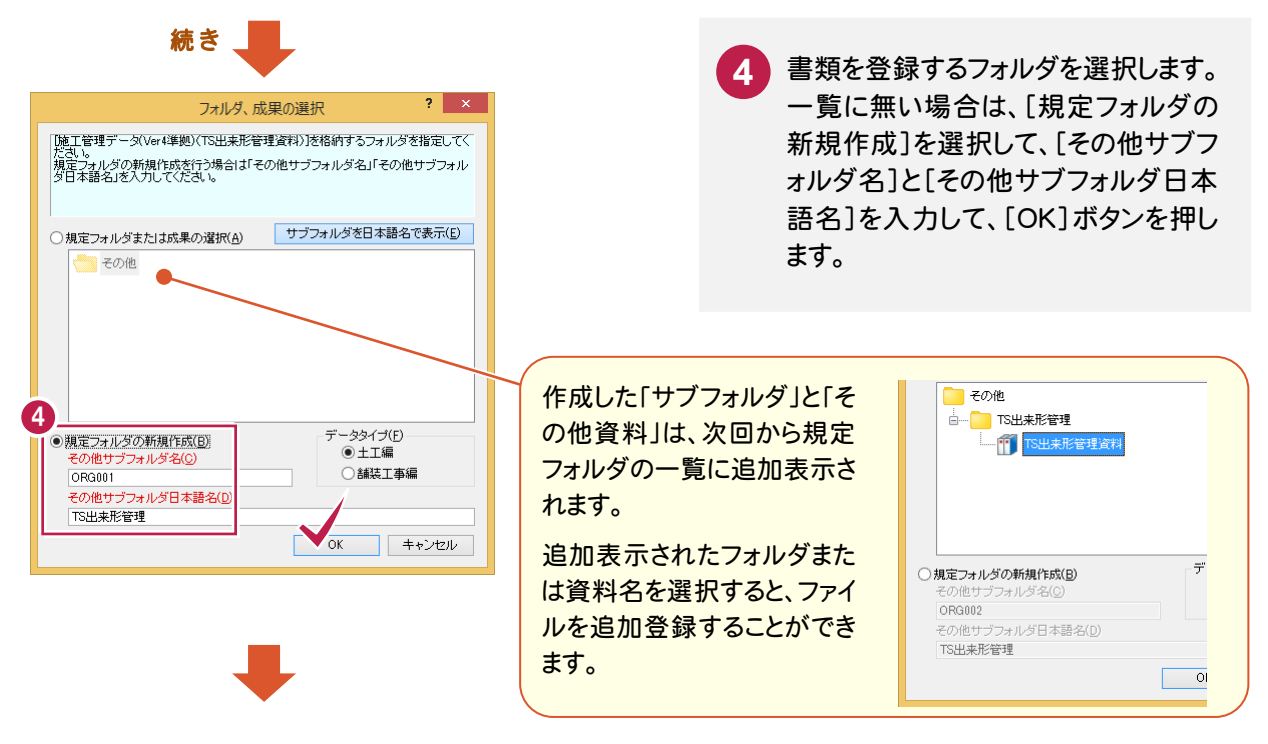

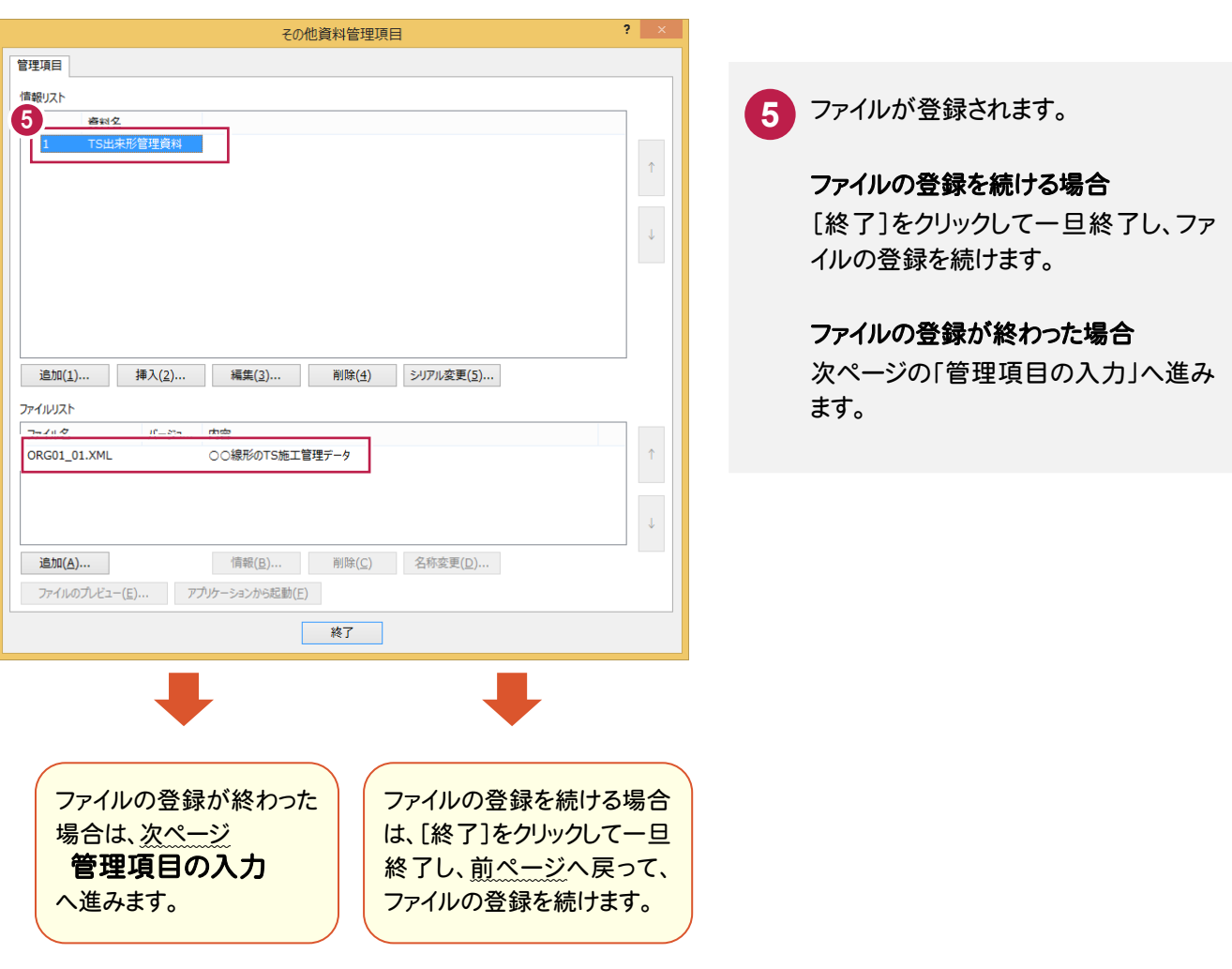

 その他書類を「ファイル登録コンシェルジュ」で登録すると、「その他資料管理項目」ダイアログが表示されます。 項目(1)~(4)の確認および編集が必要です。

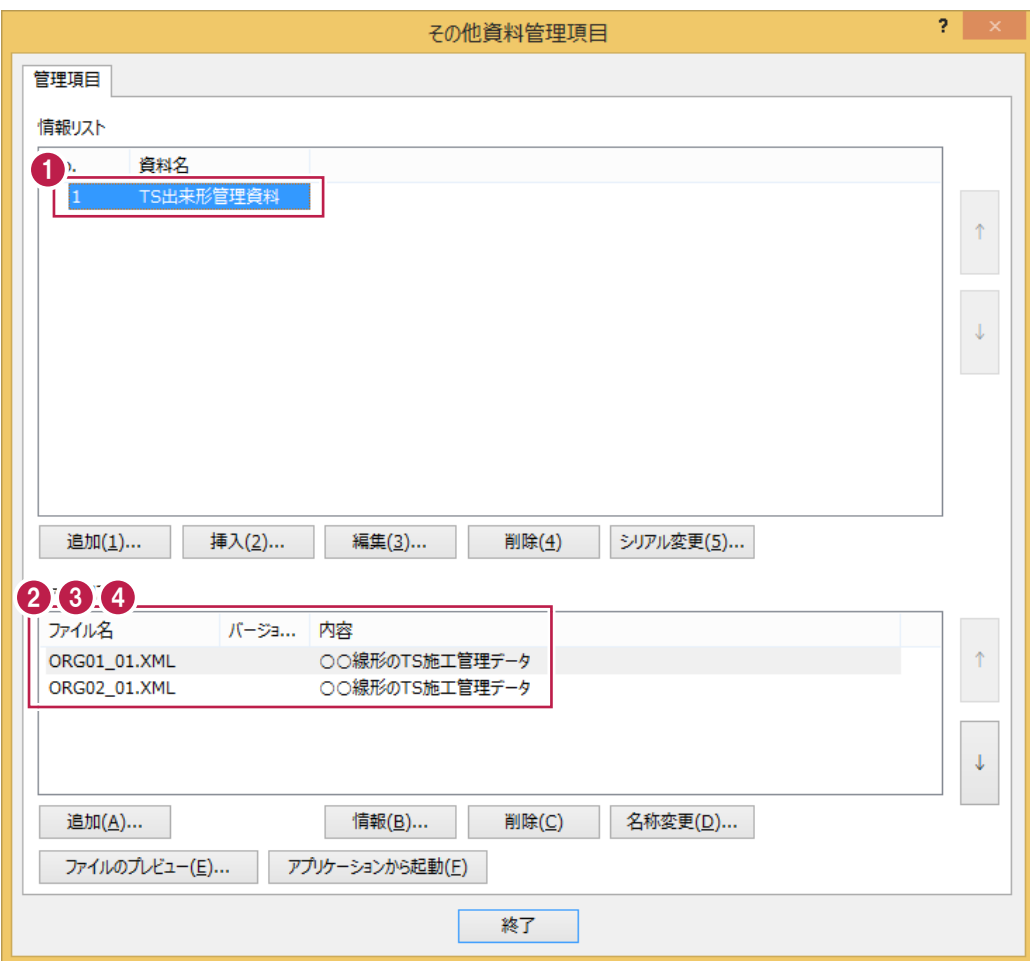

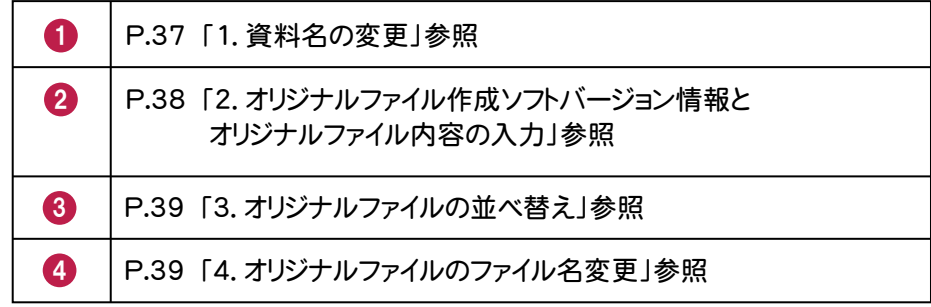

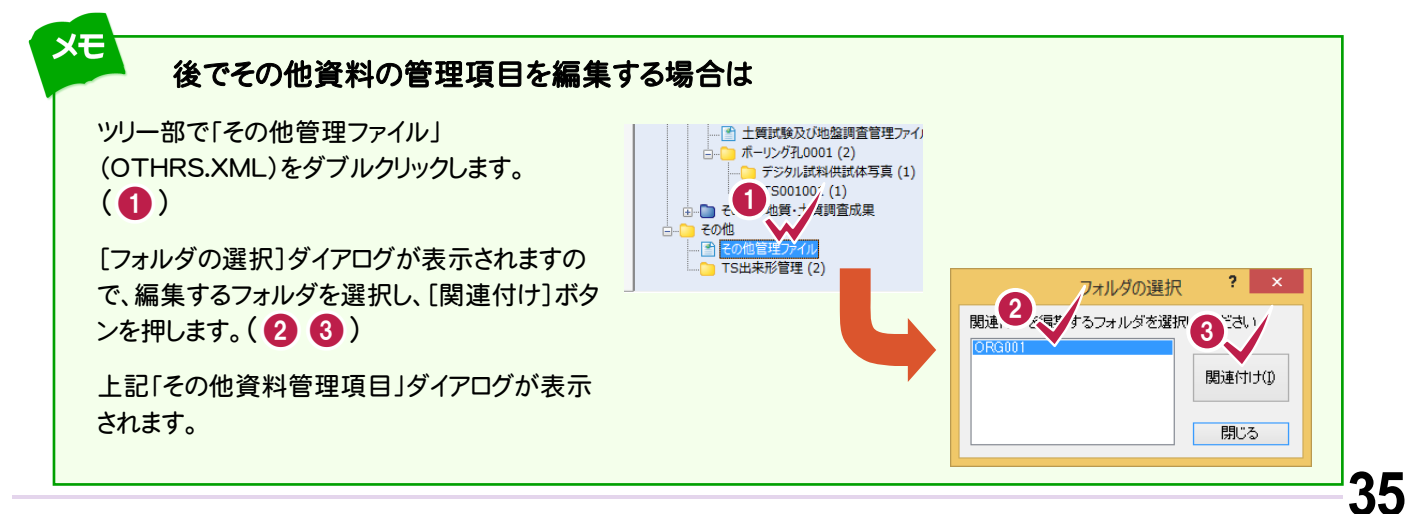

「その他資料管理項目」ダイアログの各ボタンから表示される管理項目も、必要に応じて編集してください。

各項目の内容については、ヘルプを参照してください。

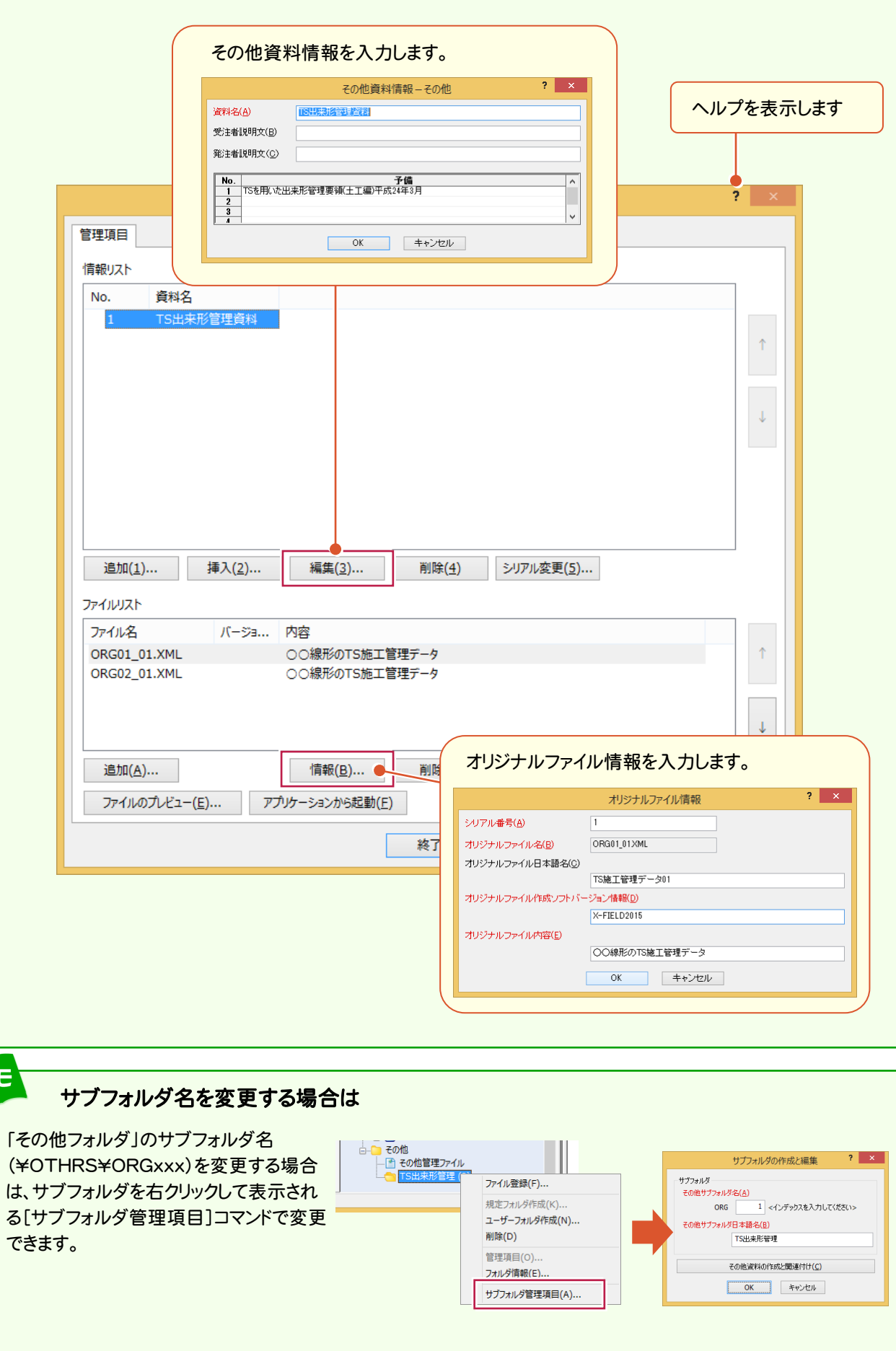

XET

宋

## 1. 資料名の変更

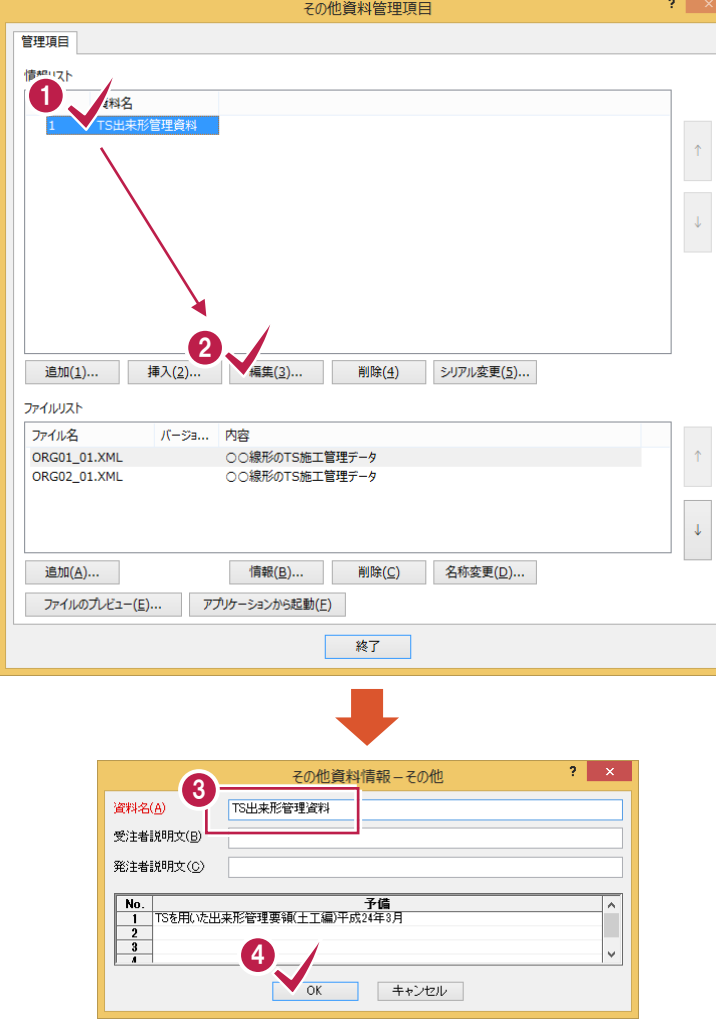

資料名にはオリジナルファイルの実ファイル名が 初期値で設定されますので、修正する必要があ ります。

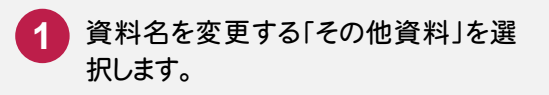

**2** [編集]を押します。

**3** [資料名]を変更します。 (ここでは、変更しないで確認のみ おこなっています。)

**4** [OK]を押します。 「資料名」が変更されます。

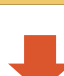

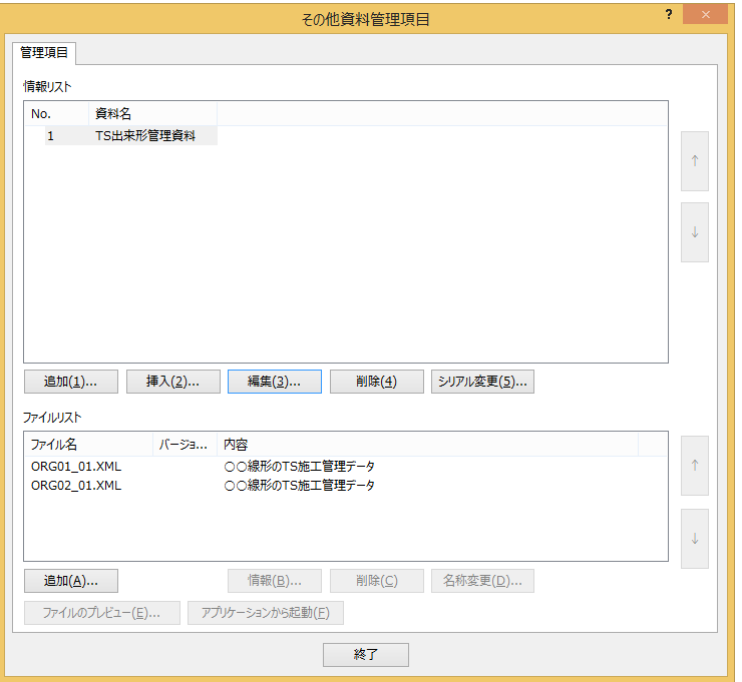

# 2. オリジナルファイル作成ソフトバージョン情報とオリジナルファイル内容の入力

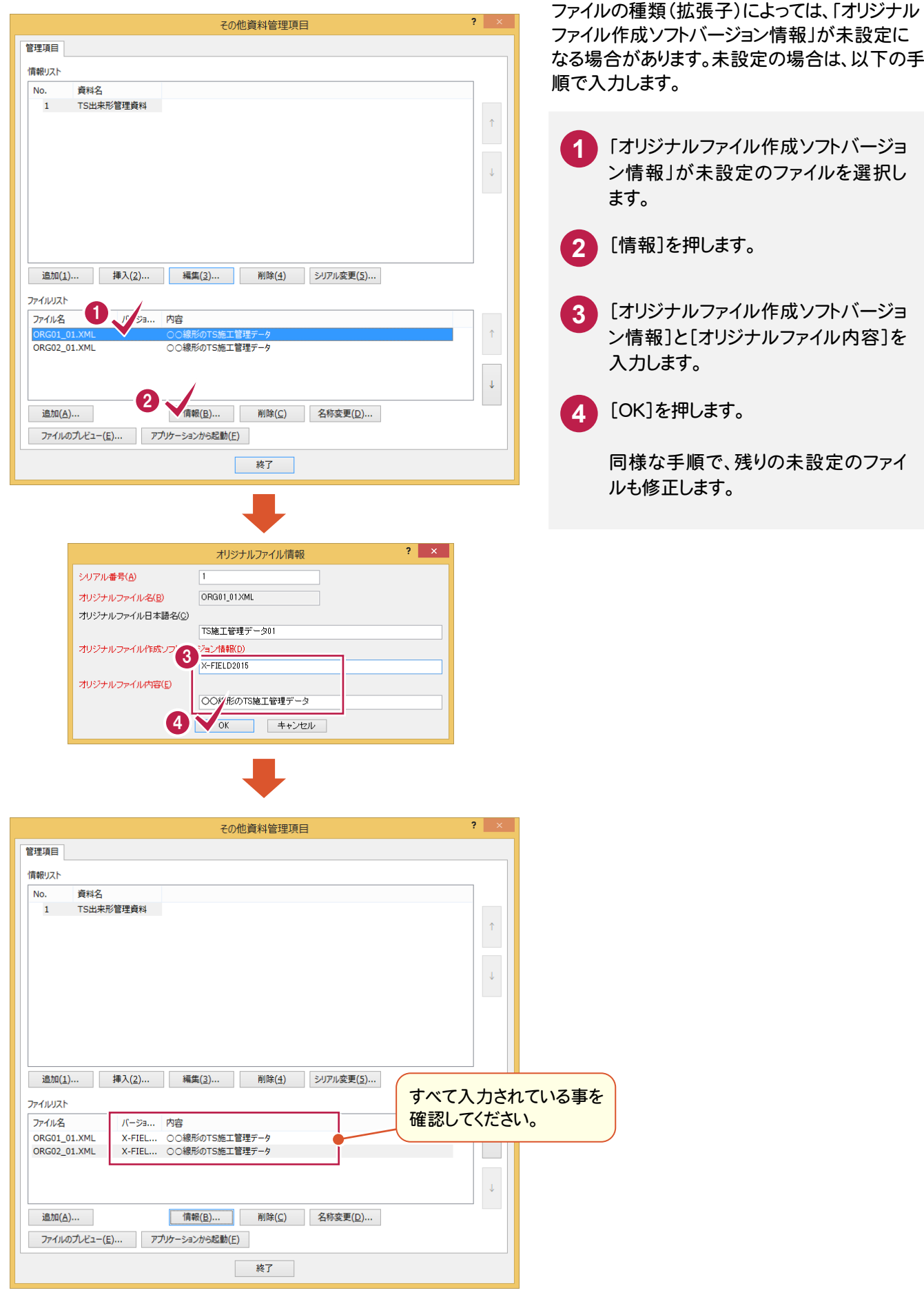

# ファイル登録

## 3. オリジナルファイルの並べ替え

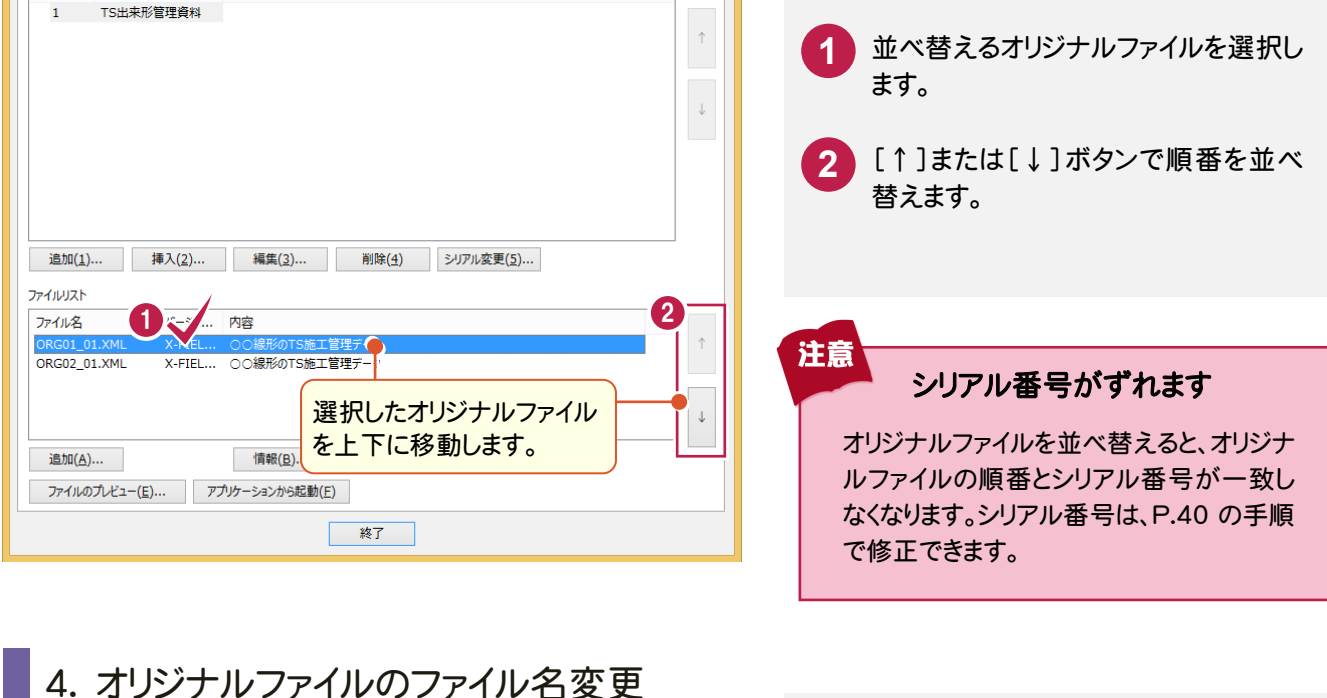

ファイル名を変更するオリジナルファイ **1** 1 TS出来形管理資料 ルを選択します。  $\downarrow$ [名称変更]を押します。 **2** ファイル名を変更するオリジ 表示されるダイアログの【1】~【3】の **3** ナルファイルを選択します。 項目を設定します。 追加(1)... | 挿入(2)... 編集(3) 【1】で書類の種類を選択します。 ファイルリスト 1 【2】でその他資料の番号と、連番の開 始番号を入力して、[生成]ボタンを押 します。 2 追加(A)... 情報(B)... 削除(C) 名称変更(D) 【3】でファイル名を確認して、[OK]を ファイルのプレビュー(E)... アプリケーションから起動(E) **4** 押します。 卷了 | オリジナルファイルの順番でファイル名 が変更されます。 書類の種類 を選択。 その他資料の 番号を入力  $2 - x$ ファイルリスト ファイル名 パージョ... 内容 【1】書類の種類を下記より、排してください。 ー<br>X-FIEL... ○○線形のTS施工管理データ<br>X-FIEL... ○○線形のTS施工管理データ ORG03\_01.XML ORG03 02.XML その他資料書類  $\vee$ 【2】ファイル名称を入力し、生)<mark>、</mark>ポタンを押してください。<br>(生成を押すと、【3】部分にフ<mark>ァ</mark>イル名がセットさ<u>れます</u> 連番の開始 情報(B)... 削除(C) 名称変更(D)... 追加(A)... 番号を入力 3  $1$  . XML ORG  $\overline{3}$ ファイルのプレビュー(E)... アプリケーションから起動(E) 生成(A) 注意<br>ここでは「ファイル名変更の手順」を解 【3】ファイル名を確認し、適用させる場合は「OK」ボタンを押してください。<br>- 任意でファイル名を指定する場合は、以下で入力を行ってください。 説するために、上記ファイル名に変更して ORG03\_01.XML います。 4 「TS出来形の施工管理データのファイル  $\sqrt{\alpha}$ キャンセル 名」については、P.40を参照して下さい。

**39**

#### その他資料を並べ替える

1 つのフォルダ内に複数の資料がある場合は、以下の手順で資料の順番を並べ替えることができます。

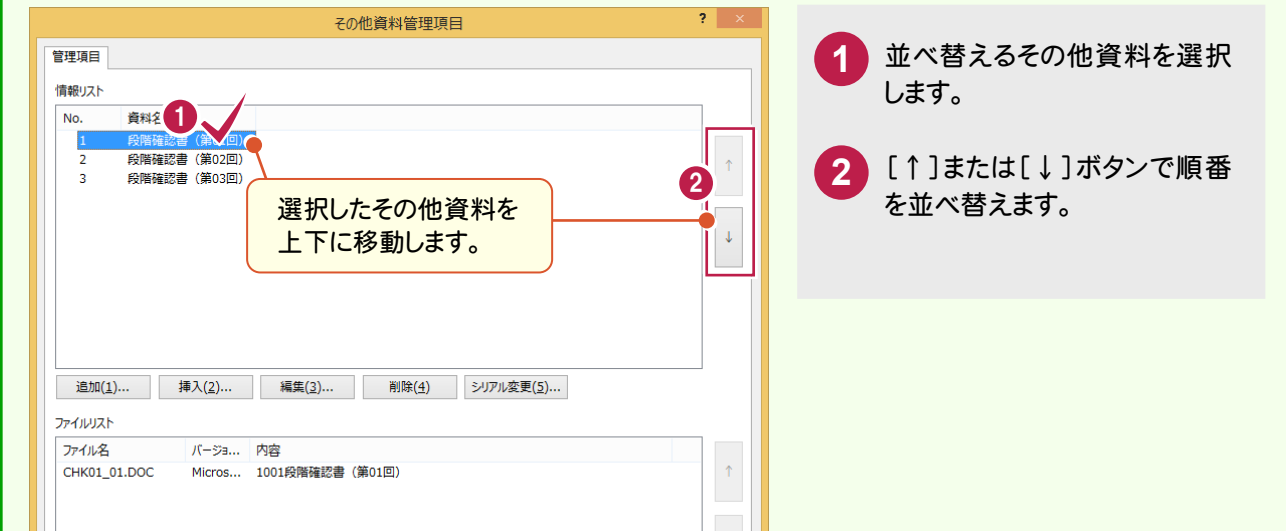

#### シリアル番号を修正する

資料やオリジナルファイルの並べ替えでシリアル番号がずれた場合は、以下の手順でそろえます。

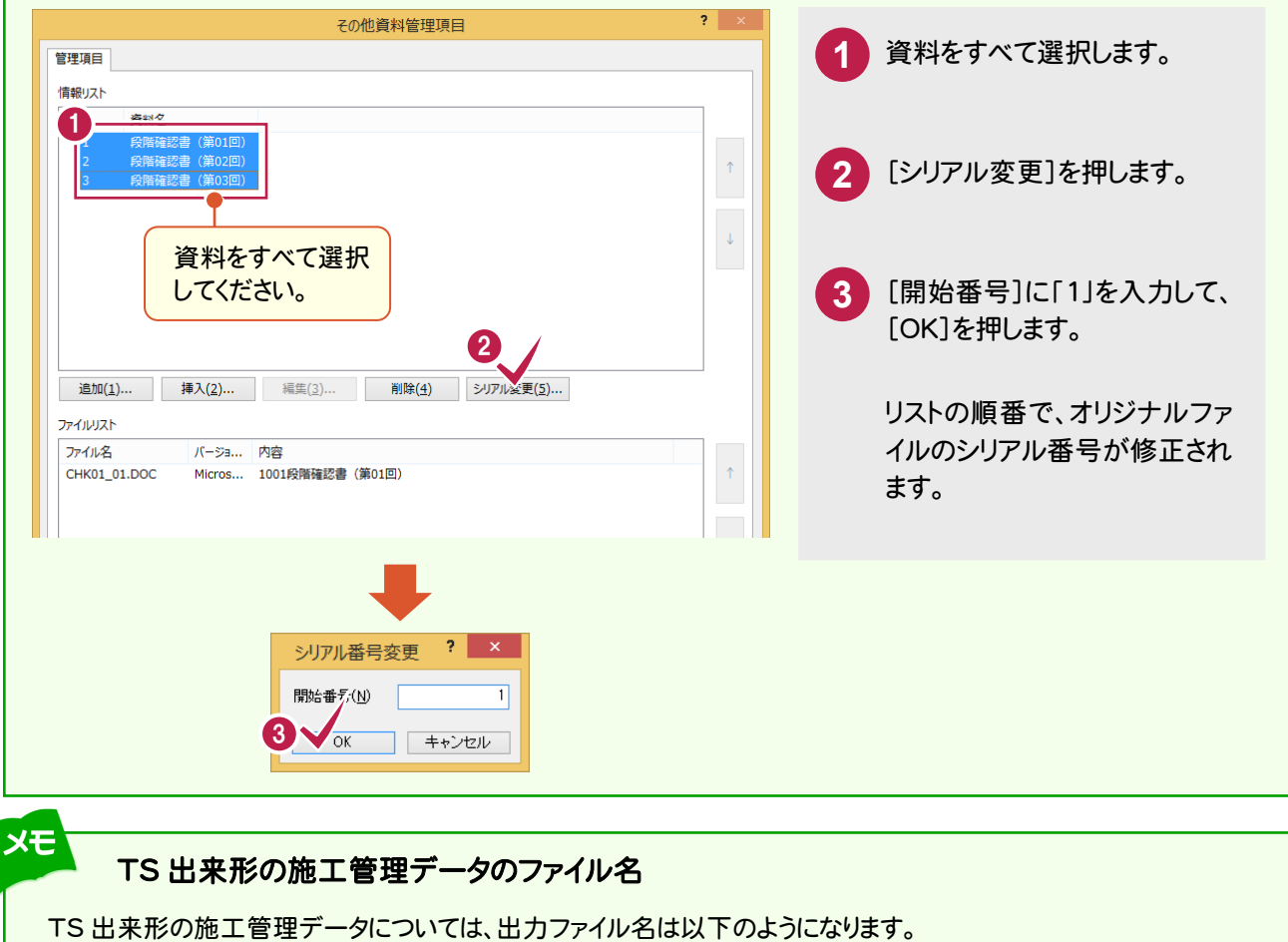

- ・ Ver.2 準拠:末尾は「02」で固定
- 例) ○○線形の TS 施工管理データ Ver.4 → ORG01\_01.XML Ver.2 → ORG01\_02.XML □□線形の TS 施工管理データ Ver.4 → ORG02\_01.XML Ver.2 → ORG02\_02.XML

メモ

メモ

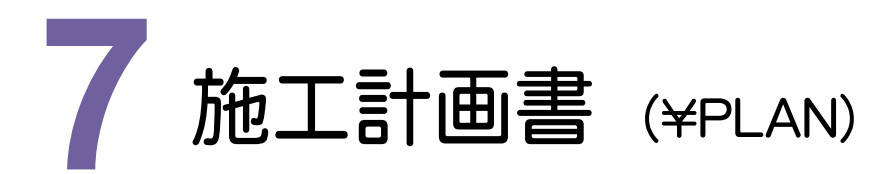

施工計画書を、ファイル登録コンシェルジュを使って登録してみましょう。

#### **7 - 1** 施工計画書ファイルの登録

 施工計画書ファイルを、「ファイル登録コンシェルジュ」で登録します。 1つの施工計画書が複数ファイルで構成されている場合は、複数ファイルをまとめて登録します。

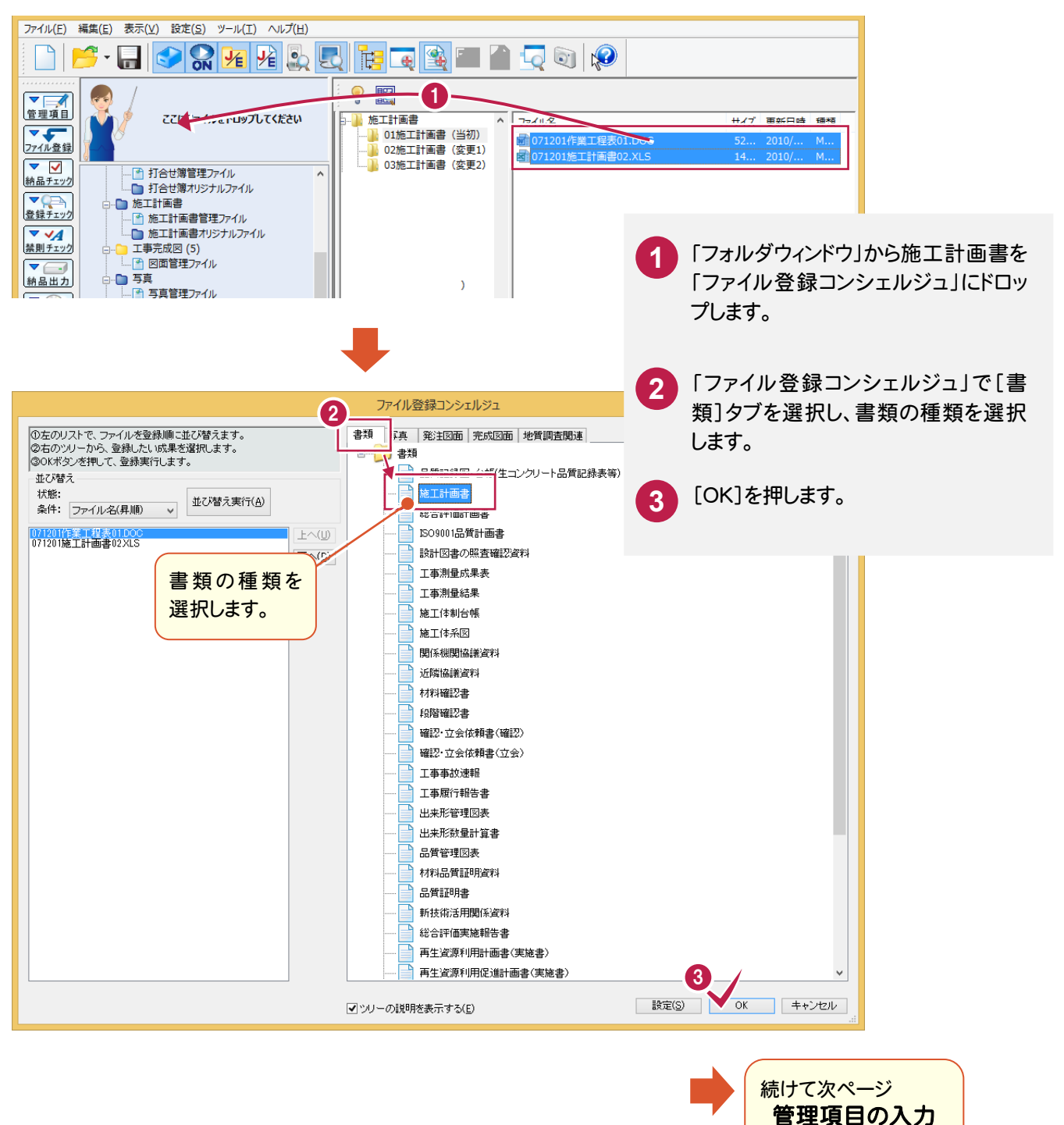

ファイル登 録

へ進みます。

#### $7 - 2$ 管理項目の入力

 施工計画書を「ファイル登録コンシェルジュ」で登録すると、「施工計画書情報の入力とオリジナルファイルの関連付 け」ダイアログが表示されます。

以下の(1)~(3)の、確認および編集が必要です。その他の項目についても、必要に応じて編集してください。

後で編集する場合は、[終了]を押して閉じてください。

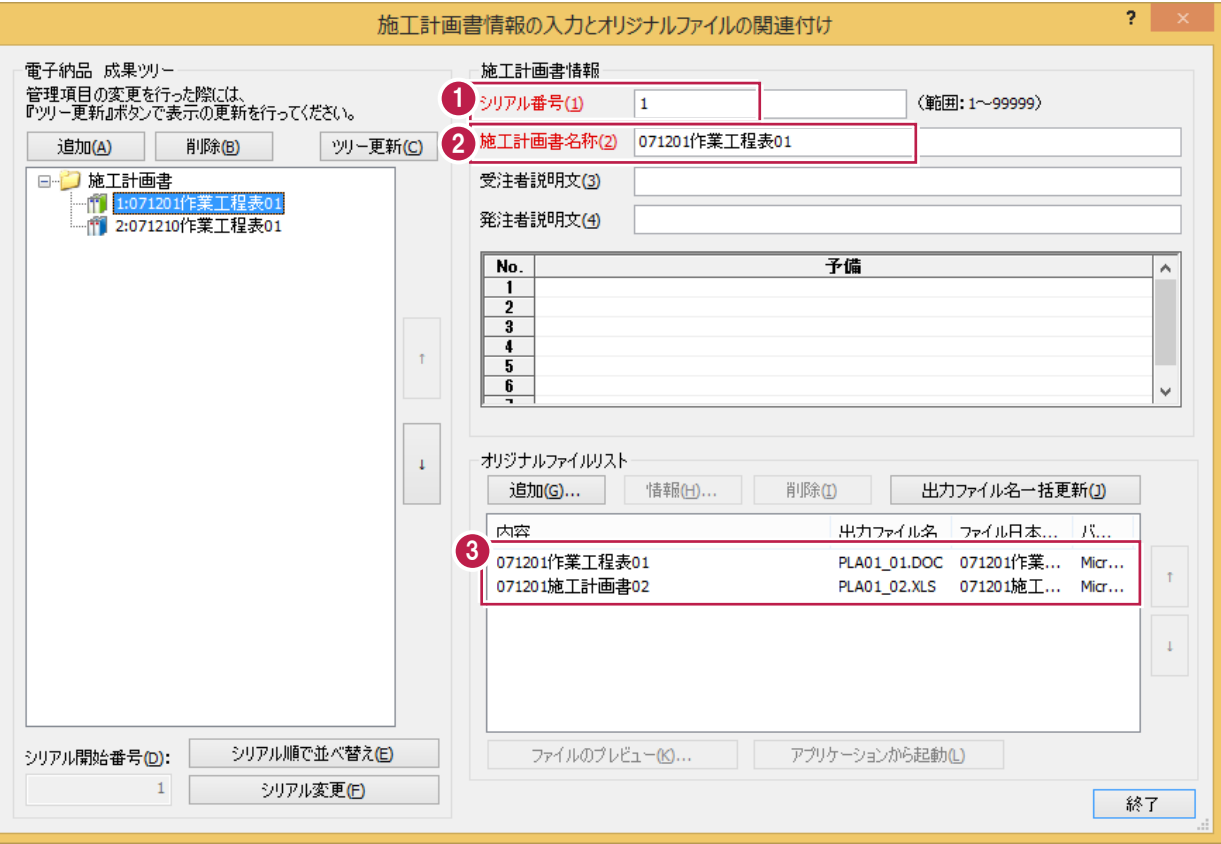

#### 各項目の入力手順については、以下を参照してください。

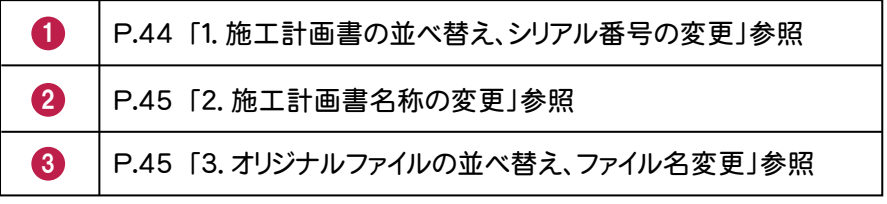

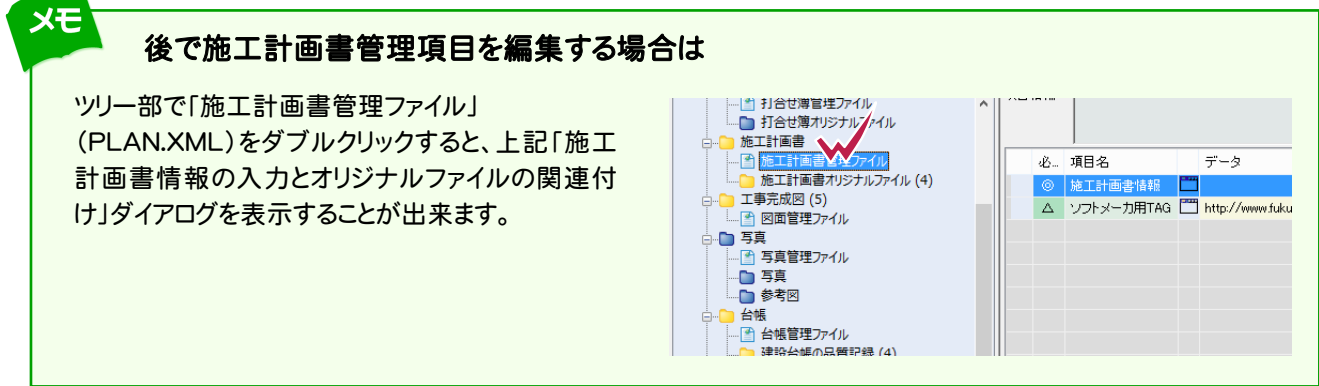

施工計画書

「施工計画書情報の入力とオリジナルファイルの関連付け」ダイアログの各ボタンから表示される管理項目 も、必要に応じて編集してください。

各項目の内容については、ヘルプを参照してください。

 $xE$ 

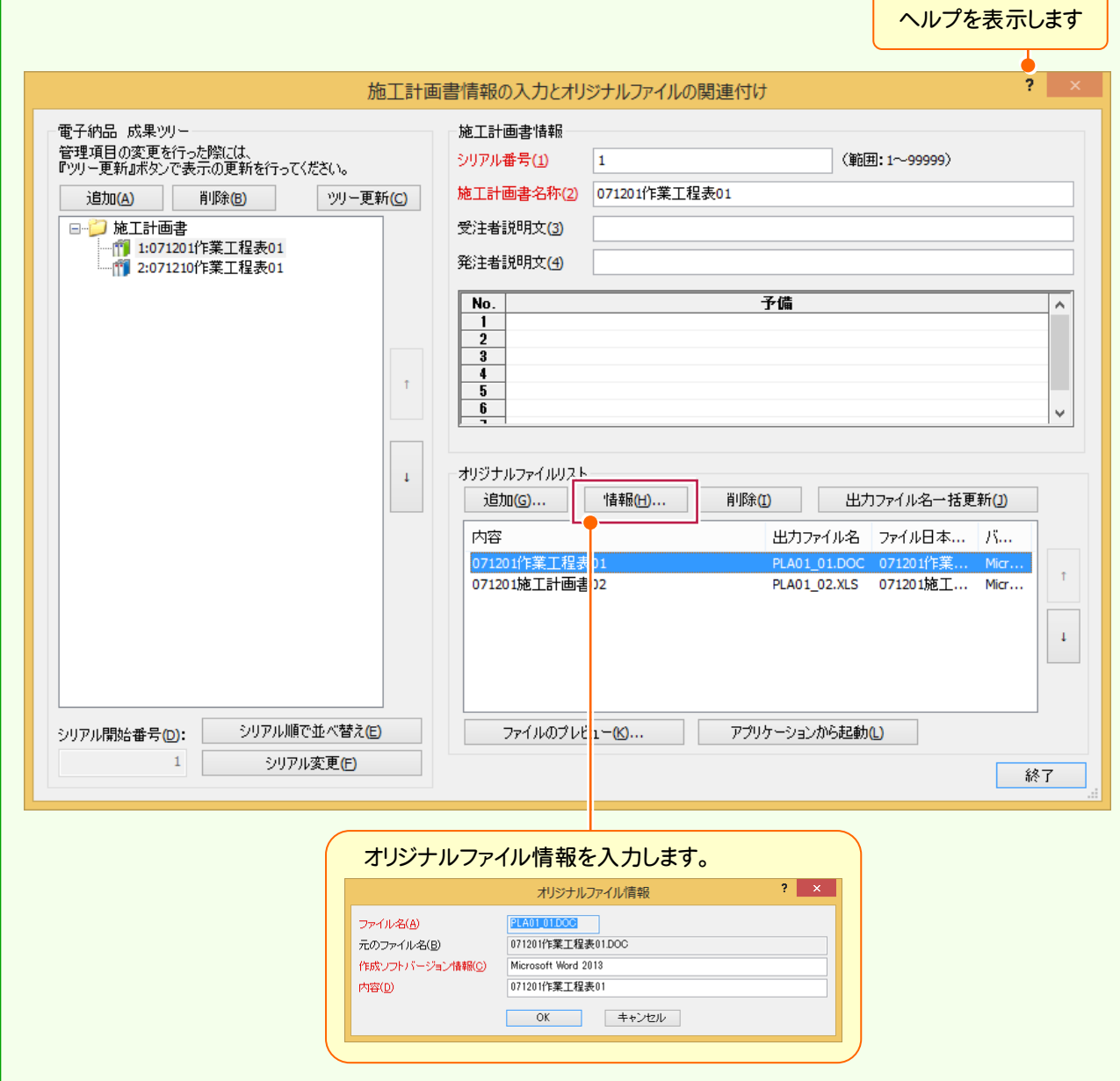

## 1. 施工計画書の並べ替え、シリアル番号の変更

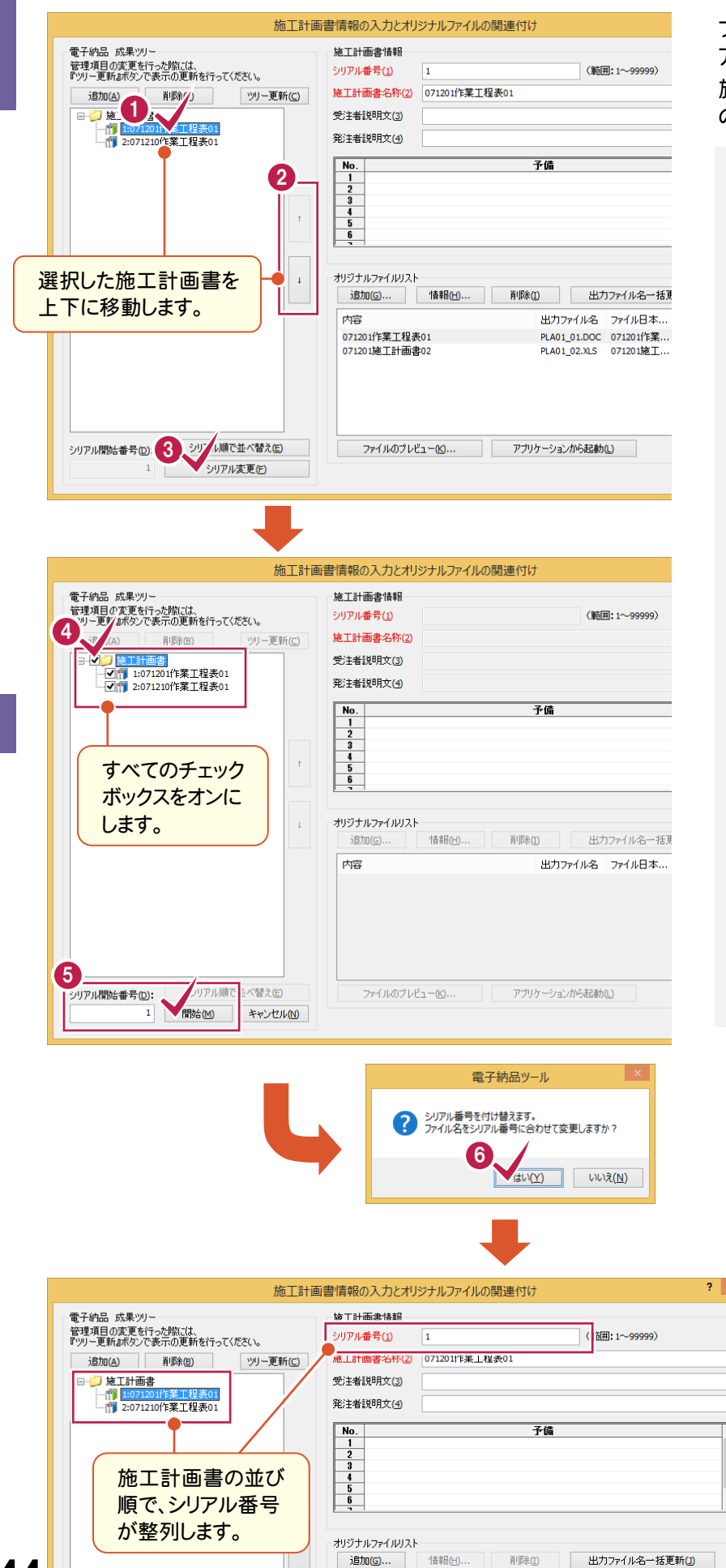

ファイルの登録後は、ファイル登録順でシリ アル番号が設定されています。 施工計画書の順番とシリアル番号は、以下 の手順で変更します。

- **1** 並べ替える施工計画書を選択し ます。
	- **2** [↑][↓]ボタンで上下に移動し ます。
- **3** 施工計画書の順番を並べ終えた ら、[シリアル変更]を押します。
- **4** 成果ツリーの最上位の「施工計 画書」チェックボックスをクリックし て、すべてのチェックボックスを「オ ン」にします。
- **5** [シリアル開始番号]に[1]を入 力して[開始]を押します。
- **6** ファイル名変更のメッセージが表 示されますので、[はい]を押しま す。

施工計画書のシリアル番号とオリ ジナルファイルのファイル名が、施 工計画書の並び順で変更されま す。

## 2. 施工計画書名称の変更

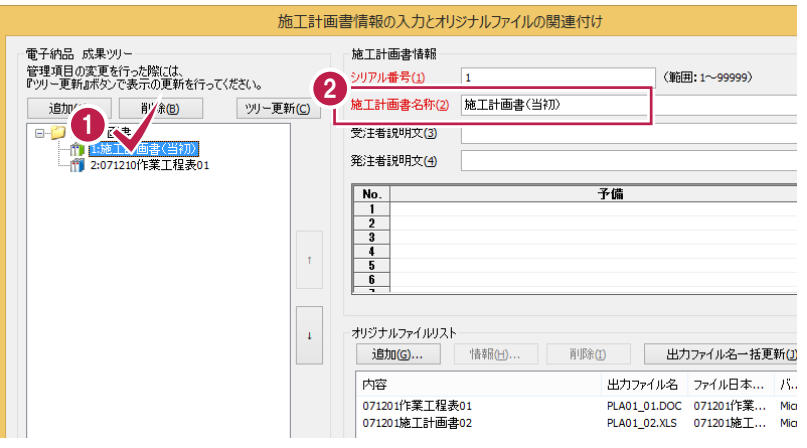

施工計画書名称にはオリジナルファイルの実 ファイル名が初期値で設定されますので、修 正する必要があります。

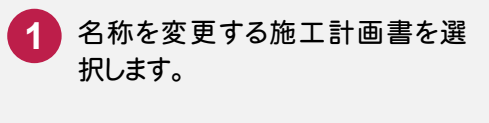

**2**

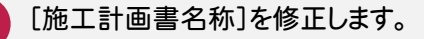

## 3. オリジナルファイルの並べ替え、ファイル名変更

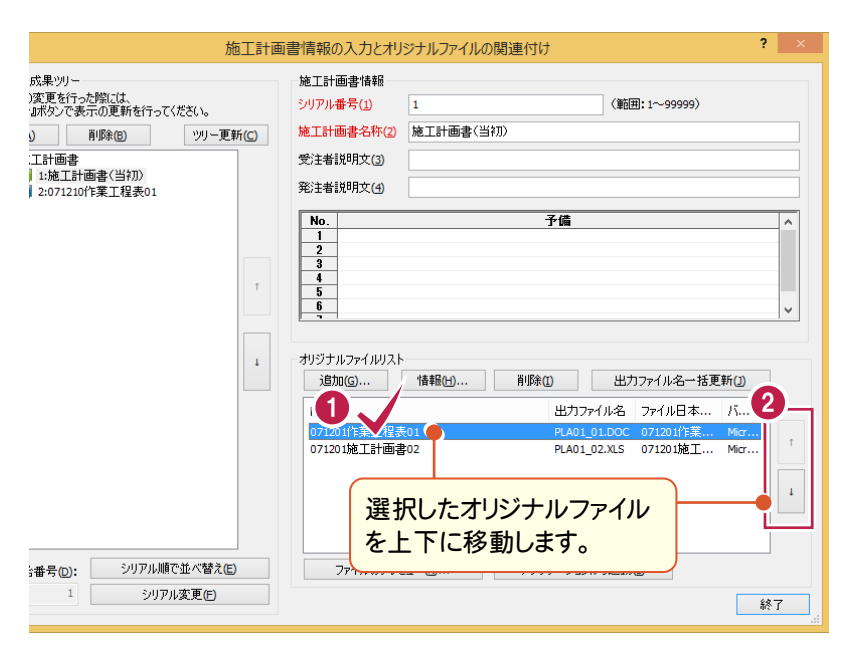

次ページへ

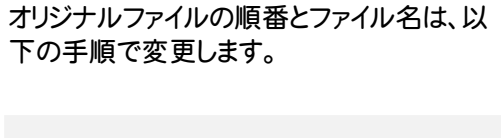

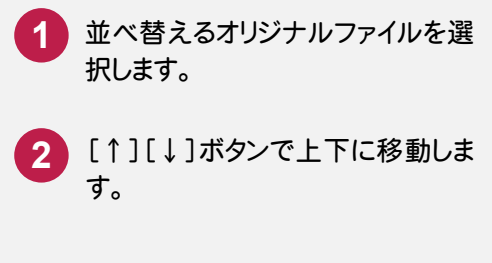

ファイル登録

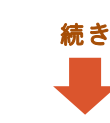

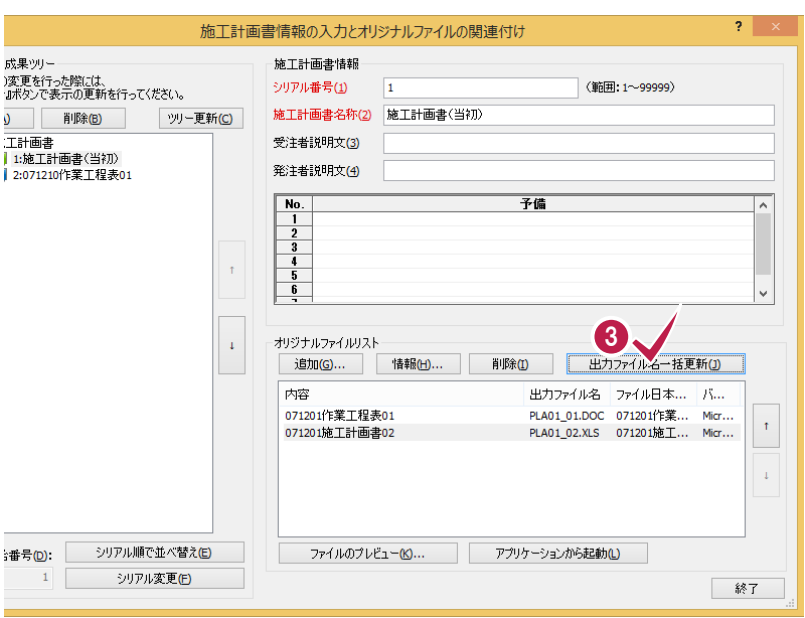

**3** [出力ファイル名一括更新]を押し ます。

**4** ファイル名変更のメッセージが表 示されますので、[はい]を押しま す。

> ファイル名が「施工計画書のシリア ル番号」+「オリジナルファイルの並 び順」で一括変更されます。

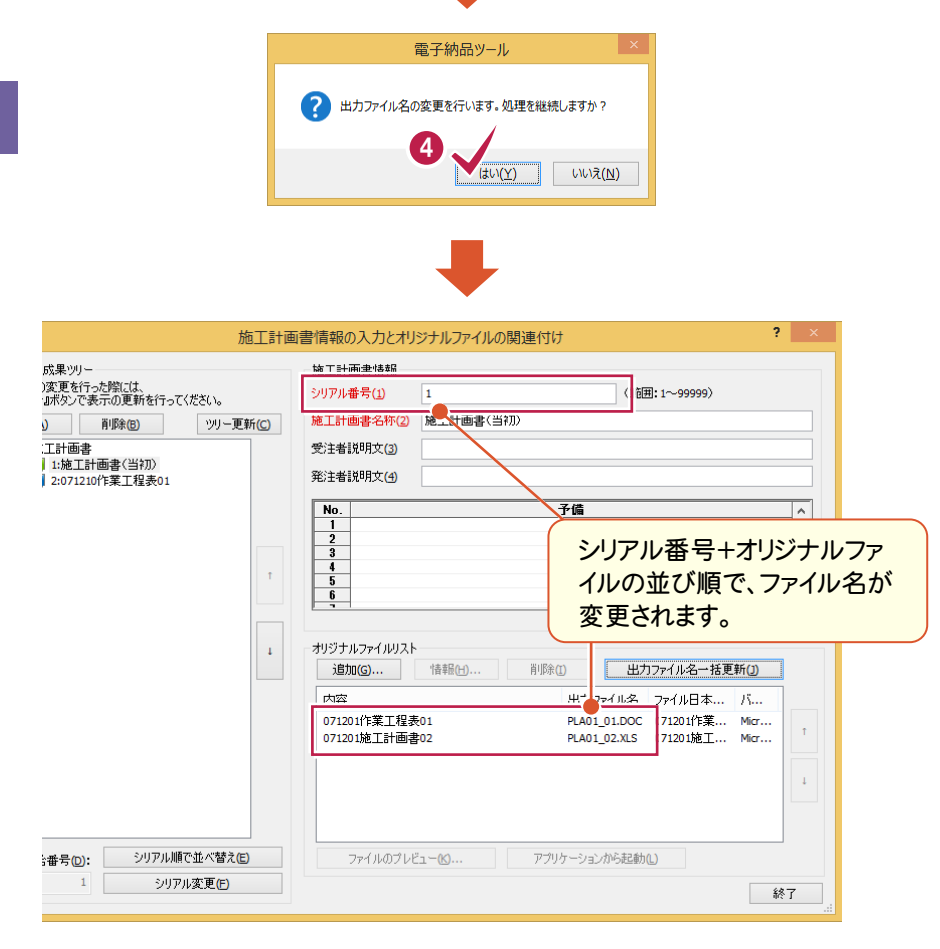

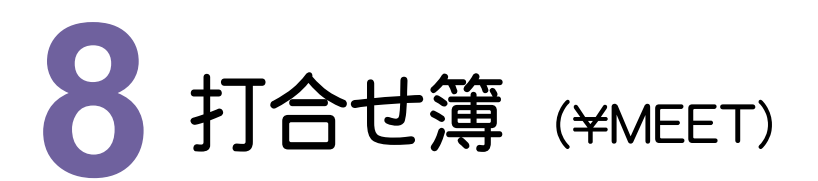

打合せ簿をファイル登録コンシェルジュを使って登録してみましょう。

#### **8 - 1** 打合せ簿ファイルの登録

 打合せ簿ファイルを、「ファイル登録コンシェルジュ」で登録します。 1つの打合せ簿が複数ファイルで構成されている場合は、複数ファイルをまとめて登録します。

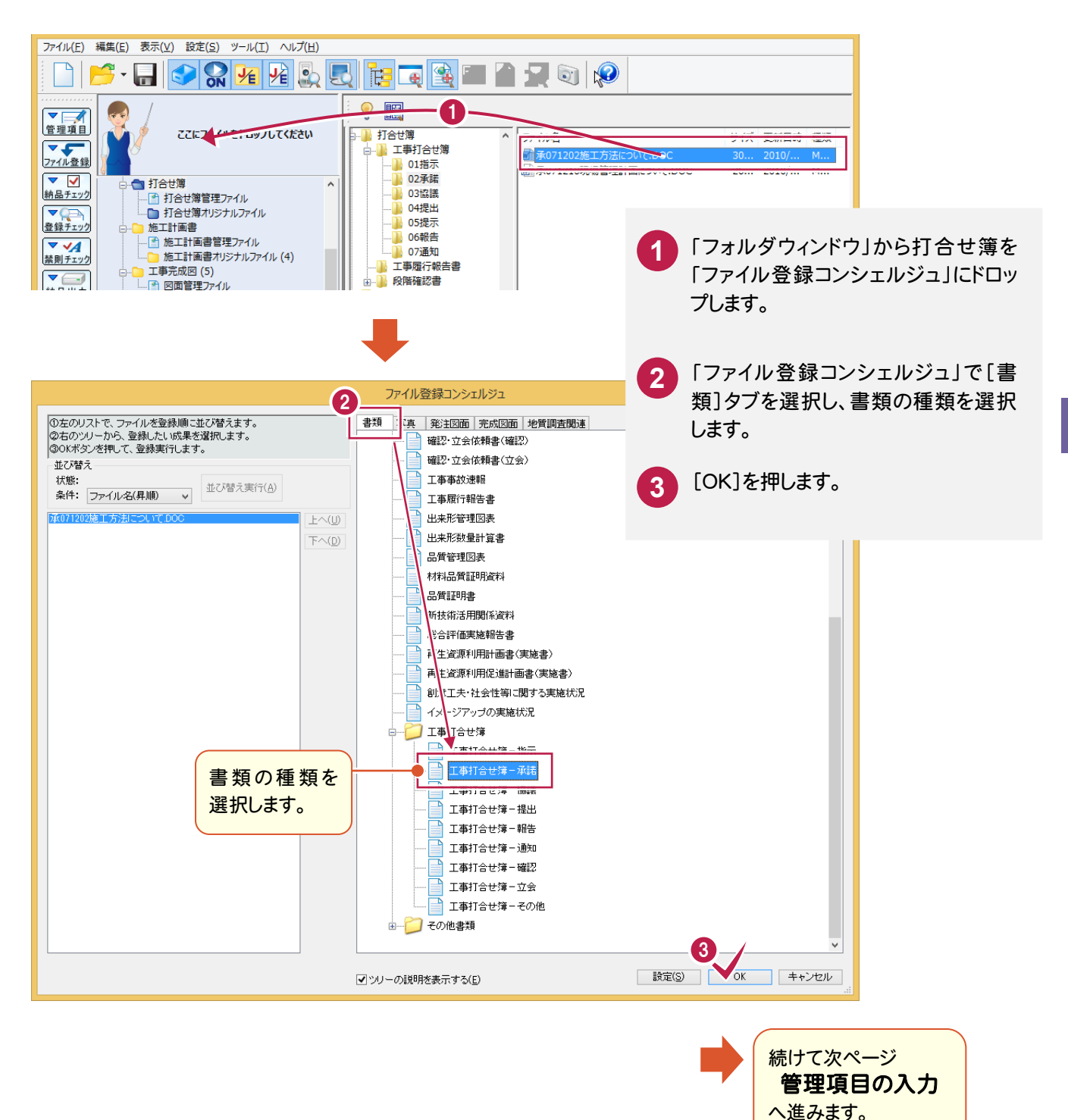

8

こうしょう アイ・プレート しゅうしょう しゅうしょう しゅうしゅう しゅうしゅう しゅうしゅう しゅうしゅう しゅうしゅう しゅうしゅう しゅうしゅう しゅうしゅう しゅうしゅう しゅうしゅうしょ

# **8 - 2** 管理項目の入力

ファイル答 ファイル きょうかい しゅうしょう しゅうしょう しゅうしゅう しゅうしゅう しゅうしゅう しゅうしゅう しゅうしゅう しゅうしゅう しゅうしゅう しゅうしゅう しゅうしゅう

 打合せ簿を「ファイル登録コンシェルジュ」で登録すると、「打合せ簿情報の入力とオリジナルファイルの関連付け」ダイ アログが表示されます。

以下の(1)~(2)の、確認および編集が必要です。その他の項目についても、必要に応じて編集してください。

後で編集する場合は、[終了]を押して閉じてください。

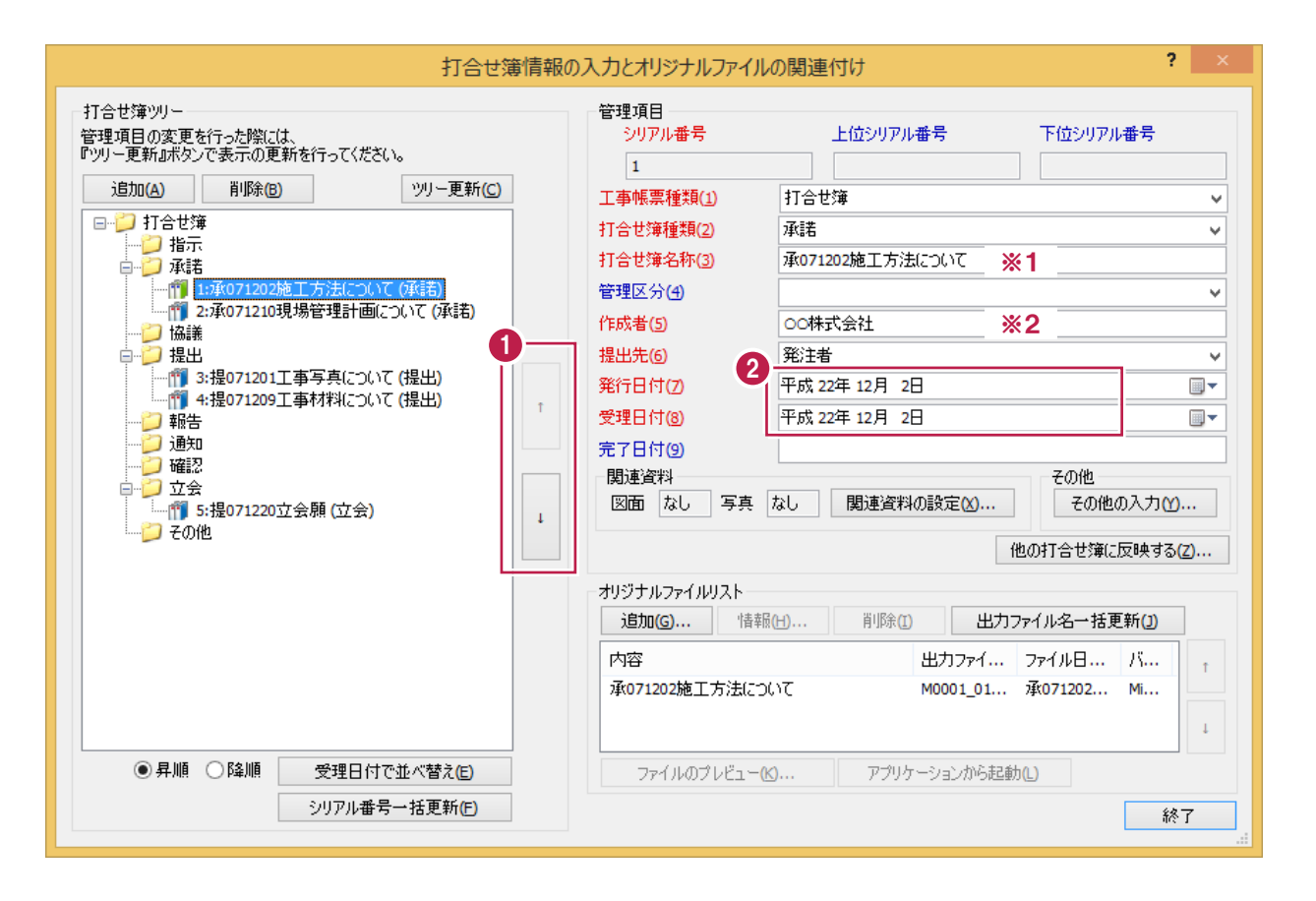

- ※1 打合せ簿の実ファイル名が自動入力されます。
- ※2 工事情報の「請負者名」(打合せ簿種類が「指示」の場合は「発注者名」) が自動入力されます。

各項目の入力手順については、以下を参照してください。

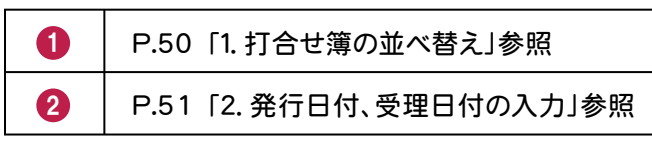

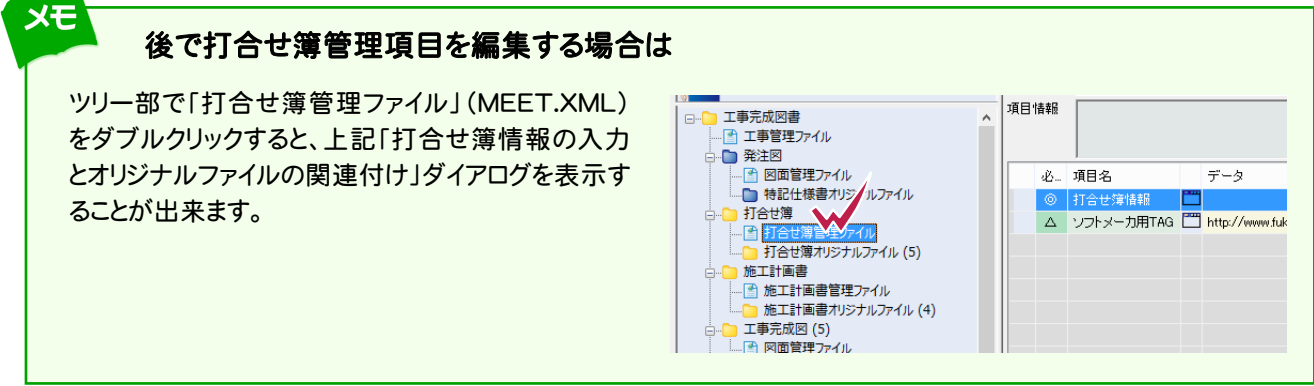

8 |打合せ筆 こうしょう アイ・プレート しゅうしょう しゅうしょう しゅうしゅう しゅうしゅう しゅうしゅう しゅうしゅう しゅうしゅう しゅうしゅう しゅうしゅう しゅうしゅう しゅうしゅう しゅうしゅうしょ

各項目の内容については、ヘルプを参照してください。 打合せ簿その他の項目を入力します。 打合せ簿その他  $\overline{?}$   $\times$ 受注者説明文(A) ※注者設明文(R)  $\sqrt{N}$ 子信  $\frac{1}{2}$ <br> $\frac{2}{3}$ <br> $\frac{4}{5}$ ヘルプを表示します **OK キャンセル** 5 **リロビ海頂秋ツハルビハアノカタナ けWの税産ロ** 打合せ簿ツリー 管理項目 ・・・』。。。。<br>管理項目の変更を行った際には、<br>『ツリー更新』ボタンで表示の更新を行ってください。 シリアル番号 上位シハアル番号 下位シリアル番号  $\overline{1}$ 追加(A) 削除(B) ツリー更新(C) 工事帳票種類(1) 打合せ簿  $\checkmark$ □ 打合せ簿 打合せ簿種類(2) 承諾 Ñ 日指示 打合せ簿名称(3) 承071202施工方法について □ ■ 承諾  $\mathbb{1}$ 管理区分(4)  $\vee$ ÷ - 1 2:承071210現場管理計画について (承諾) 作成者(5) 00株式会社 □協議 □□ 提出 提出先(6) 発注者 Ñ - <sub>流出</sub><br>--作<mark>1</mark> 3:提071201工事写真について(提出)<br>--作1 4:提071209工事材料について(提出) 発行日付(7) 平成 22年 12月 2日  $\overline{\mathbb{R}}$ Ť  $\mathbf{r}$ 平成 22年 12月 2日 受理日付(8) ■□報告 ⋑▼ 乙避 完了日付(9) **D** 確認 関連資料 スポル  $\frac{1}{2}$   $\frac{1}{2}$   $\frac{1}{2}$ 図面 なし 写真 なし 関連資料の設定(X)... その他の入力(^)... - 1 5:提071220立会願 (立会)  $\mathbf{1}$ **つその他** 他の打合せ簿に反映する(Z)... オリジナルファイルコント 追加(G)... 情報(H)... 削除(I) 出力ファイル名一括更新(J) 図面や写真を関連付ける 出力ファイ... ファイル日... パ... 内容 場合に設定します。  $\ddot{\tau}$ 承071202施工方法( M0001\_01... 承071202... Mi... lowe  $2 - x$ 関連資料設定  $\downarrow$ 関連資料 。<br>図面ファイル名 写真シリアル番号 ファイルのプレビュ<sup>1</sup>(K)... アプリケーションから起動(L) 終了 オリジナルファイル情報を入力します。  $\overline{\mathbf{r}}$   $\mathbf{x}$ オリジナルファイル情報の編集 承071202施工方法について.DOC 元のファイル名(A) オリジナルファイル情報 図面参照(リ. 写真参照(K)... 打合せ簿オリジナルファイル名(B) M0001 01.DOC **OK キャンセル** 打合せ簿オリジナルファイル日本語名(C) 承071202施工方法について.DOC 打合せ簿オリジナルファイル作成ソフトバージョン情報(D) Microsoft Word 2013 オリジナルファイル内容(E) 承071202擁工方法について 工種区分(E)  $\frac{N_0}{1}$ 工種 種別 細別  $\overline{\phantom{0}}$  $\frac{2}{3}$ <br> $\frac{4}{5}$ <br> $\frac{5}{7}$ 

 $\frac{8}{9}$ 

キャンセル

「打合せ簿情報の入力とオリジナルファイルの関連付け」ダイアログの各ボタンから表示される管理項目も、

必要に応じて編集してください。

メモ

**49**

## 1. 打合せ簿の並べ替え

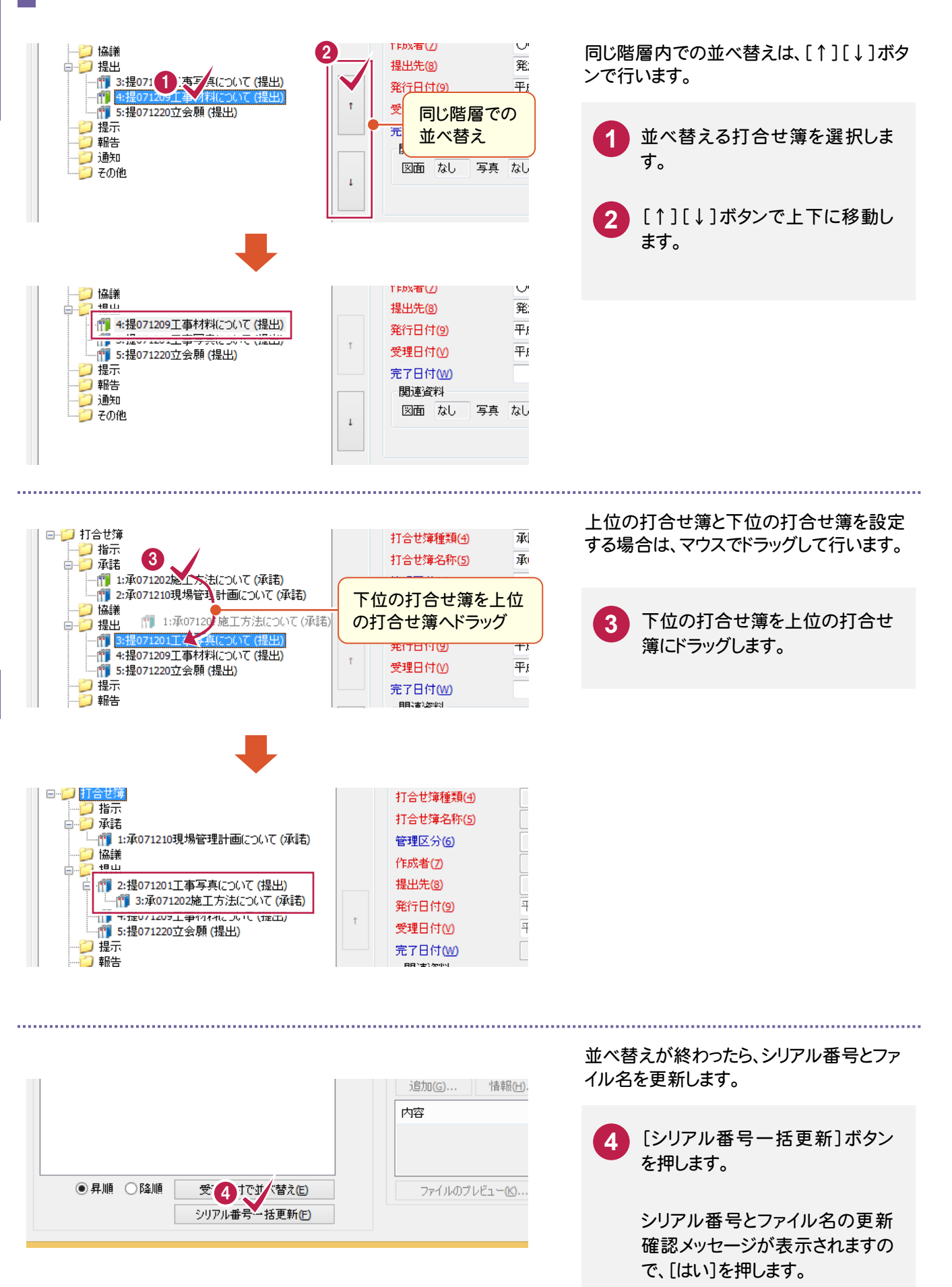

8

**50**

## 2. 発行日付、受理日付の入力

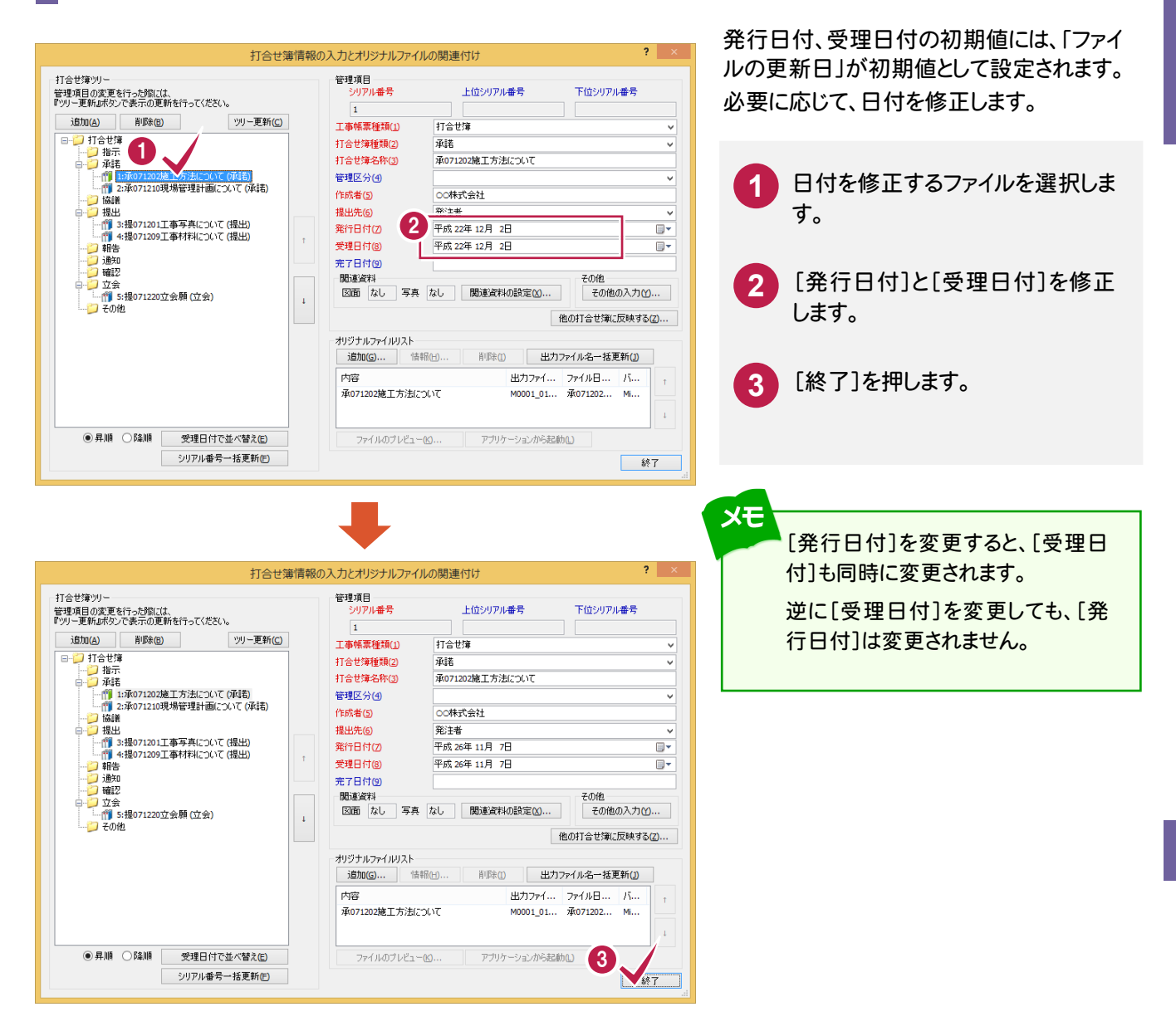

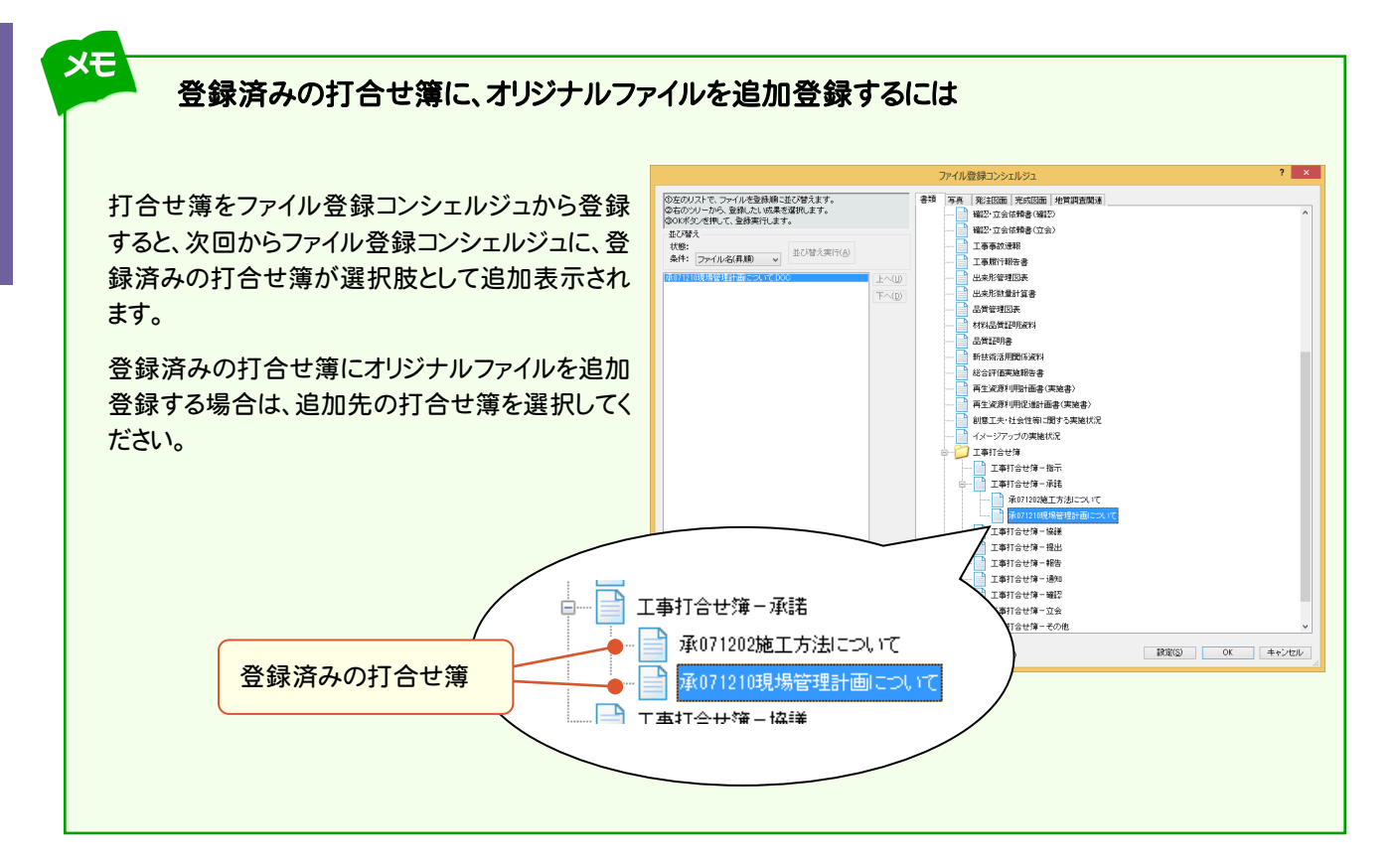

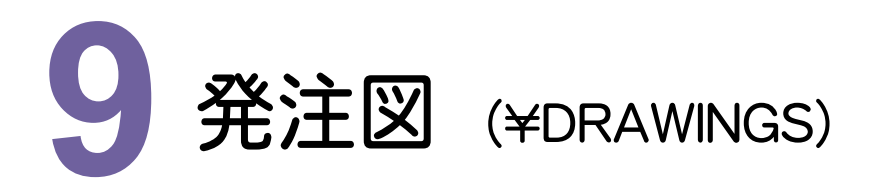

発注図を電子納品ツールに登録してみましょう。

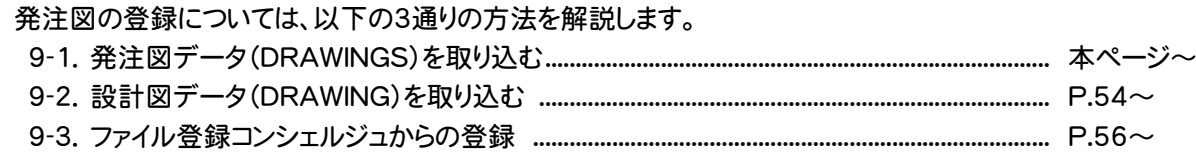

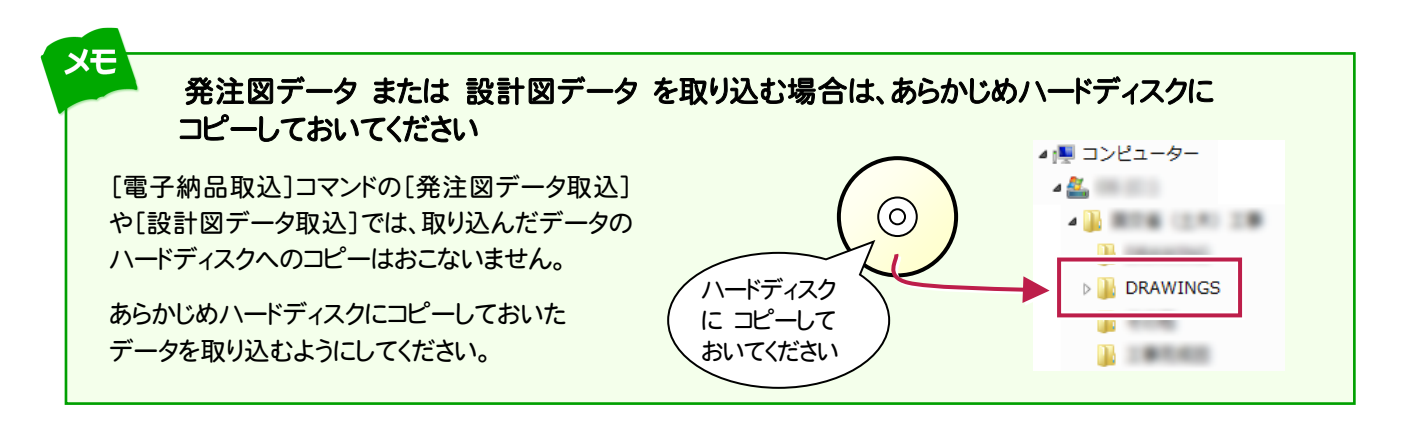

#### **9 - 1** 発注図データ(DRAWINGS)を取り込む

発注者から発注図データ(DRAWINGS)を渡された場合は、以下の方法で取り込みます。

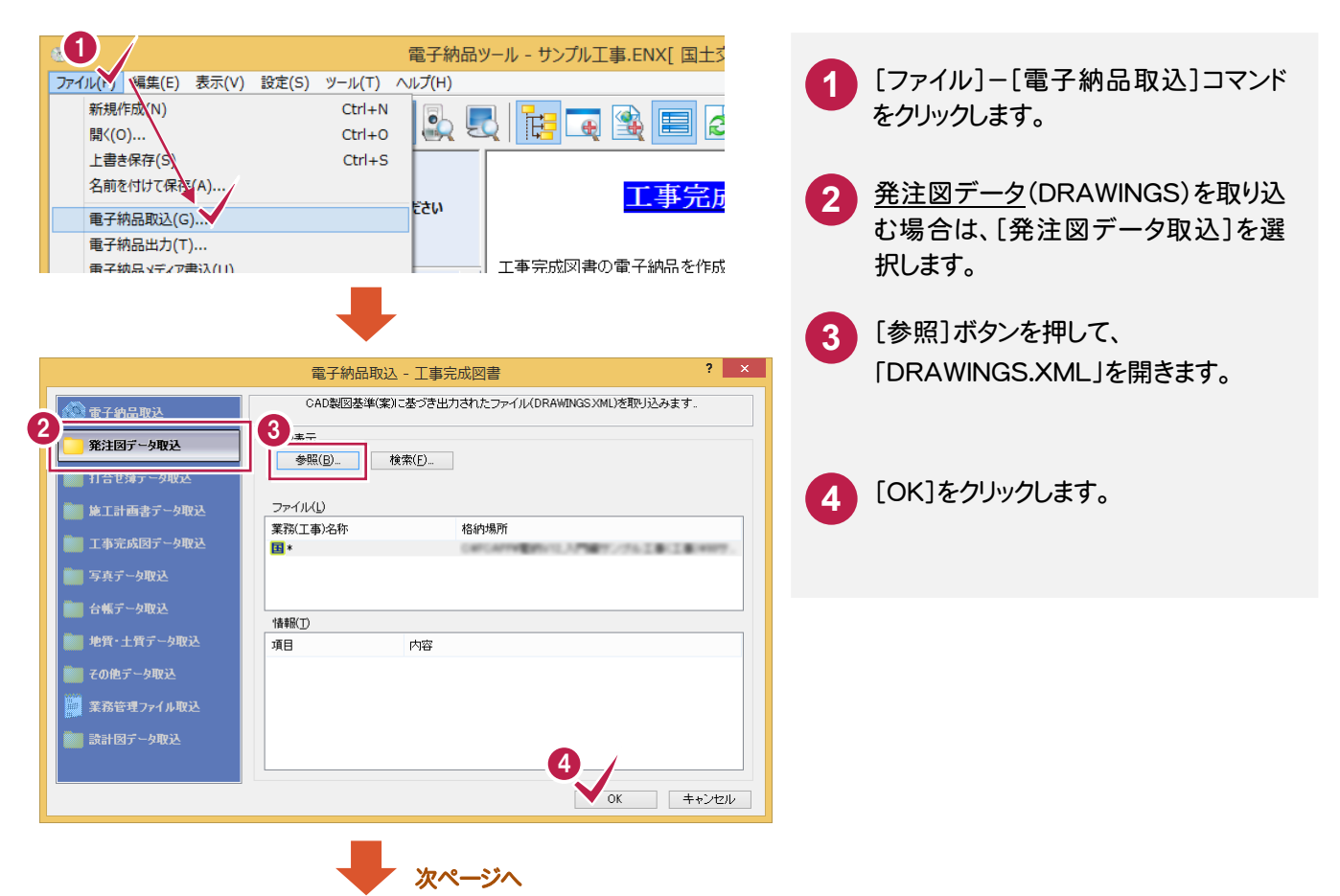

9

発注図

**53**

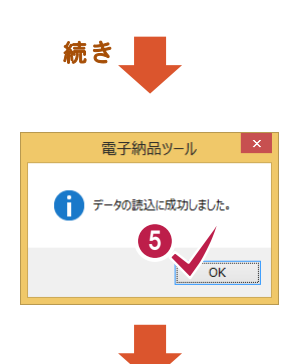

**5** 取り込み完了のメッセージが表示され ますので、[OK]をクリックします。

> 発注図データが発注図フォルダに取り 込まれます。

> 特記仕様書(SPEC)が存在する場合 は、同時に取り込まれます。

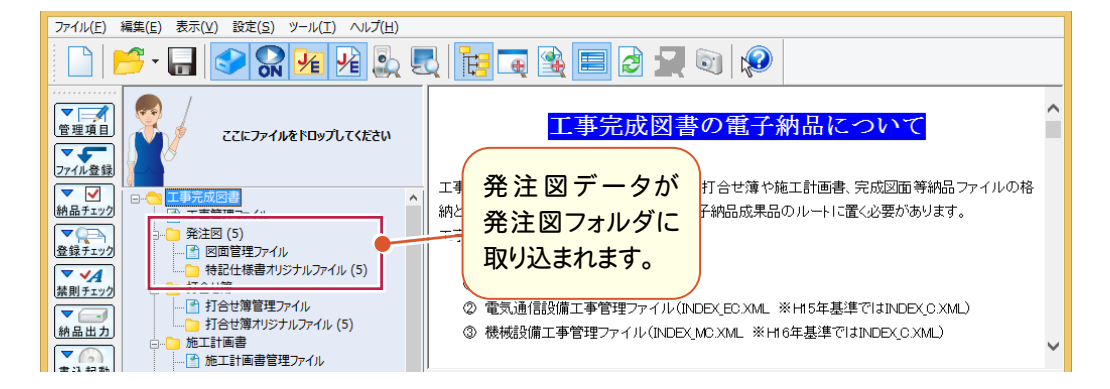

#### **9 - 2** 設計図データ(DRAWING)を取り込む

発注者から設計図データ(DRAWING)を渡された場合は、以下の方法で取り込みます。

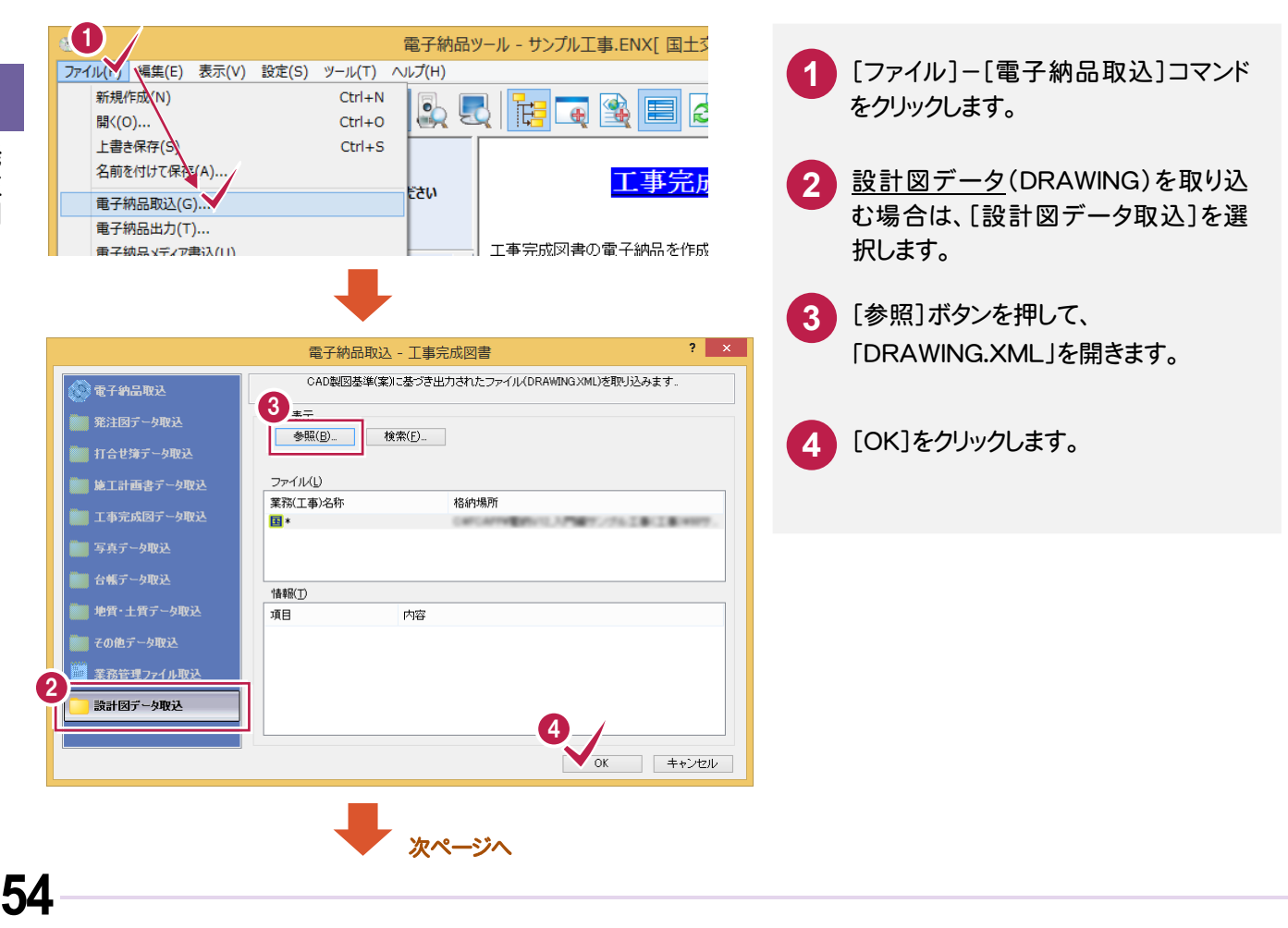

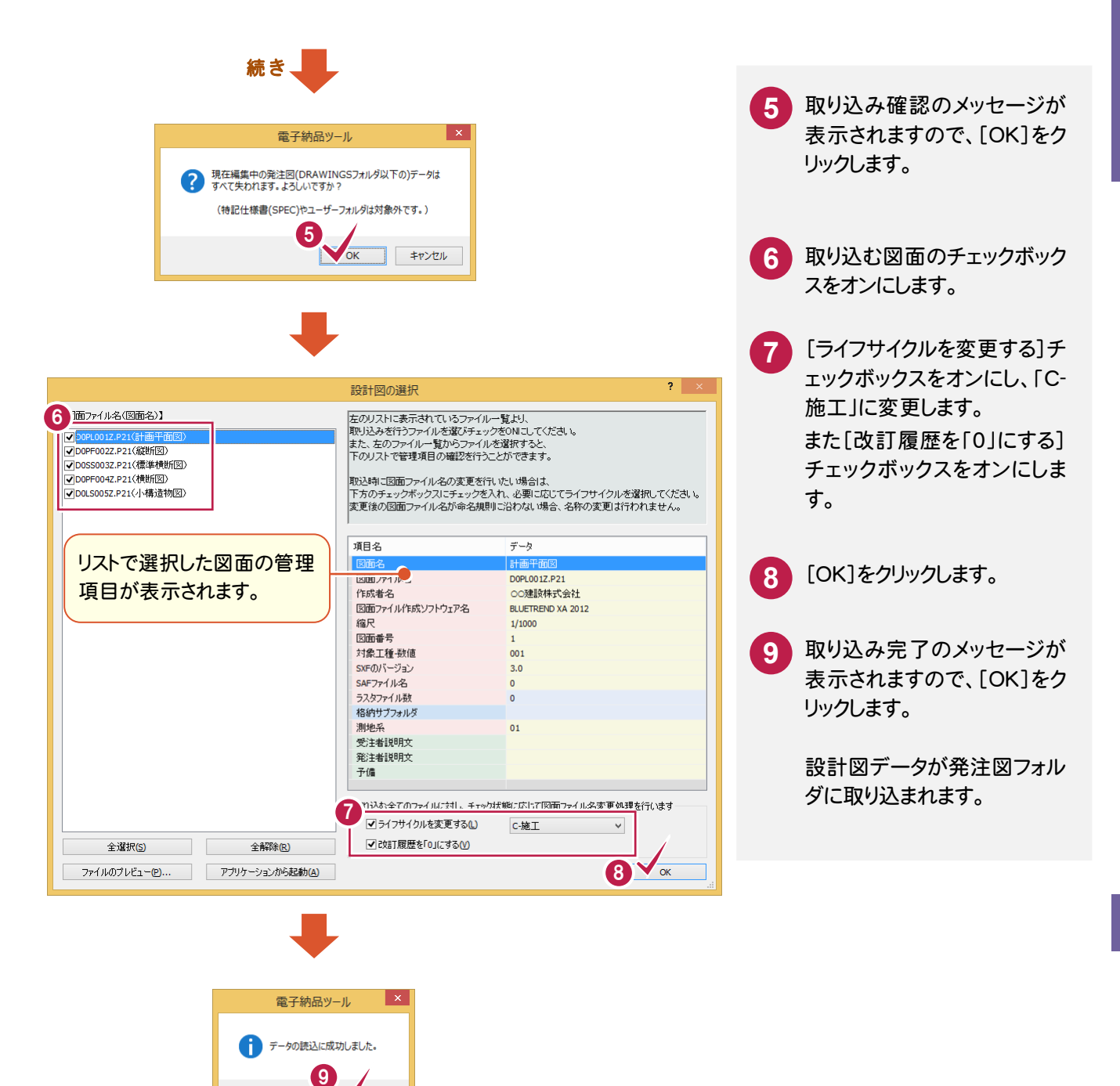

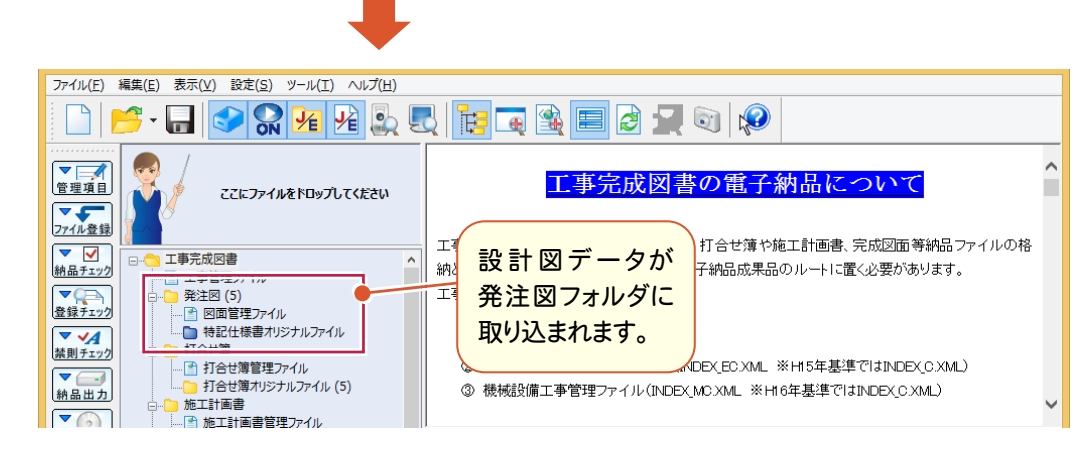

発注者から図面のみ渡された場合は、以下の方法で取り込みます。

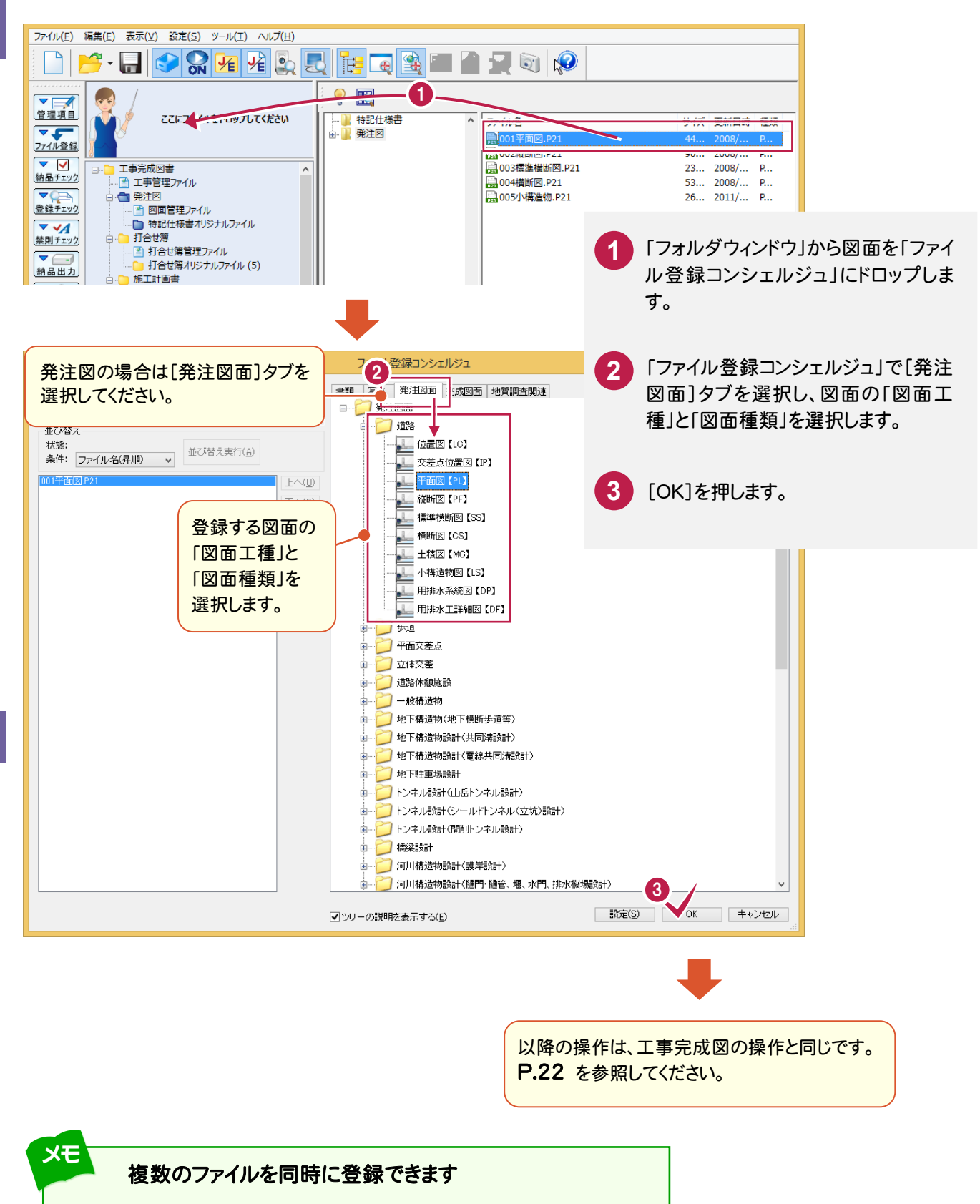

同じ工種の同じ種類の図面は、複数まとめて登録できます。

たとえば、「道路」の工種で「平面図」が複数ある場合は、複数の「平面図」 ファイルを選択して、ファイル登録コンシェルジュにドロップします。

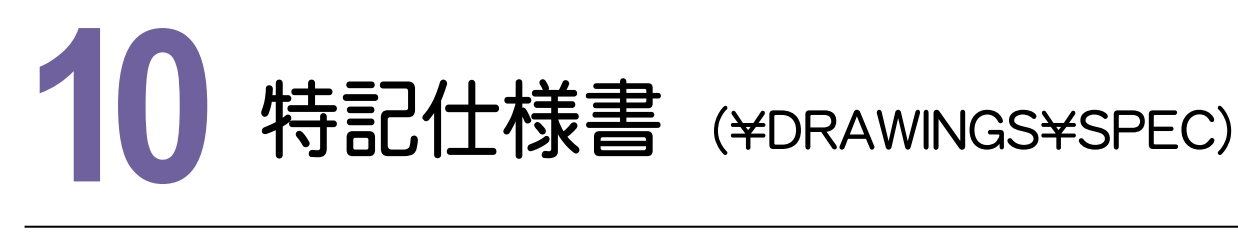

特記仕様書を電子納品ツールに登録してみましょう。

H22.9 の 電子納品等運用ガイドライン【土木工事編】 には、特記仕様書オリジナルファイルフォルダ (\DRAWINGS\SPEC)はありません。 したがって、ファイル登録コンシェルジュでも「特記仕様書」が選択できません。 ただし以下の手順で、特記仕様書オリジナルファイルフォルダにファイルを登録することができます。

# **10-1** 特記仕様書オリジナルファイルフォルダにファイルを登録する

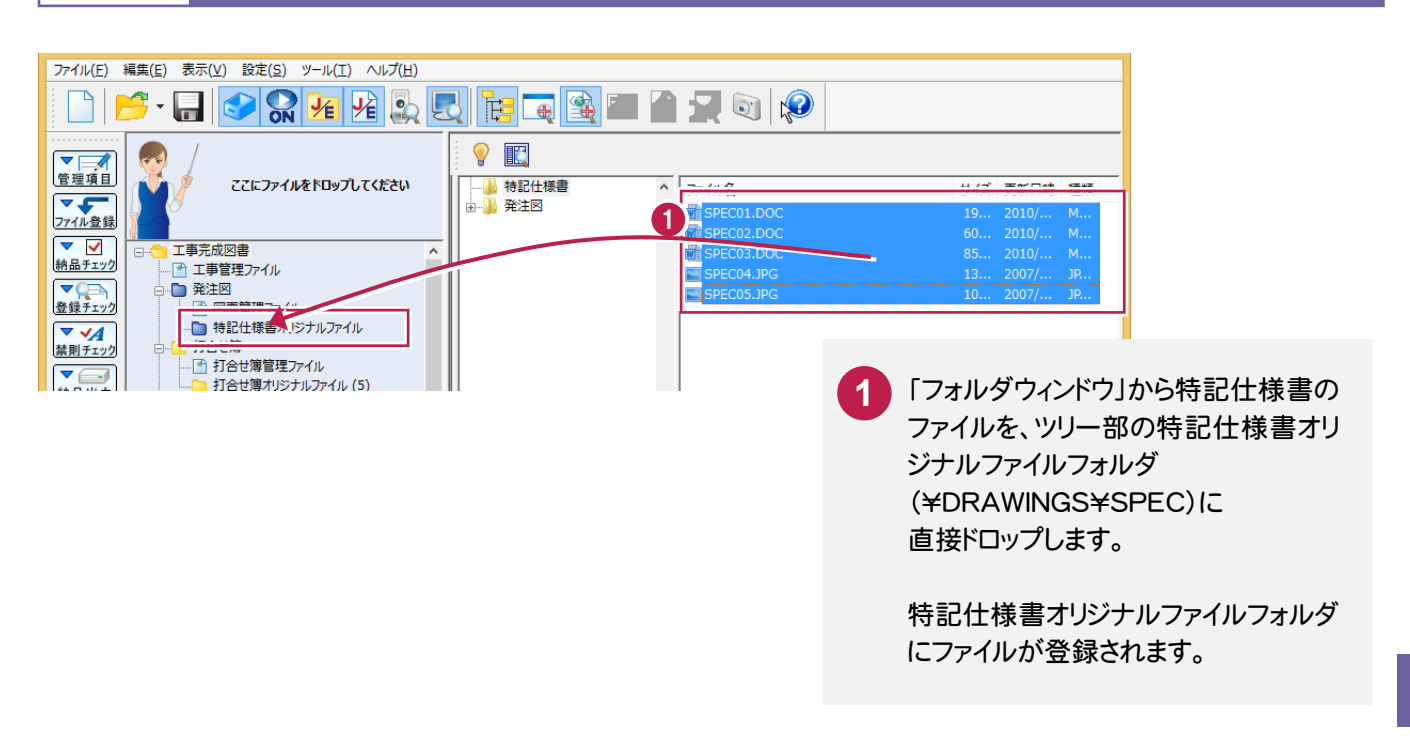

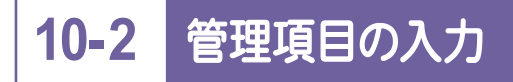

特記仕様書を登録すると、項目はすべて自動入力されます。

必要に応じてデータを編集してください。

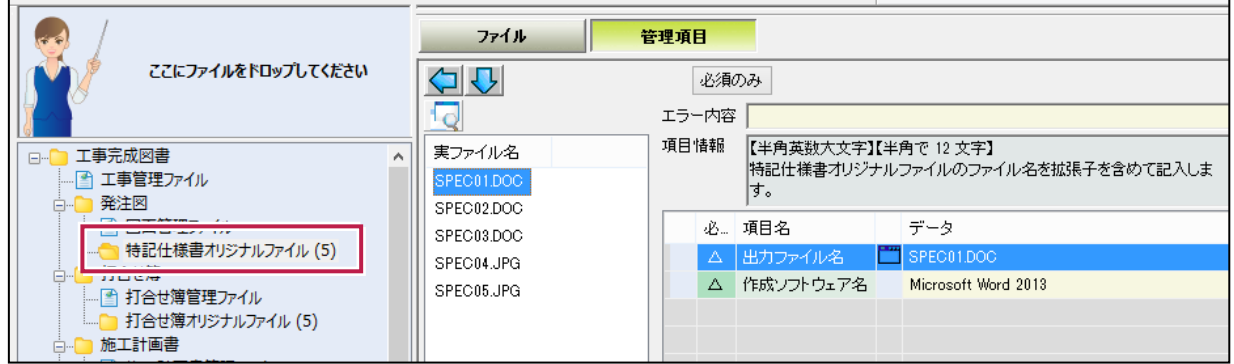

**11** 写真・参考図 (\PHOTO)

写真・参考図を電子納品ツールに登録してみましょう。

### 「EX-TREND武蔵 写真管理」または「TREND写真管理」をお持ちの場合

同じコンピューター内にインストールされている「EX-TREND武蔵 写真管理」または「TREND写真管理」から、簡単 に写真データを取り込むことができます。

■11-1 「EX-TREND武蔵 写真管理」または「TREND写真管理」からの、写真管理データ取り込み .. P.59~ を参照して、取り込みをおこなってください。

## 写真の電子納品データを取り込む場合

作成済みの写真の電子納品データがある場合は、電子納品ツールにPHOTOフォルダ以下を取り込むことができま す。

**| 11−2 写真の電子納品データを取り込む ........ P.61~** 

を参照して、取り込みをおこなってください。

## 写真ファイルしかない場合

写真管理していない場合は、電子納品ツールに直接写真を取り込んで管理項目を入力します。

11-3 ファイル登録コンシェルジュからの写真の登録 ......... P.62~

を参照して、ファイルの登録と写真情報の入力をおこなってください。

#### メモ 写真データの作成には、写真管理専用のプログラムを使用することをお勧めします

大量の写真を扱う場合は、写真管理専用のプログラムを使用すると、デジタルカメラからの写真の取り込みや写真情報 の入力などを簡単に行うことができます。

さらに弊社「EX-TREND 武蔵 写真管理」または「TREND 写真管理」を使用した場合は、電子納品ツールへの取り込 みが簡単におこなえます。

(写真のみの電子納品データも簡単に作成できます。)

ファイル登録コンシェルジュからの写真の登録は、写真の追加など少量の写真を扱う場合にのみ、お勧めします。

# **11-1** 「EX-TREND 武蔵 写真管理」 または 「TREND 写真管理」 からの、写真管理データ取り込み

同じコンピューター内にインストールされている「EX-TREND武蔵 写真管理」または「TREND写真管理」から、 電子納品ツールのPHOTOフォルダに、写真管理データを取り込む手順について解説します。

## 写真管理プログラムで連携データを作成しておく

「EX-TREND武蔵 写真管理」または「TREND写真管理」の写真データを取り込む場合は、まず写真管理プログラ ム側で、連携データを作成するように設定します。

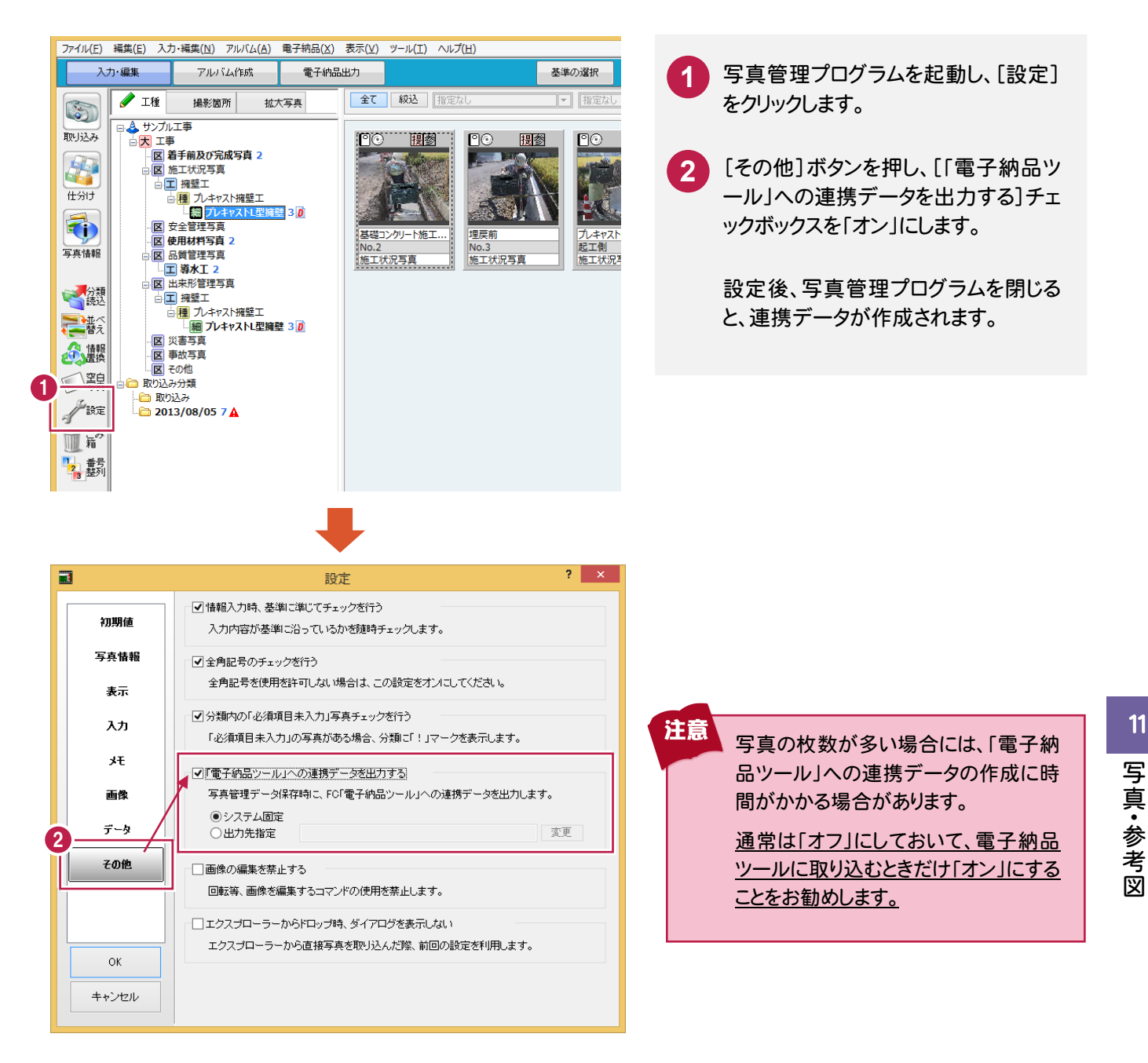

11

## 写真管理データを取り込む

写真管理プログラムで作成した、「電子納品ツール」への連携データを取り込みます。

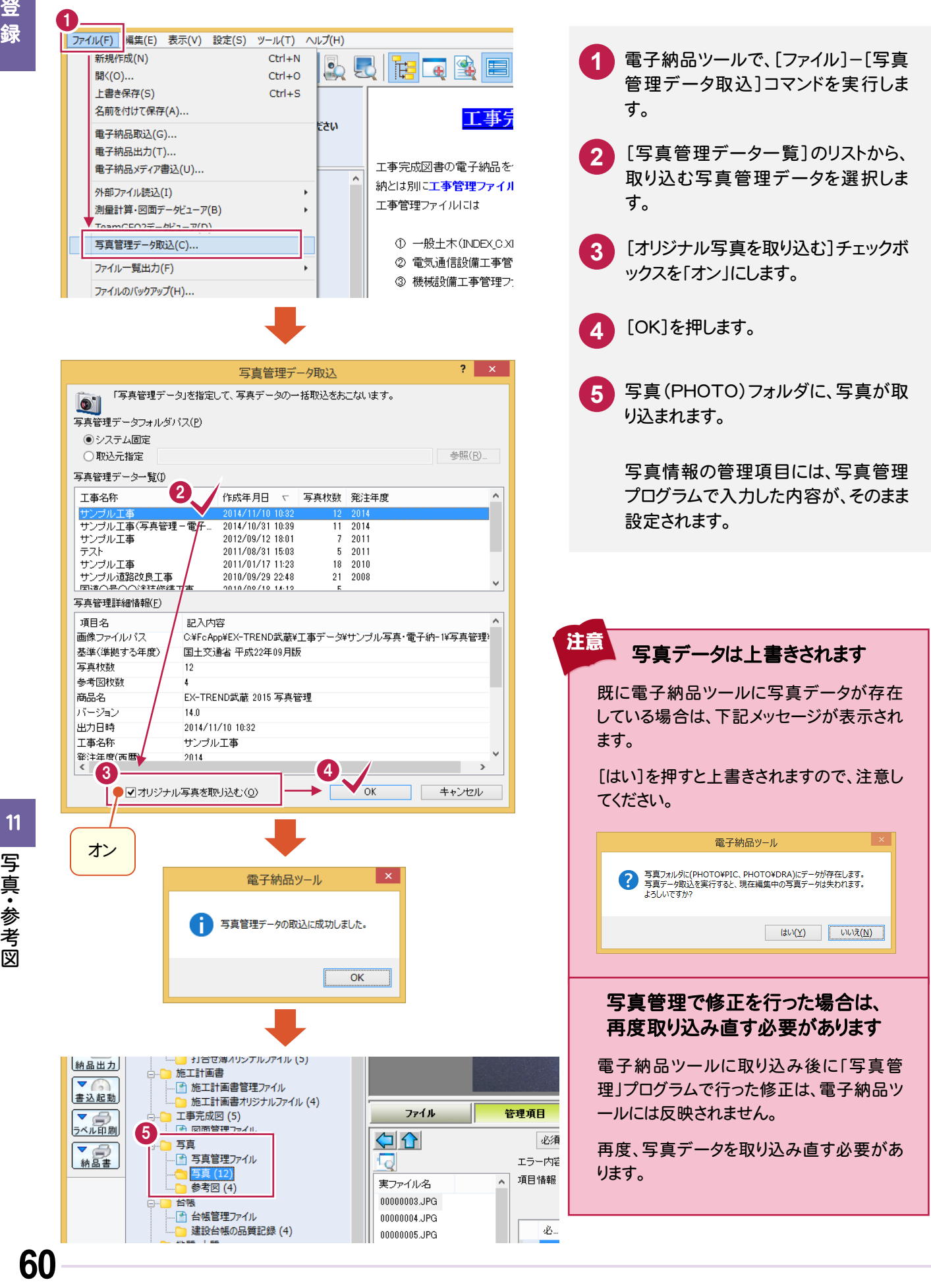

# **11-2** 写真の電子納品データを取り込む

作成済みの写真の電子納品データから、電子納品ツールの写真(PHOTO)フォルダに取り込む手順について 解説します。

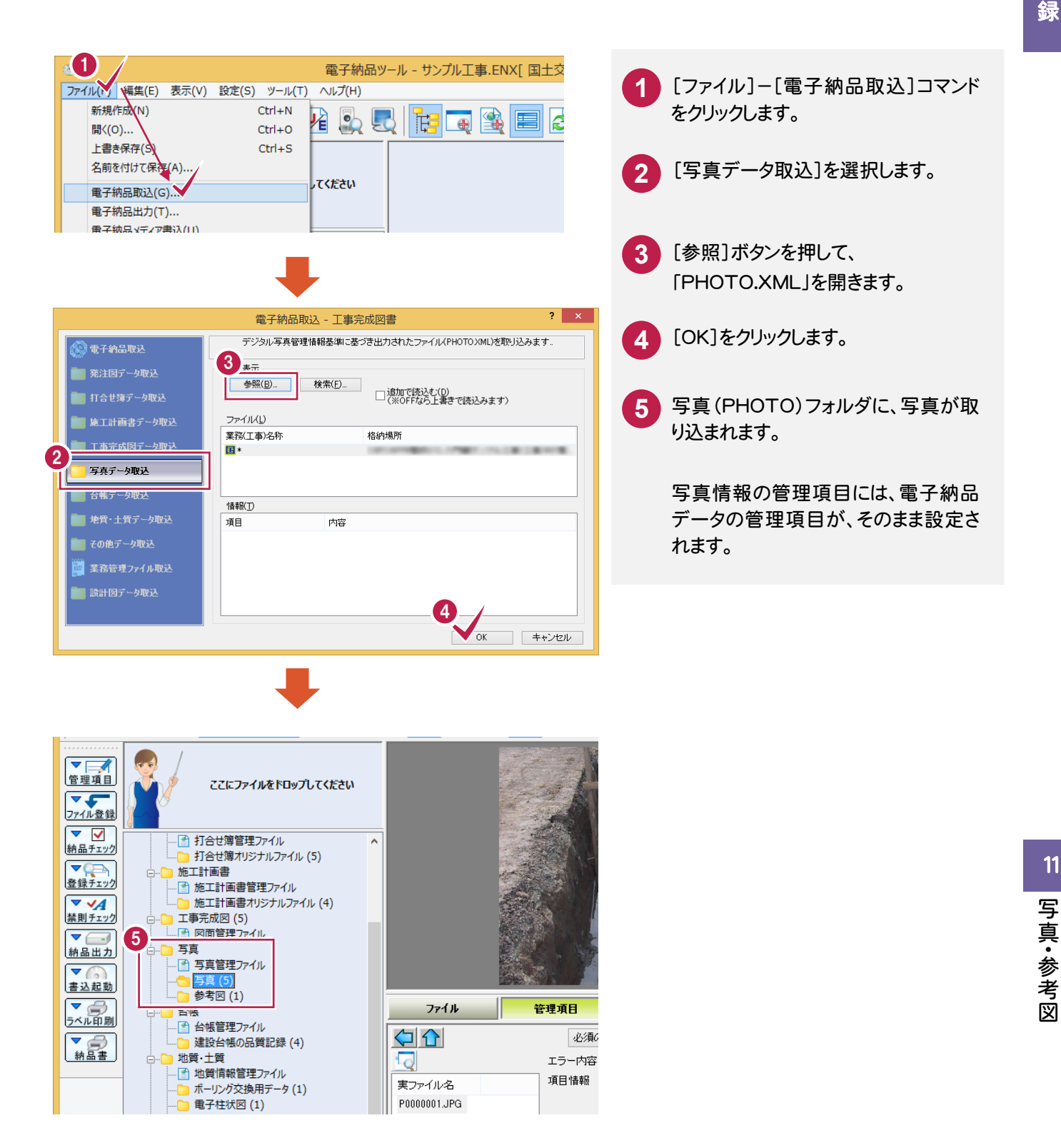

11

# **11-3** ファイル登録コンシェルジュからの写真の登録

写真管理していない場合は、電子納品ツールに直接写真を取り込んで管理項目を入力します。

写真を登録する

写真は「写真大分類」または「写真区分」単位で、まとめて登録することができます。 参考図は、すべてまとめて登録することができます。

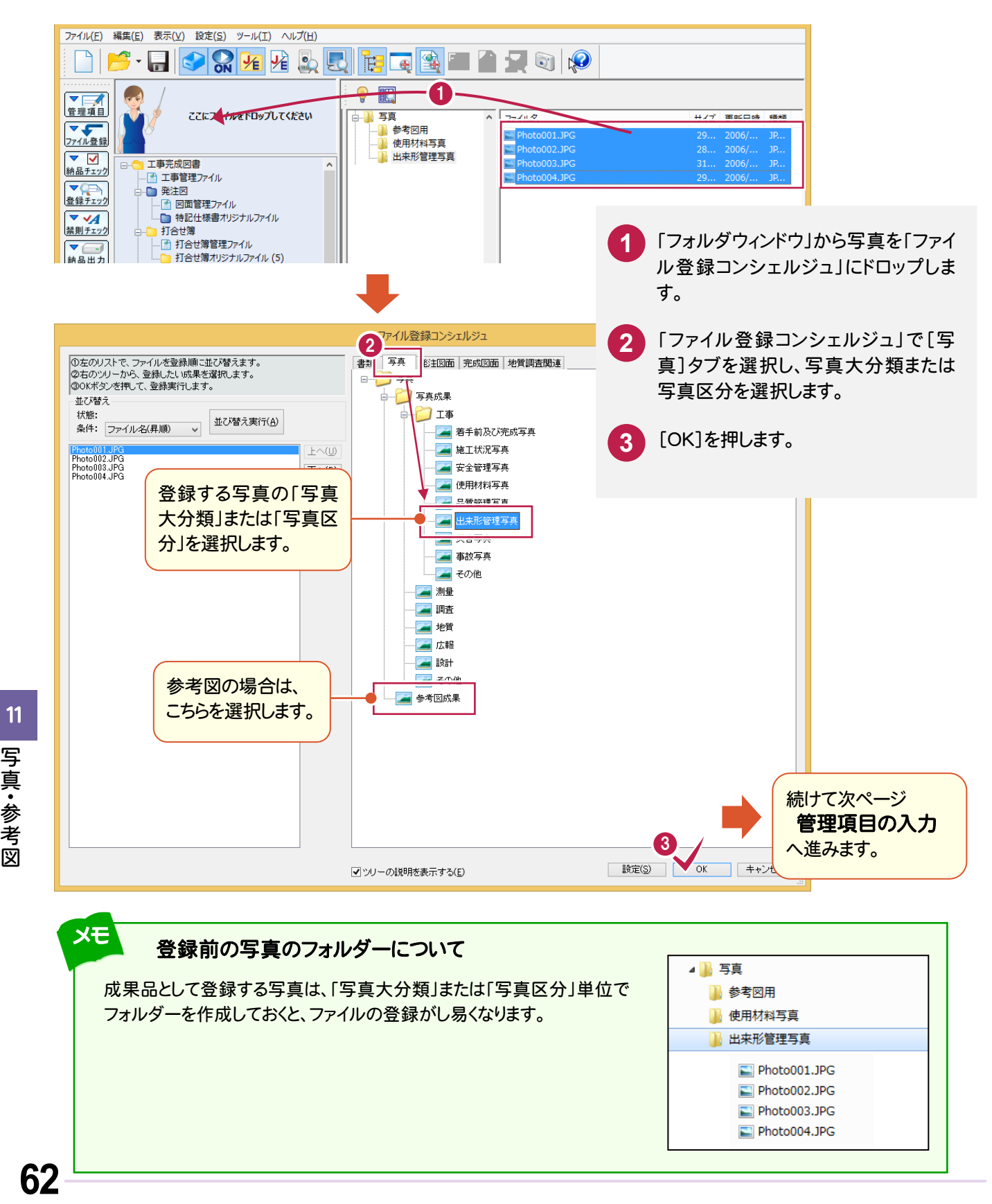

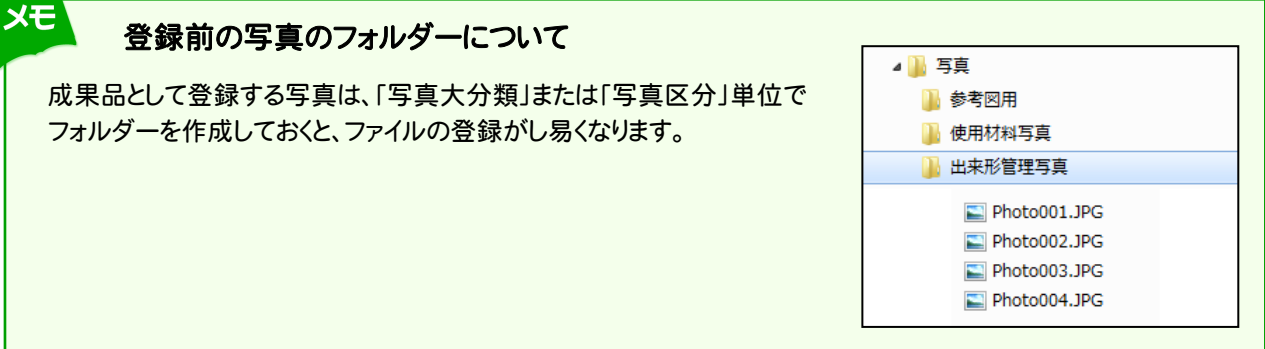

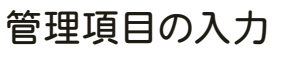

写真または参考図を「ファイル登録コンシェルジュ」で登録すると、「関連付け」ダイアログが表示されます。 写真の登録のみおこなう場合は、[OK]を押して閉じます。参考図を登録した場合は、写真と参考図の関連付けをおこ ないます。

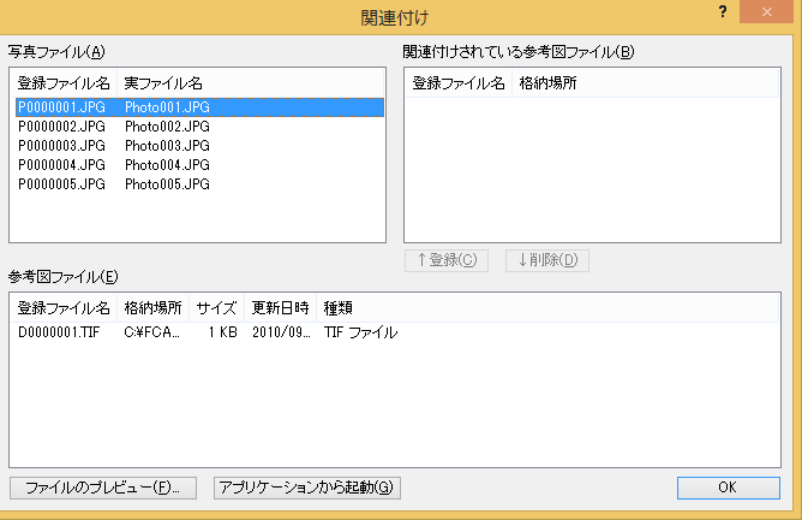

写真と参考図の関連付け手順は、以下を参照してください。

P.64 「1.参考図の入力」参照

また写真の必須項目 ● ~ 4 の入力が必要です。その他の項目についても、必要に応じて編集してください。

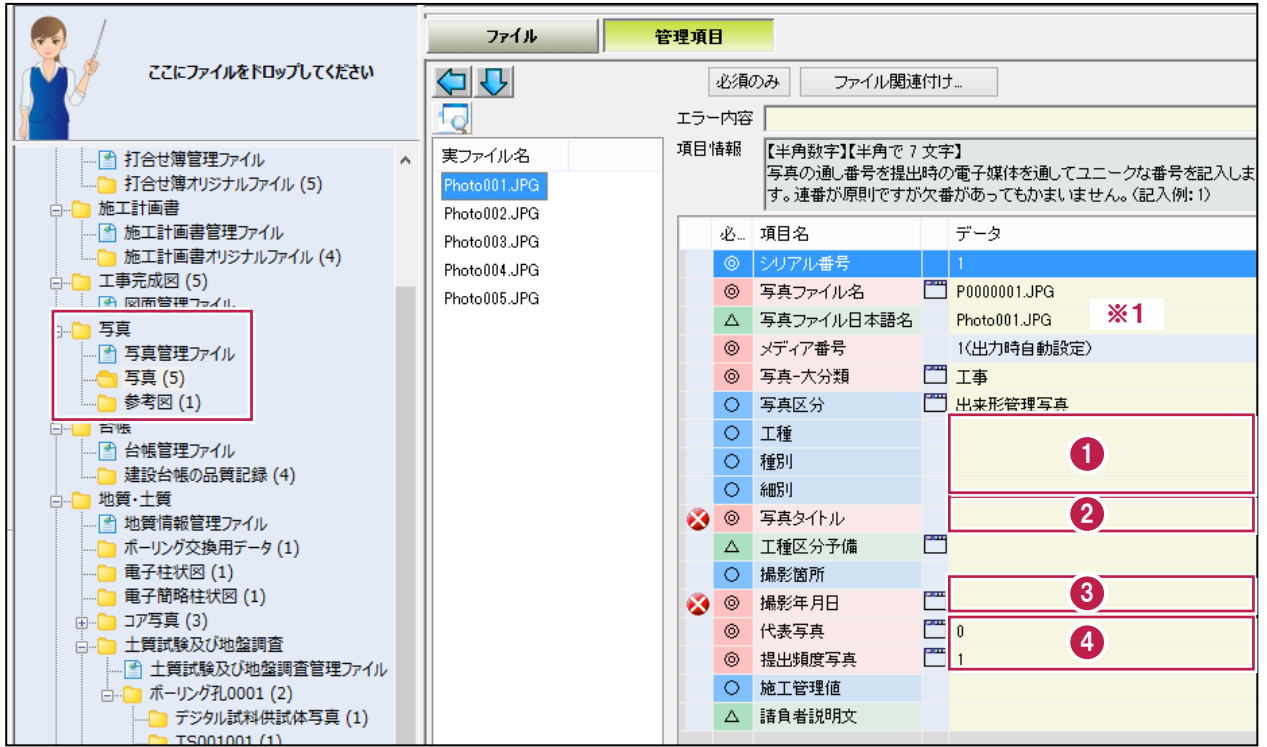

#### 各項目の入力手順については、以下を参照してください。

P.65 「2.工種分類の入力」参照 P.66 「3.写真タイトルの入力」参照 0 2 3 P.67 「4.撮影年月日の入力」参照 **4 P.68 [5.代表写真、提出頻度写真の入力」参照** 

11 写真·参考図 写真・ 参考図

※1 写真の実ファイル名が自動入力されます。

## 1. 参考図の入力

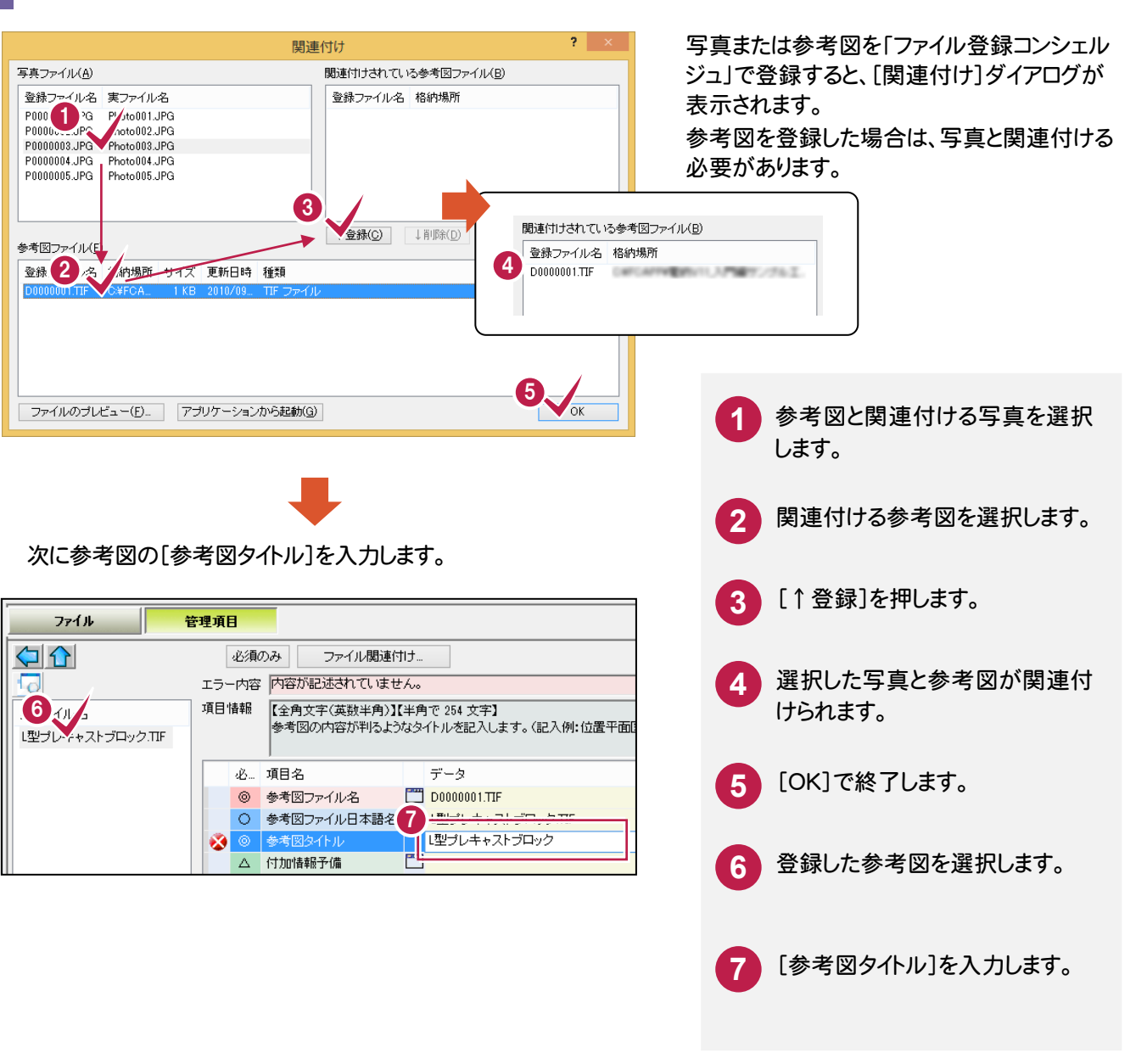

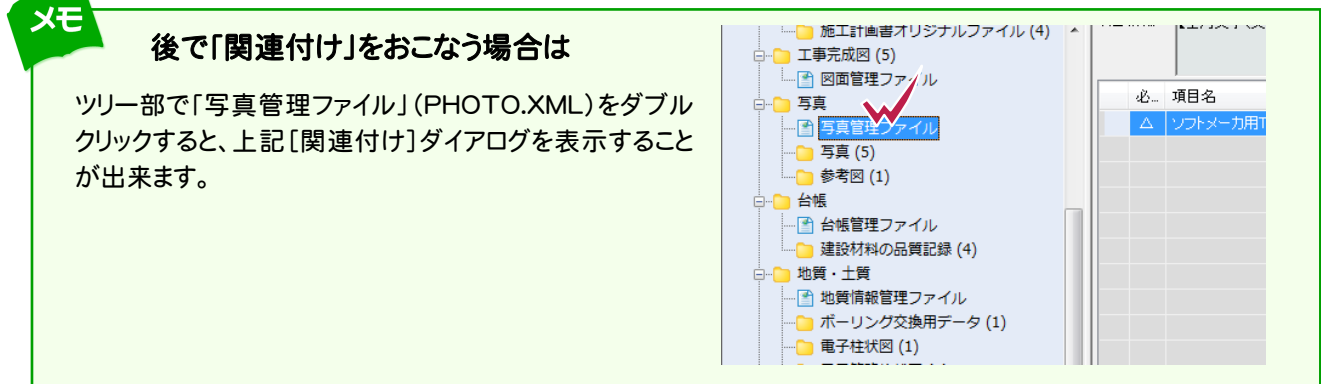

## 2. 工種分類の入力

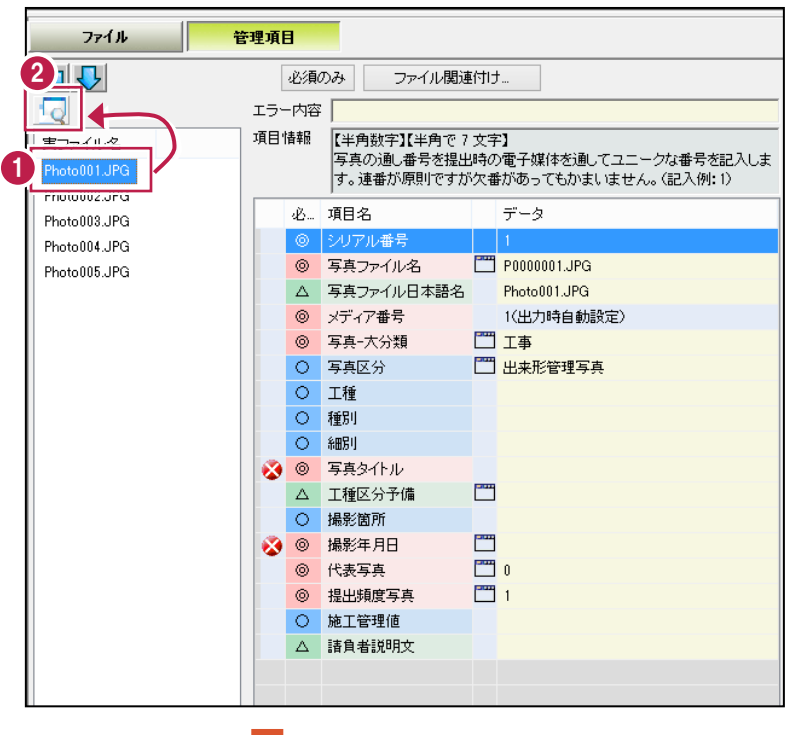

品質管理写真または出来形管理写真の場 合、工種分類を入力する必要があります。 写真をプレビューで確認しながら、管理項目 の[工種]を入力します。

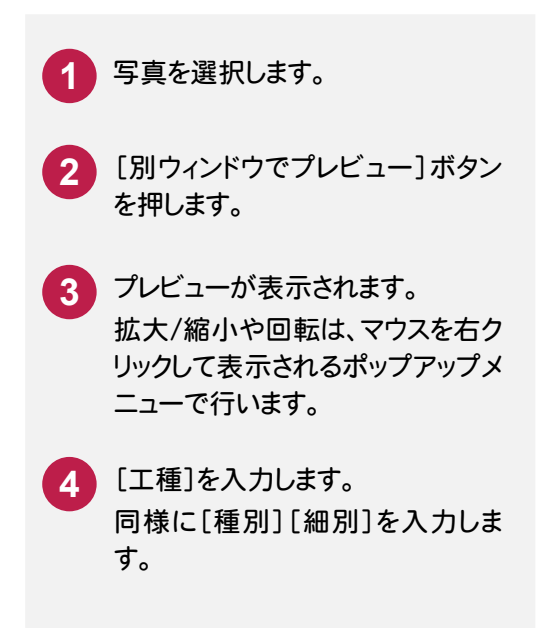

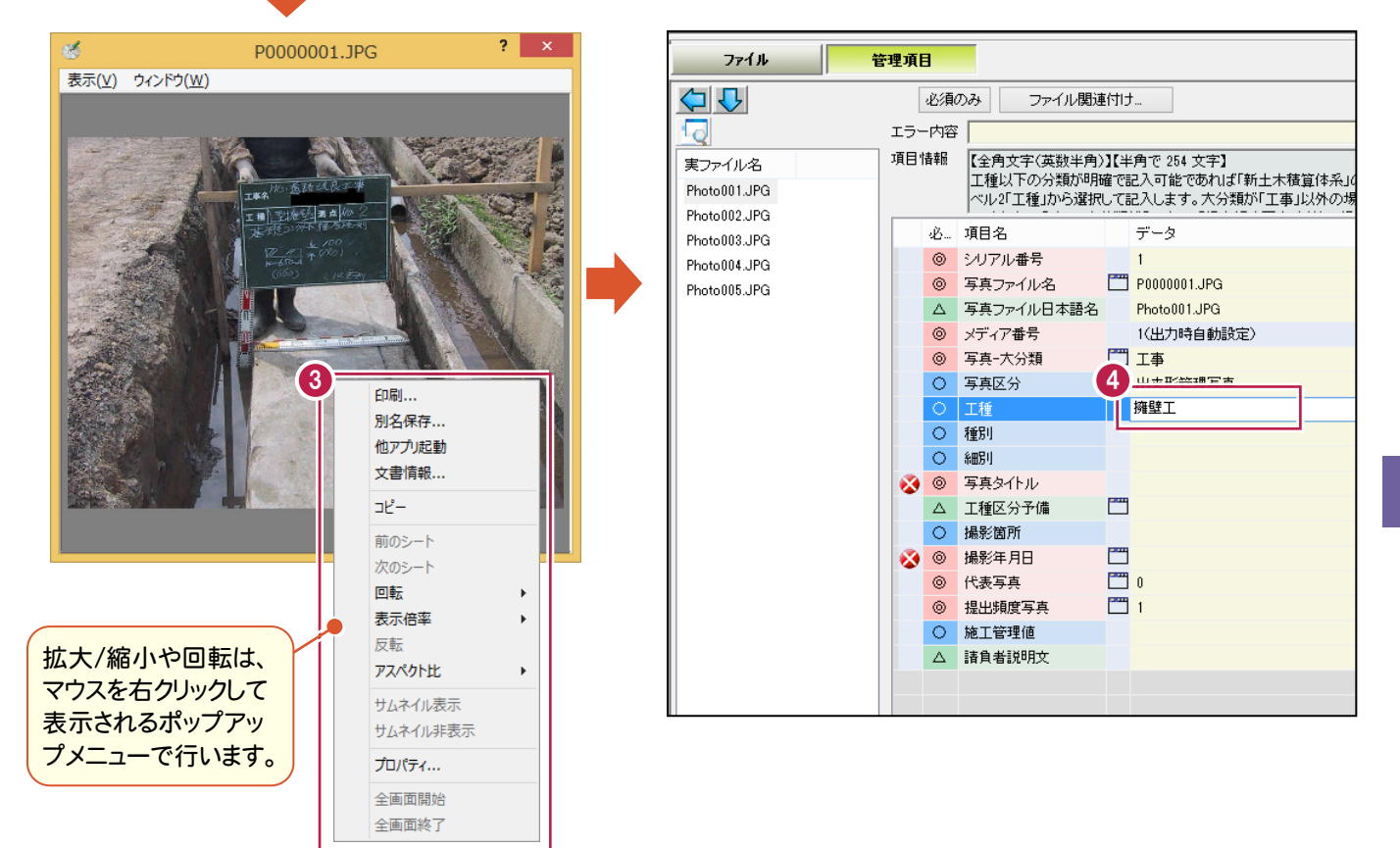

写真・ 参考図

## 3. 写真タイトルの入力

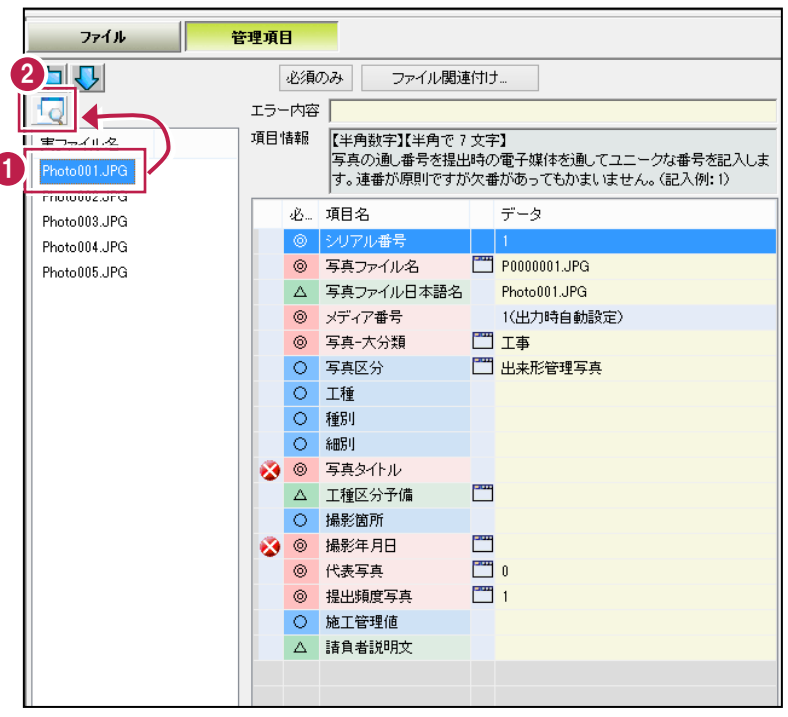

写真をプレビューで確認しながら、管理項目 の[写真タイトル]を入力します。

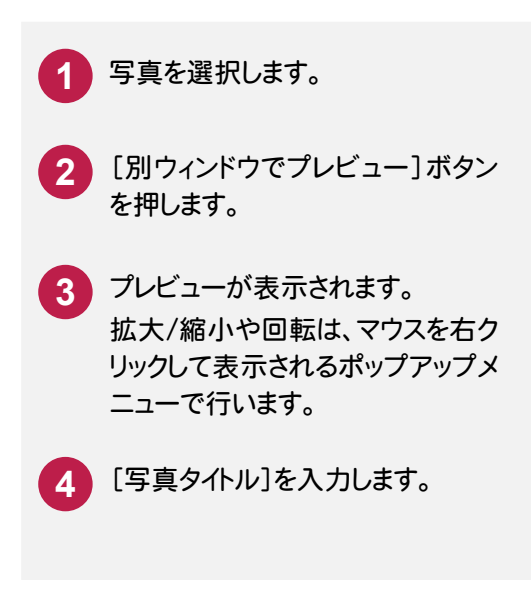

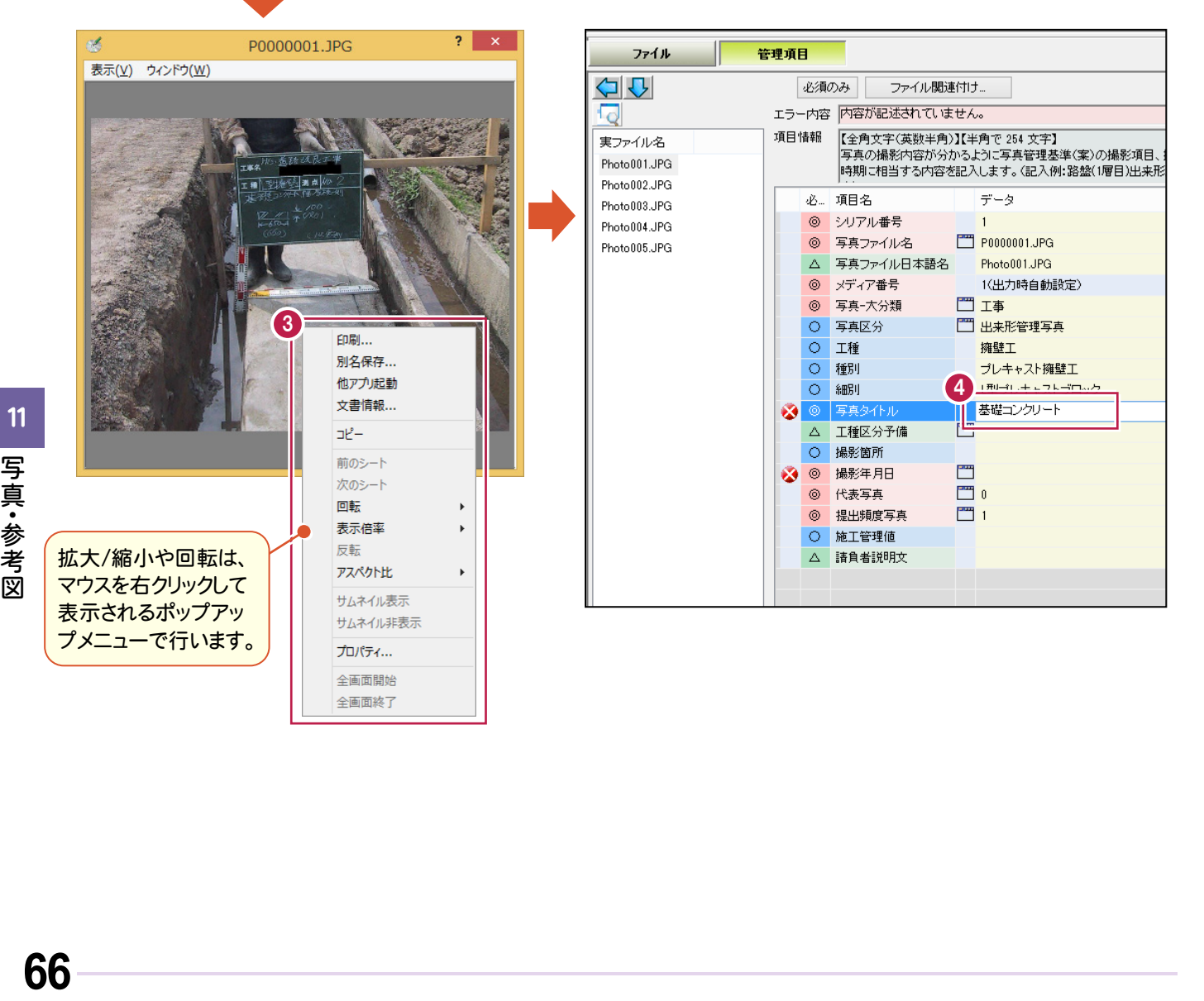

## 4. 撮影年月日の入力

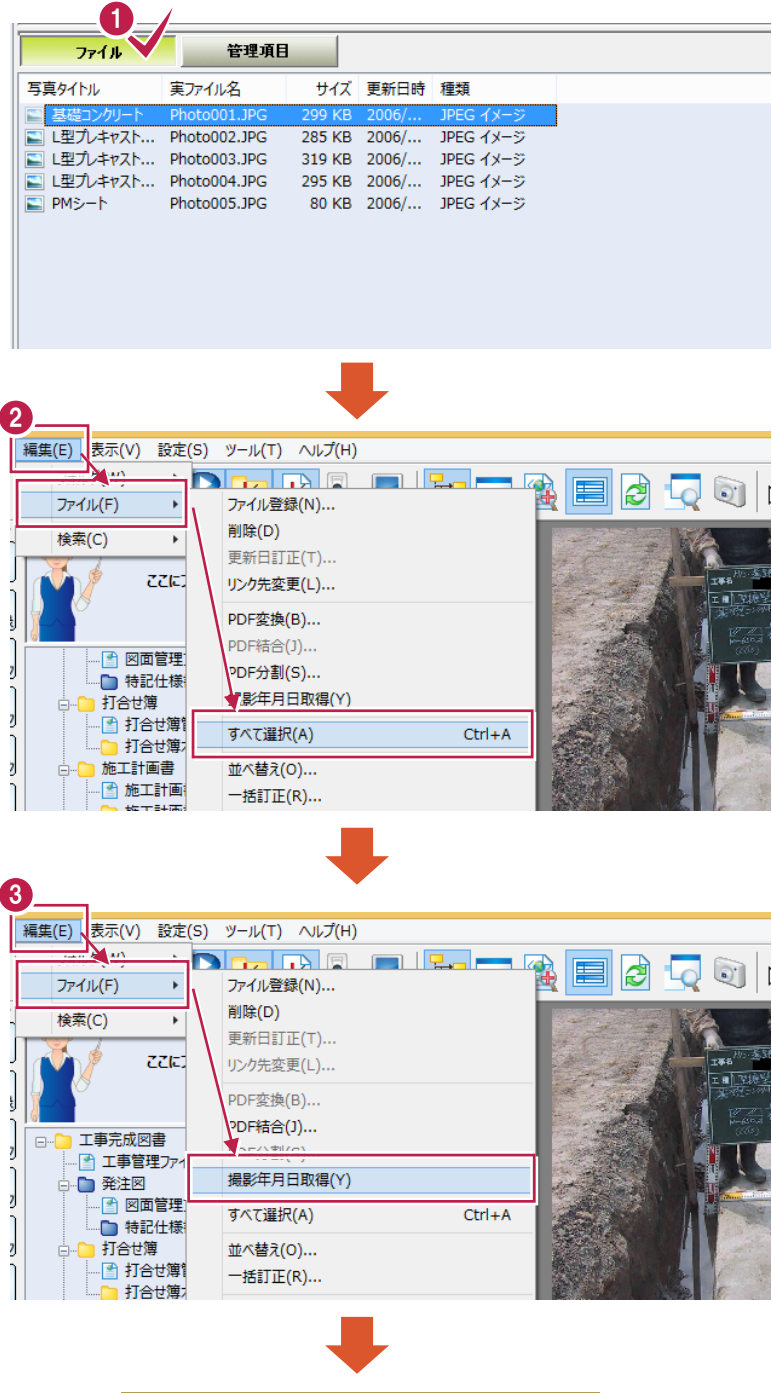

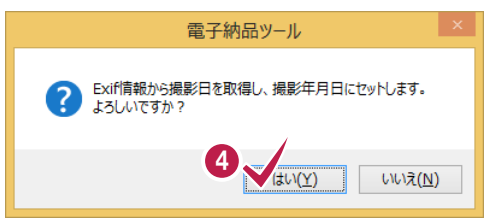

管理項目の[撮影年月日]を入力する必要 があります。

[撮影年月日]はデータを直接入力すること もできますが、以下の手順で、すべて写真の 撮影年月日を、写真のExif情報から一括入 力することができます。

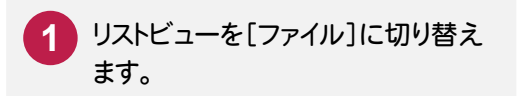

- **2** [編集]-[ファイル]-[すべて選 択]コマンドで、すべての写真を選 択します。
- **3** [編集]-[ファイル]-[撮影年月 日取得]コマンドをクリックします。
- **4** メッセージが表示されますので、 [はい]を押します。

すべての写真の[撮影年月日]が、 写真のExif情報から取り込まれま す。
### 5. 代表写真、提出頻度写真の入力

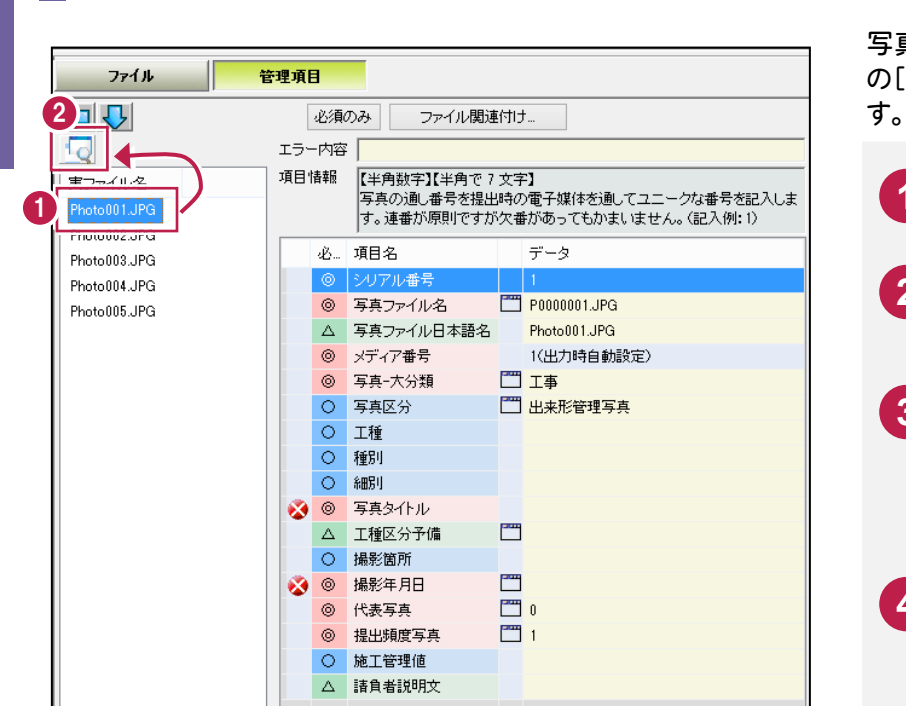

写真をプレビューで確認しながら、管理項目 の[代表写真]と[提出頻度写真]を設定しま

**1** 写真を選択します。

- **2** [別ウィンドウでプレビュー]ボタン を押します。
- **3** プレビューが表示されます。 拡大/縮小や回転は、マウスを右ク リックして表示されるポップアップメ ニューで行います。
- **4** 写真を代表写真にする場合は、 [代表写真]をクリックします。

表示されるダイアログで、「1.代表 写真」を選択し、[OK]を押します。

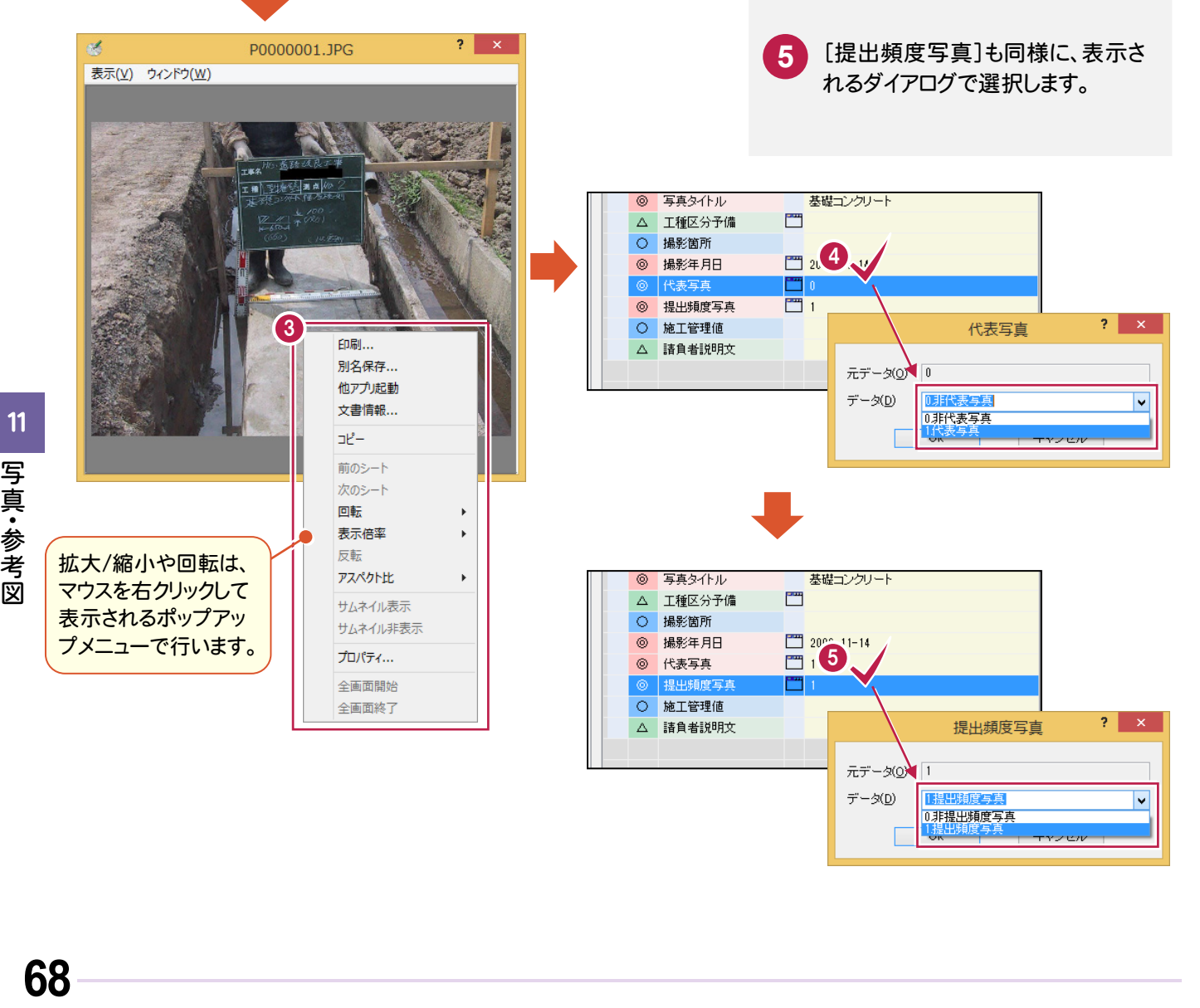

ファイル登 ファイル きょうかい しゅうしょう しゅうしょう しゅうしゅう しゅうしゅう しゅうしゅう しゅうしゅう しゅうしゅう しゅうしゅう しゅうしゅう しゅうしゅう しゅうしゅう

**12** データの保存

作業中のデータを保存します。データはこまめに保存することをお勧めします。

### **12-1** 電子納品ツールのデータを保存する

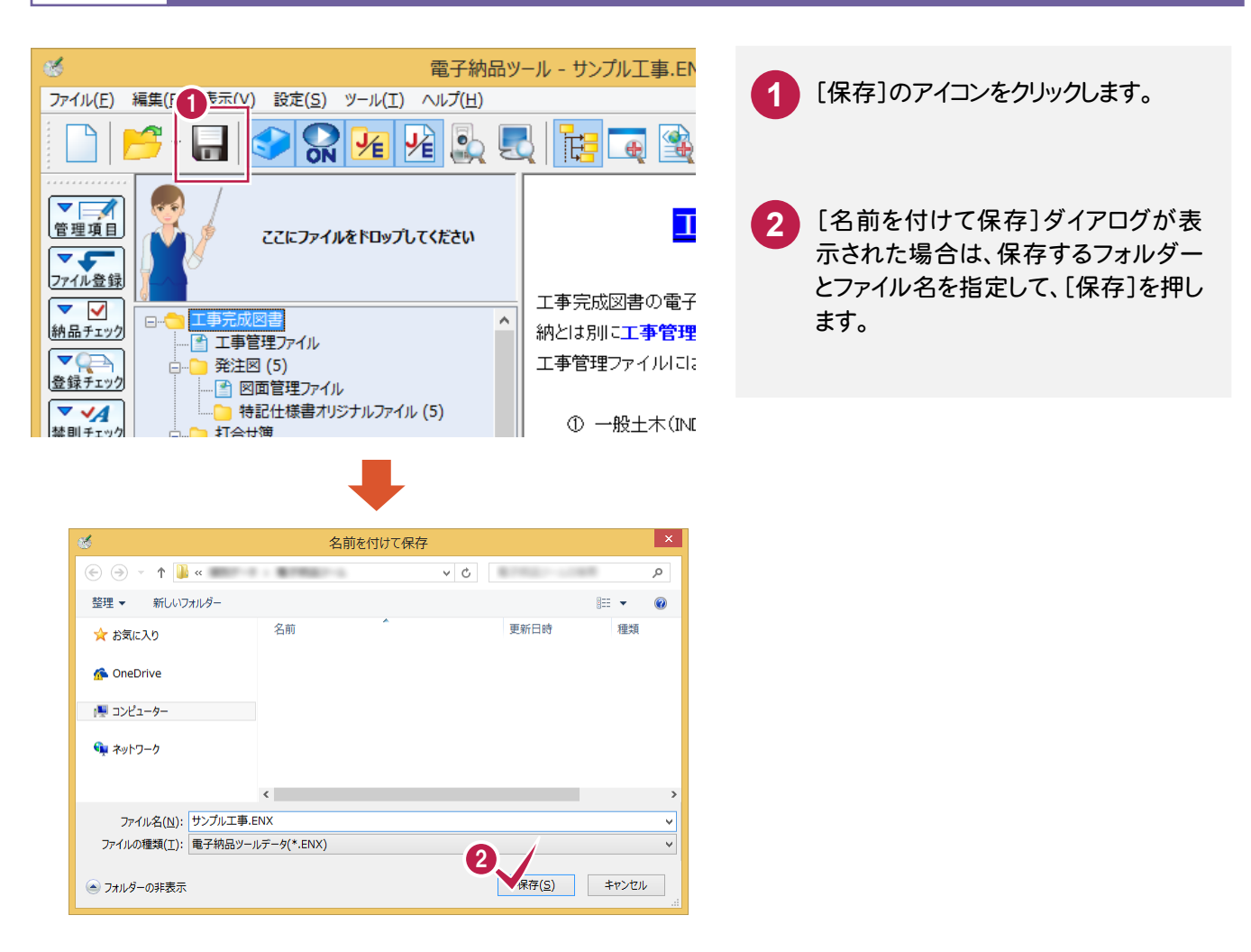

- メ モ -

70

## チェックと出力

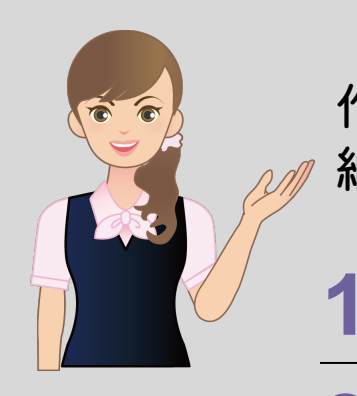

 作成した電子納品データをチェックして、 納品物を作成しましょう。 **1** データを開く **2** 電子納品データのチェック  $\overline{\phantom{a}}$ **3** 電子納品データの出力 

1 データを開く

**1** データを開く

保存されている電子納品ツールのデータを開きましょう。

#### **1 - 1** 電子納品ツールのデータを開く

保存されている電子納品ツールのデータを開くには、

- 1. EX-TREND武蔵の「インデックス」プログラムから開く
- 2. 単独起動した電子納品ツールから開く

の2つの方法があります。それぞれの方法について解説します。

### 1. EX-TREND武蔵の「インデックス」プログラムから開く

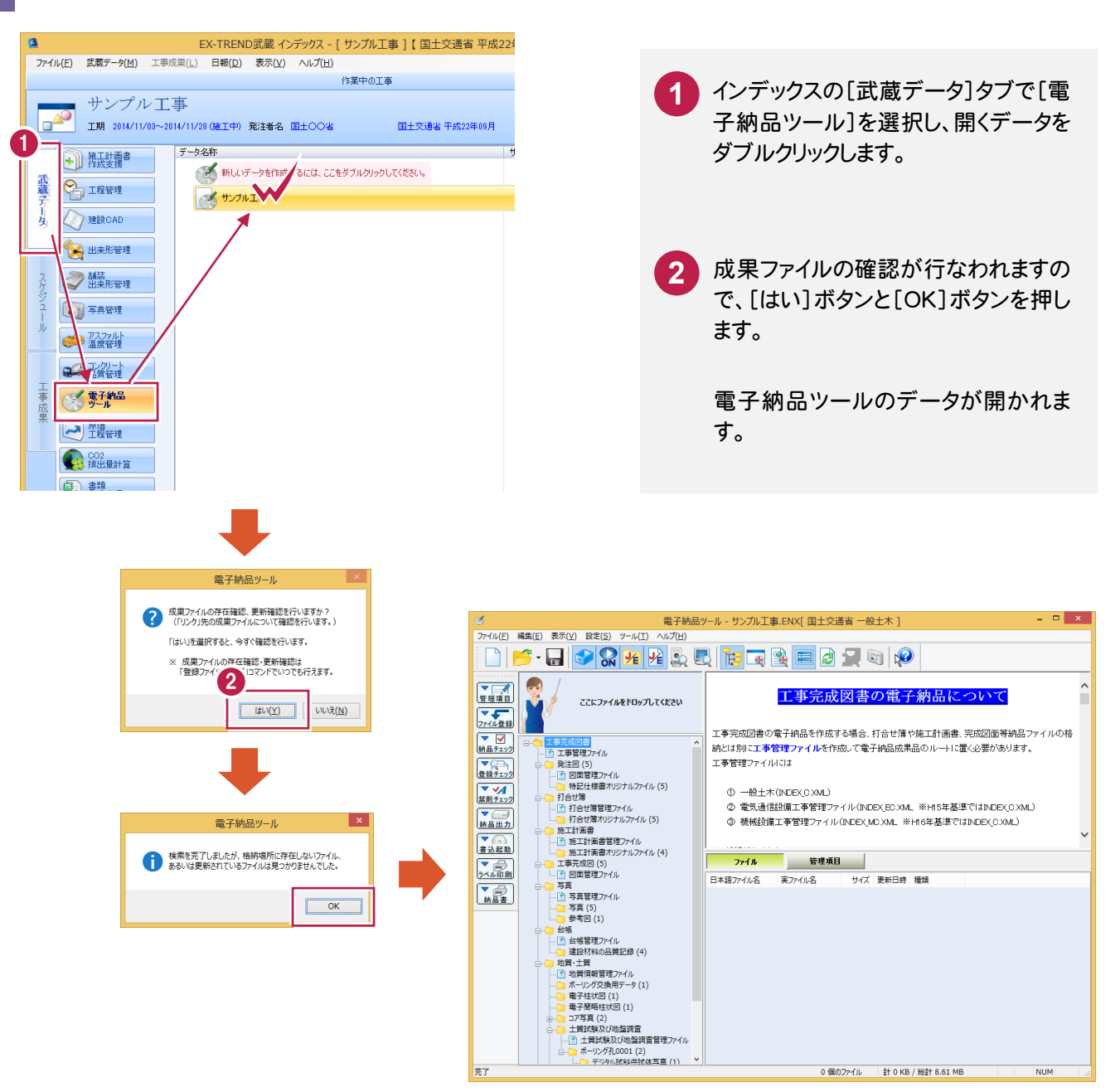

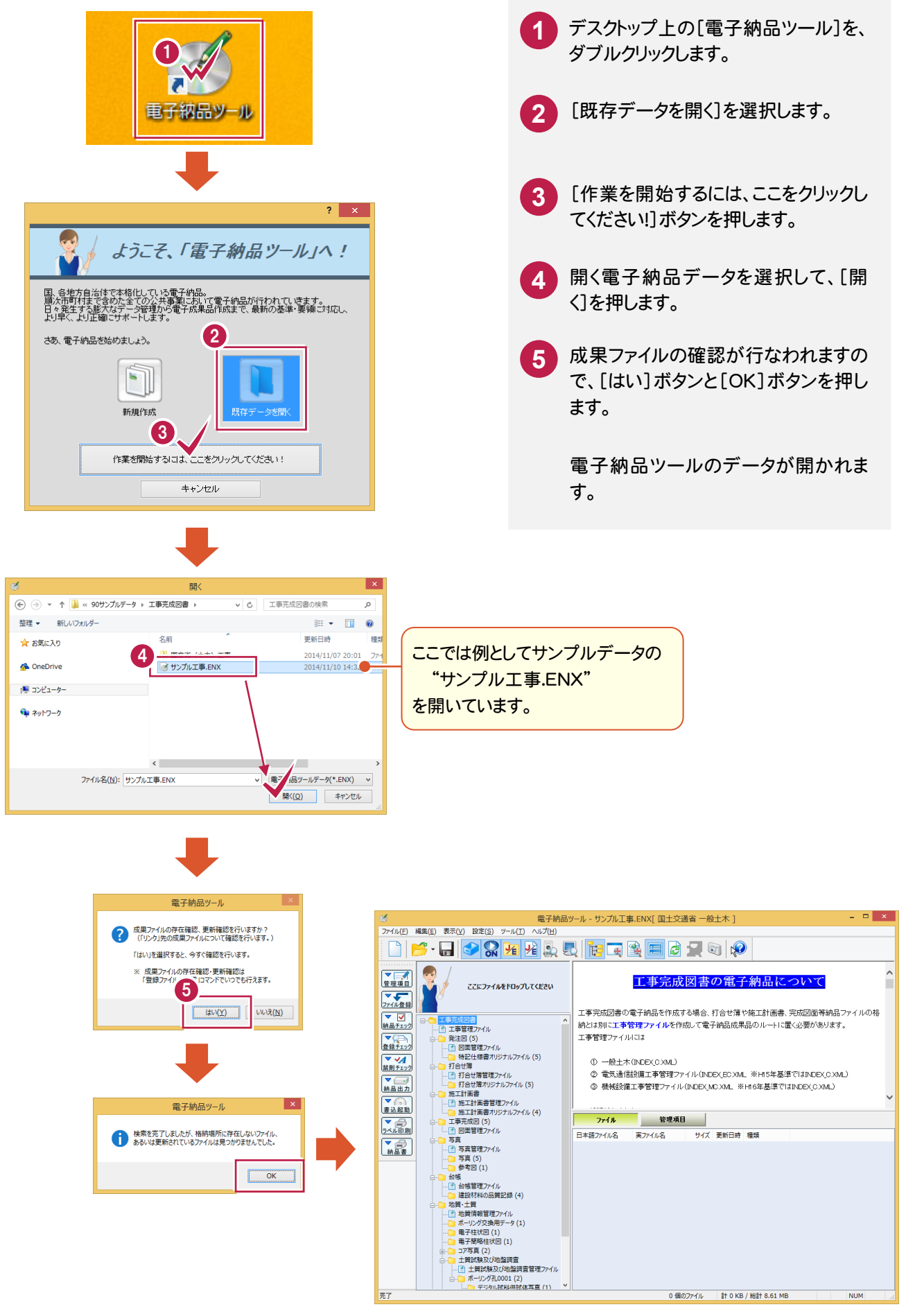

**2** 電子納品データのチェック

作成した電子納品データにエラーがないかチェックしましょう。

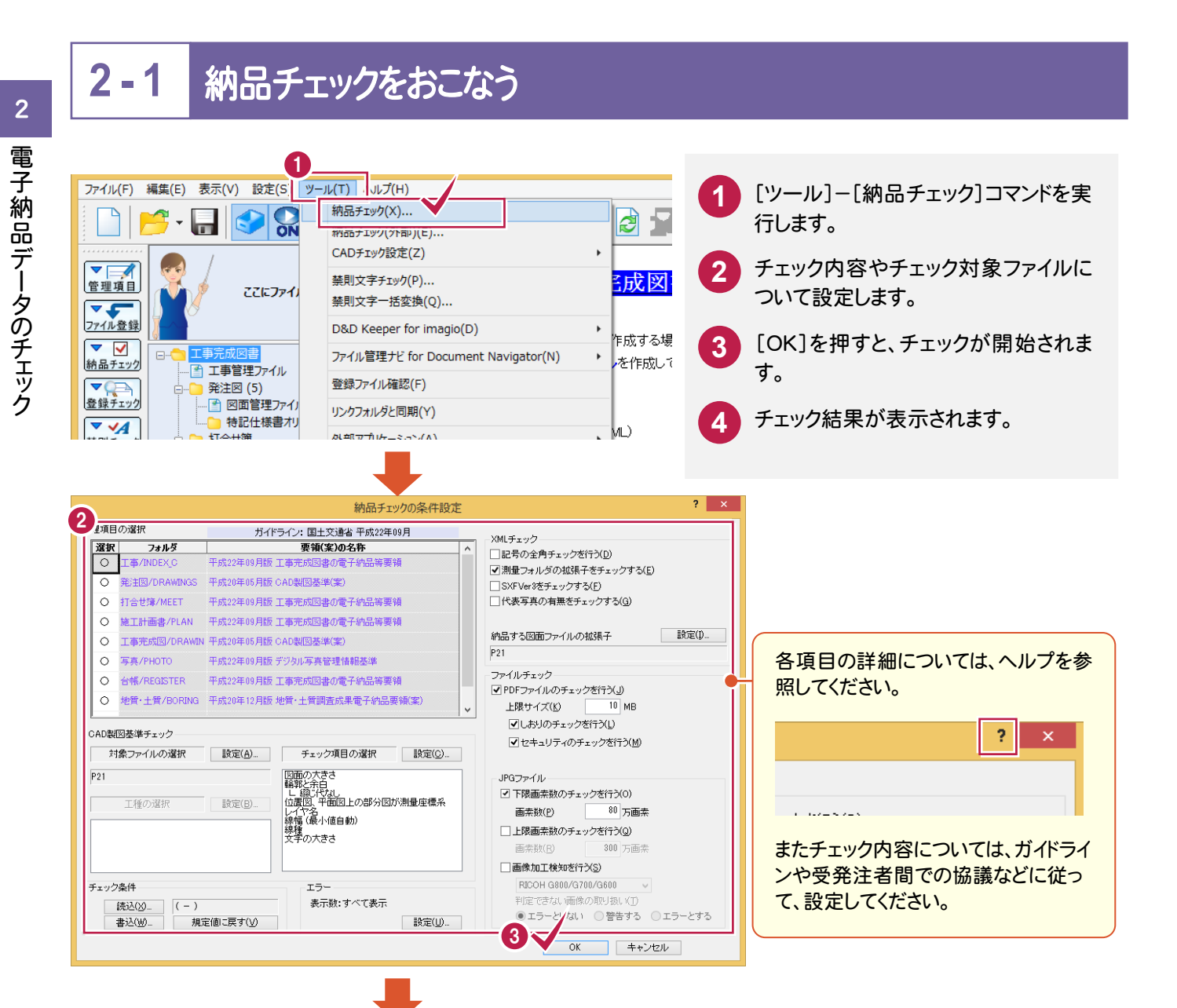

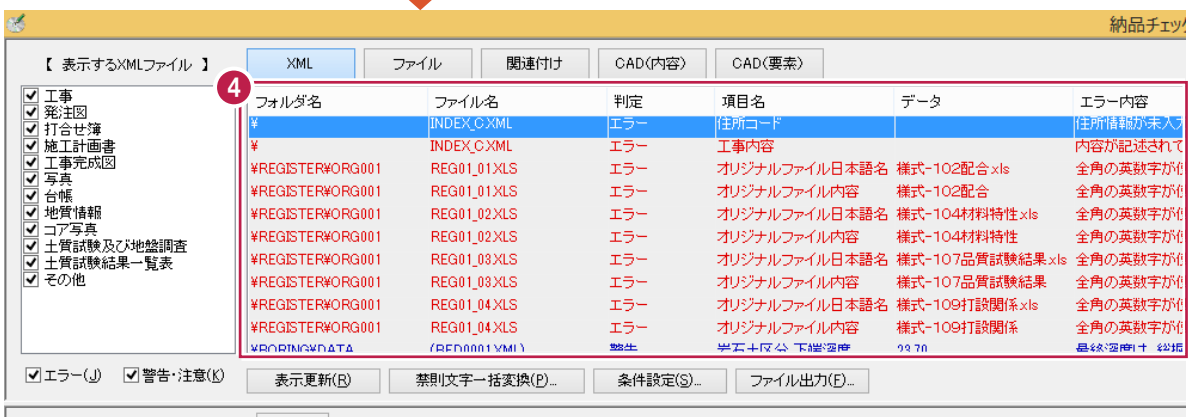

ぶ通のみ

### $2 - 2$ エラー箇所の修正

 チェック結果は、[XML][ファイル][関連付け][CAD(内容)][CAD(要素)]のタブに分けて表示されます。 各タブのエラーを修正します。

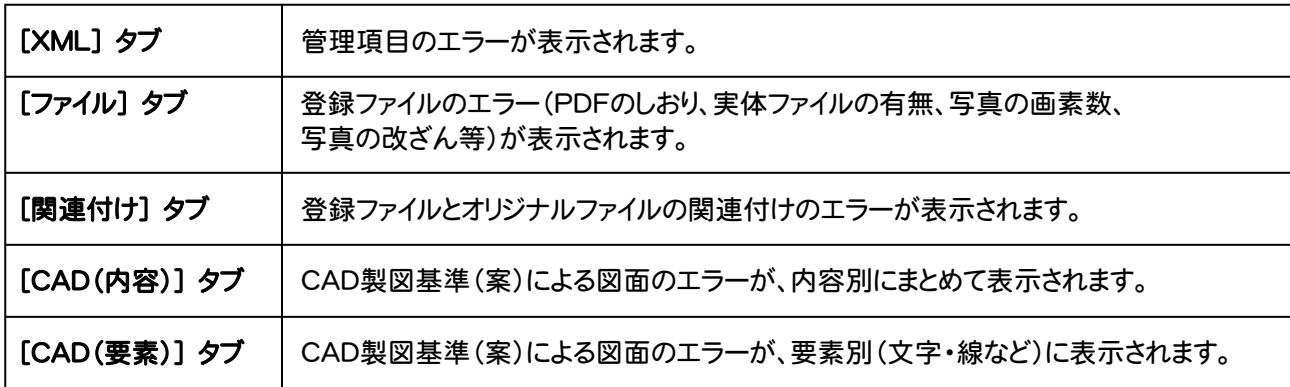

### 1. 禁則文字の一括変換

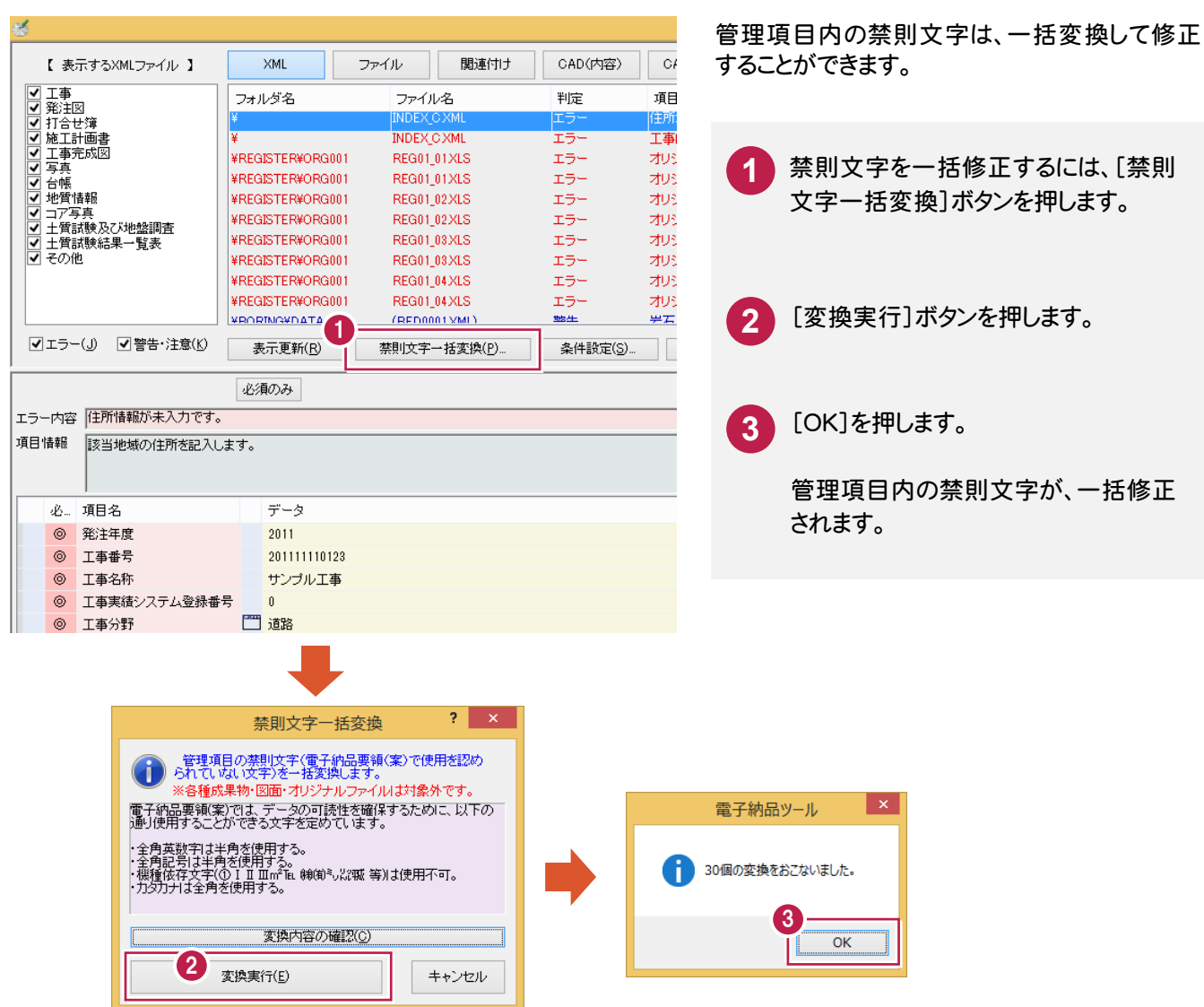

### 2. エラーの直接修正

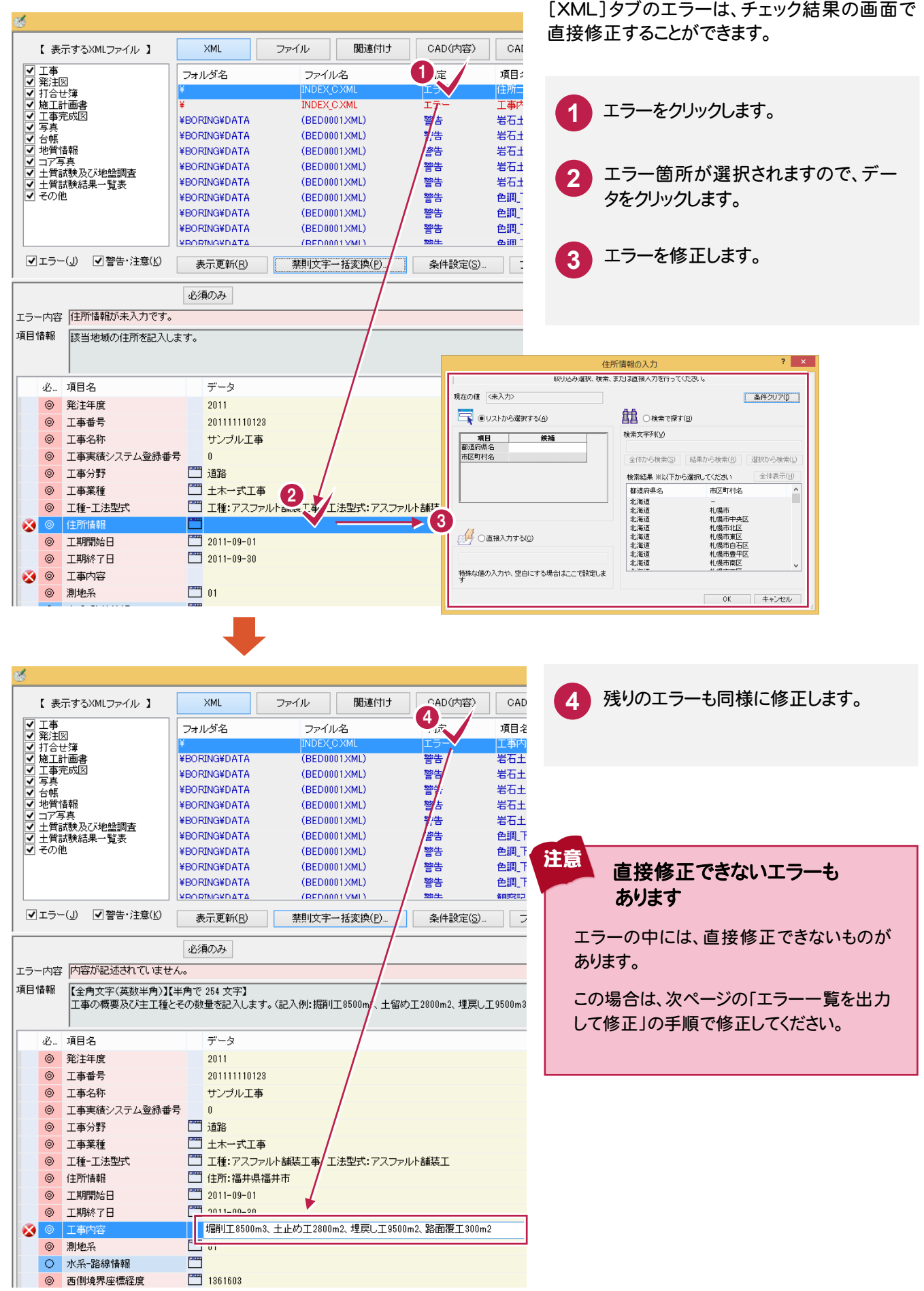

**76**

3. エラー一覧を出力して修正

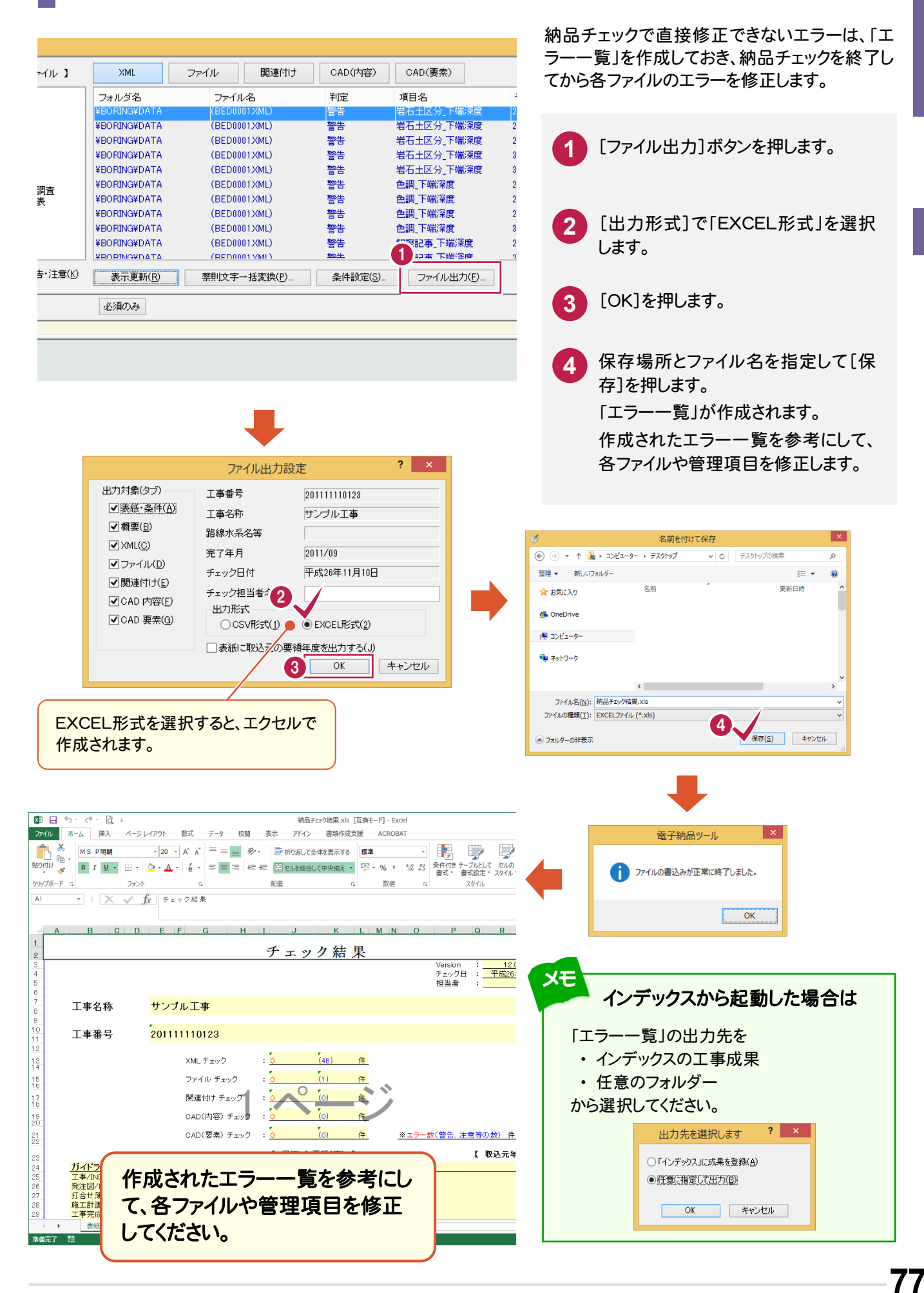

### エラー内容:「格納場所にファイルがありません。」の対処方法

このエラーは、登録ファイルの保存先が変更されたり、ファイル名が変更されたことにより「リンク情報」が切れた場 合に表示されます。

### 対処方法

注意

「リンク情報」が切れたファイルは、登録ファイルの先 頭に表示されるアイコンが表示されなくなります。 (右図参照)

この場合はファイルを右クリックして表示されるポッ プアップメニューの[リンク先変更]コマンドで、ファイ ルを指定し直します。

またはポップアップメニューの[削除]コマンドで、フ ァイルの登録を削除します。(右図参照)

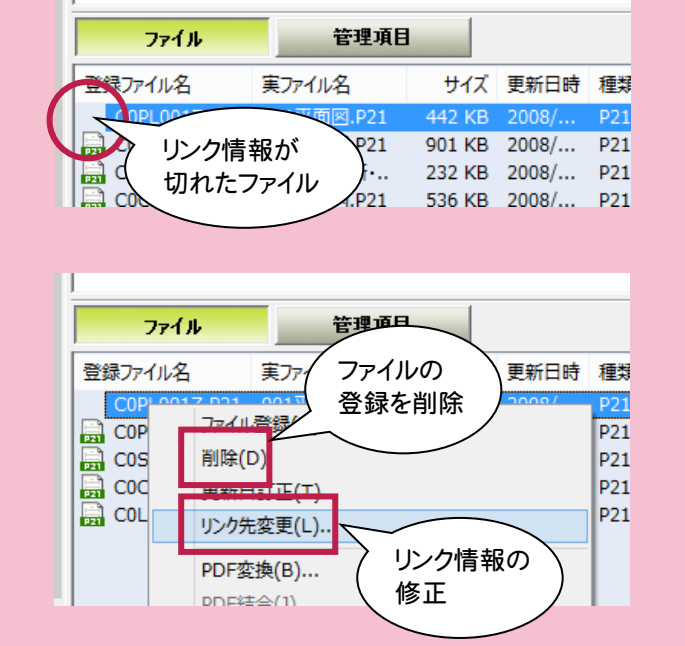

### エラー内容:「~にオリジナルファイルが関連付けされていません。」の対処方法

このエラーは、登録ファイルを削除したのに管理情報だけが残っている場合に表示されます。

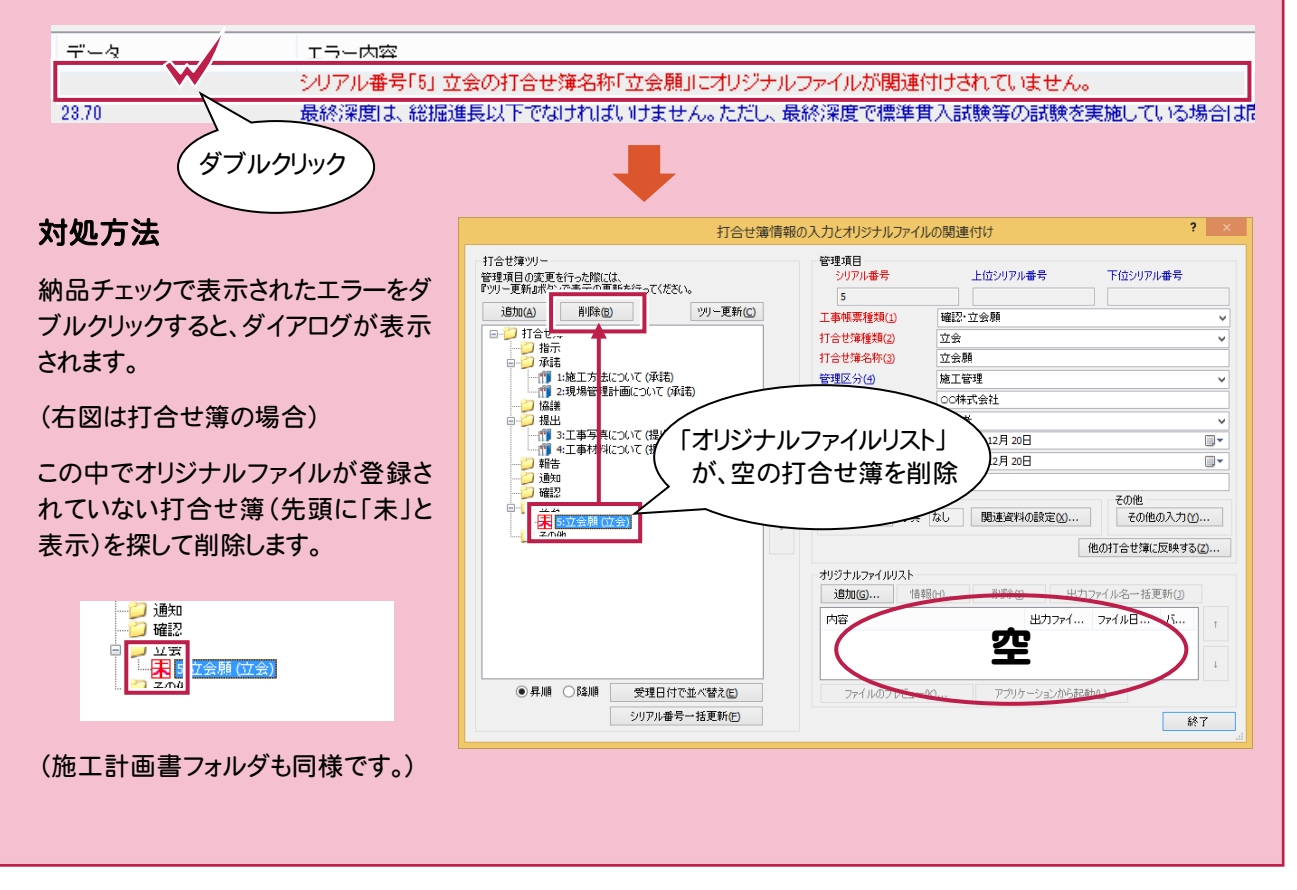

# チェックと出力

注意

### チェックと出力  $\overline{\mathbf{e}}$ k. 劲 →<br>,作成 ሻ  $\overline{2}$ 電子納品データのチェック 電子納品データのチェ ッ ク

### 登録ファイル内の禁則文字もチェックできます

[ツール]-[禁則文字チェック]コマンドを実行すると、 登録ファイル (実ファイル)内の禁則文字がチェックされ ます。

メモ

ただしチェックのみで、修正は各アプリケーションでおこ なってください。

またチェックできるファイルは、拡張子が .DOC .DOCX .XLS .XLSX .TXT .PDF .JTD .JTT .JFW .JVW (一太郎 Ver8~2010) のものに限ります。

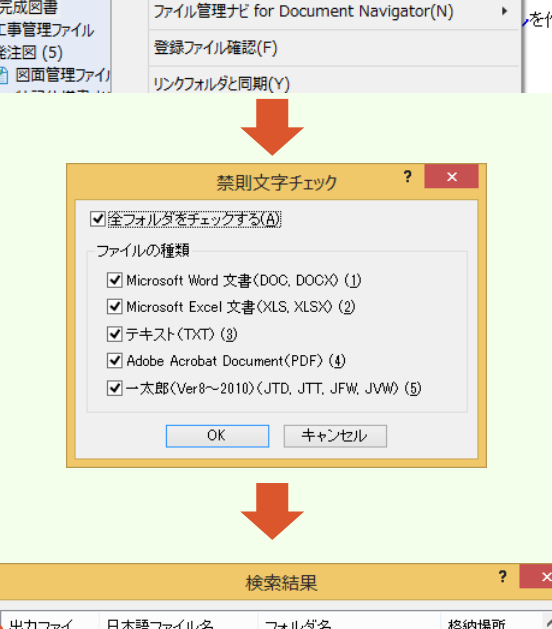

示(V) 設定(S リール(T) VLプ(H)

BR

ここにファイノ

J

禁則文字チェック(P)..

禁則文字一括変換(Q)...

D&D Keeper for imagio(D)

|<br>|品チェック(外部)(E)... →<br>
vDチェック設定(Z)

禁則文字が含まれるファイルが一覧表示さ れます。

ファイル毎に(ファイルの区切りをわかりやす くするために)文字の背景が白・青交互に 表示されます。

また1ファイルに付き最大5分類(半角カナ・ 全角英数字・記号・漢字1・漢字2)に分け て表示します。

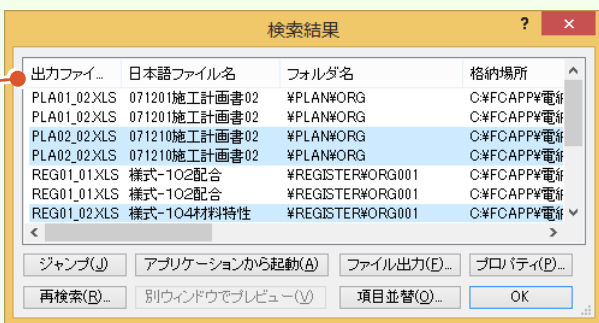

### 主な機能

### [アプリケーションから起動]ボタン

一覧で選択されているファイルを各アプリケーション で開きます。

### [ファイル出力]ボタン

一覧を CSV 形式のファイルで出力します。

#### [再検索]ボタン

禁則文字チェックをやり直します。

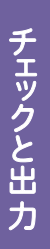

**3** 電子納品データの出力

電子納品データをCD/DVDに出力します。 ラベルと電子媒体納品書も作成して、電子納品データを完成させましょう。

### **3 - 1** 電子納品データの出力

電子納品データを、CD/DVDに出力します。

電子納品データは一旦ハードディスク上に出力された後に、「DiscWriter」でCD/DVDに書き込まれます。

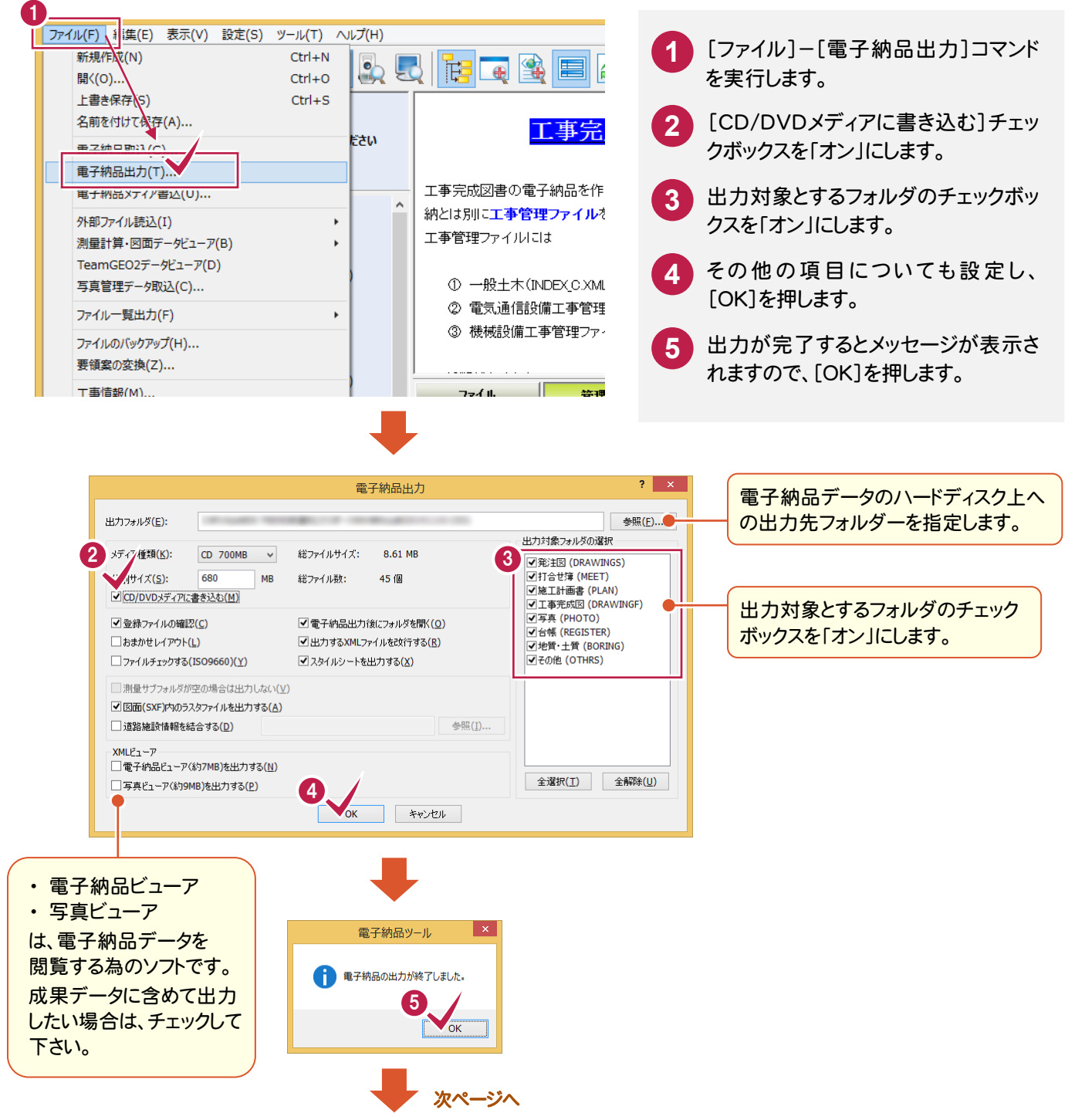

3

電子納品データの出力

電子納品データの出力

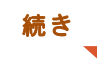

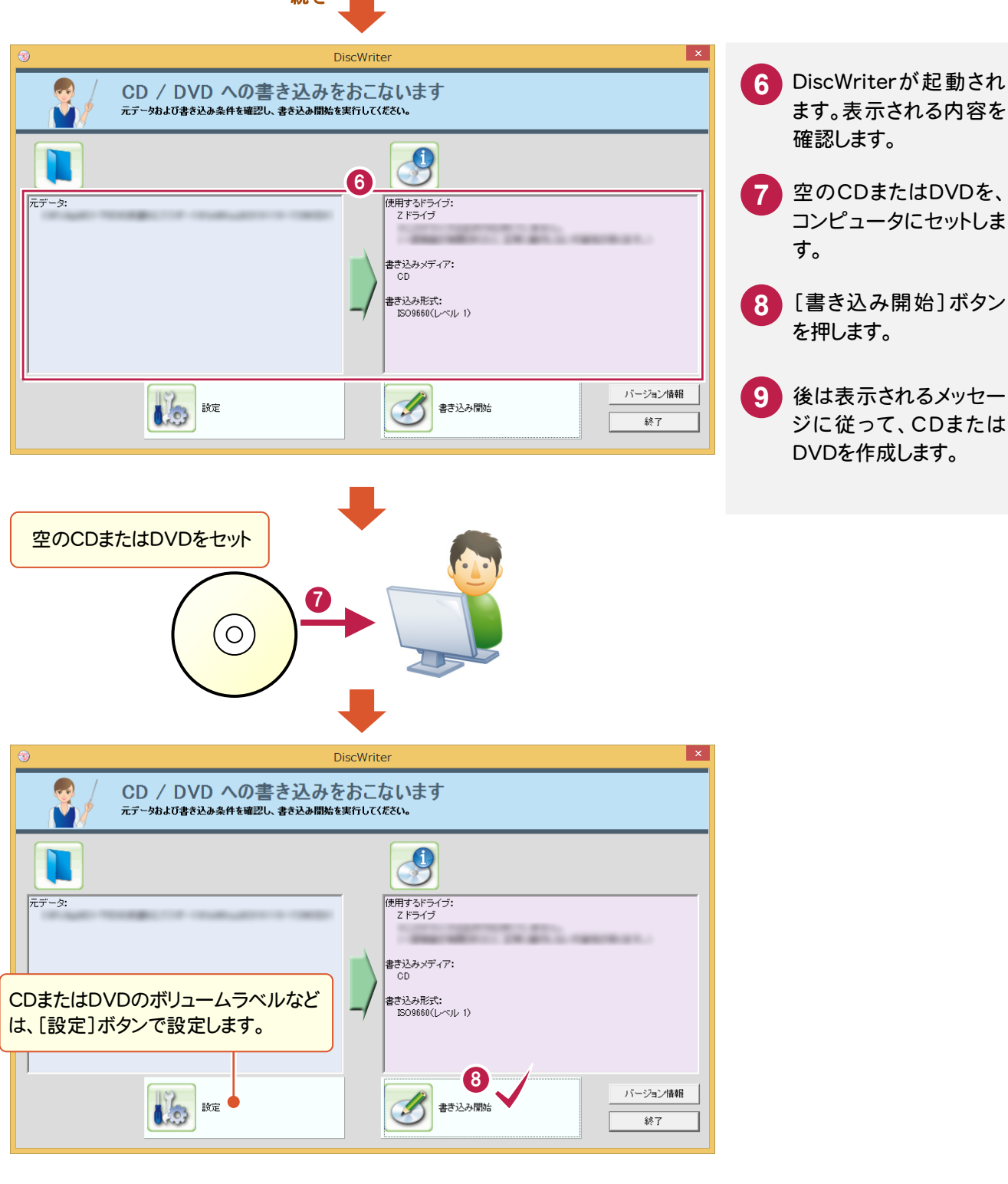

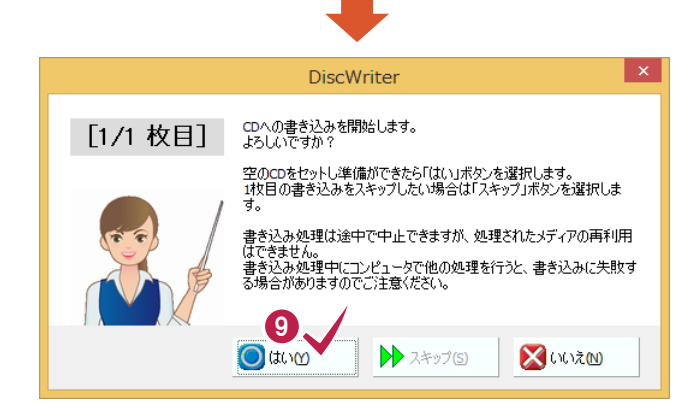

### **3 - 2** ウイルスチェックの実行

お手持ちのウイルスチェックソフトを使用して、電子納品データを出力したCD/DVDをチェックします。

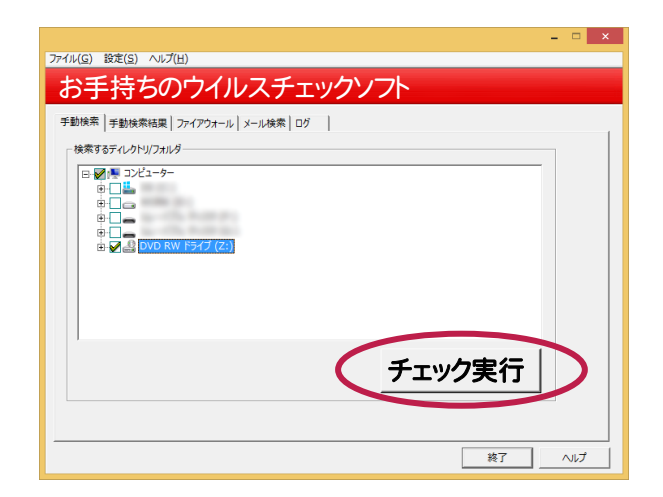

### **3 - 3** CD/DVD ラベルの作成

作成した電子納品データ用のCD/DVDのラベルを作成します。ラベルはエクセル形式で出力されます。

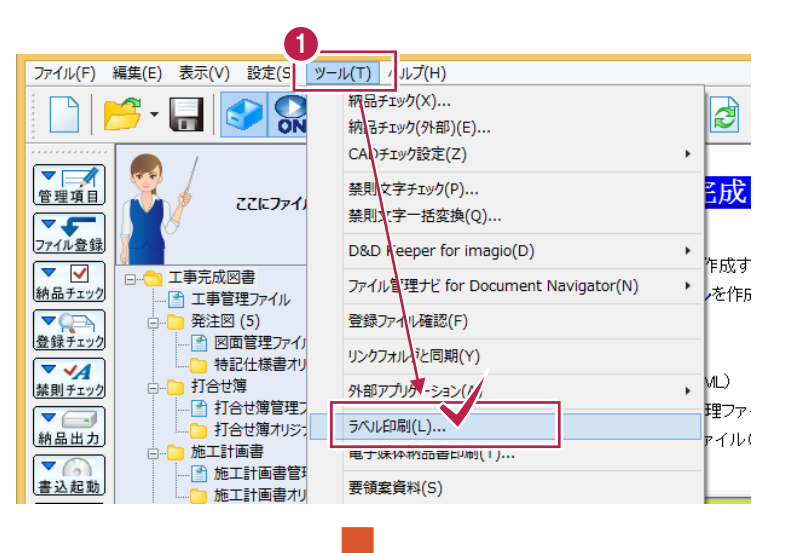

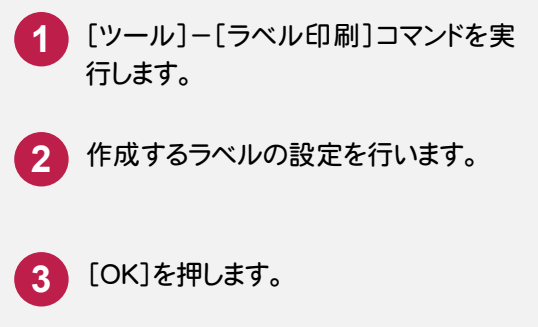

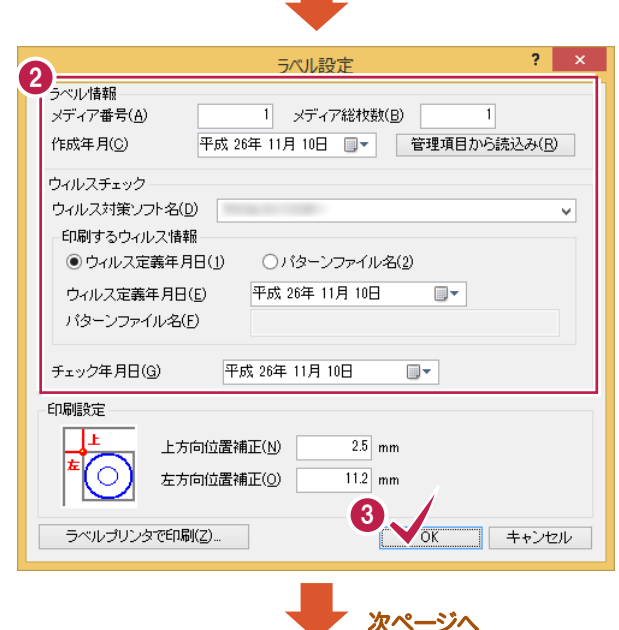

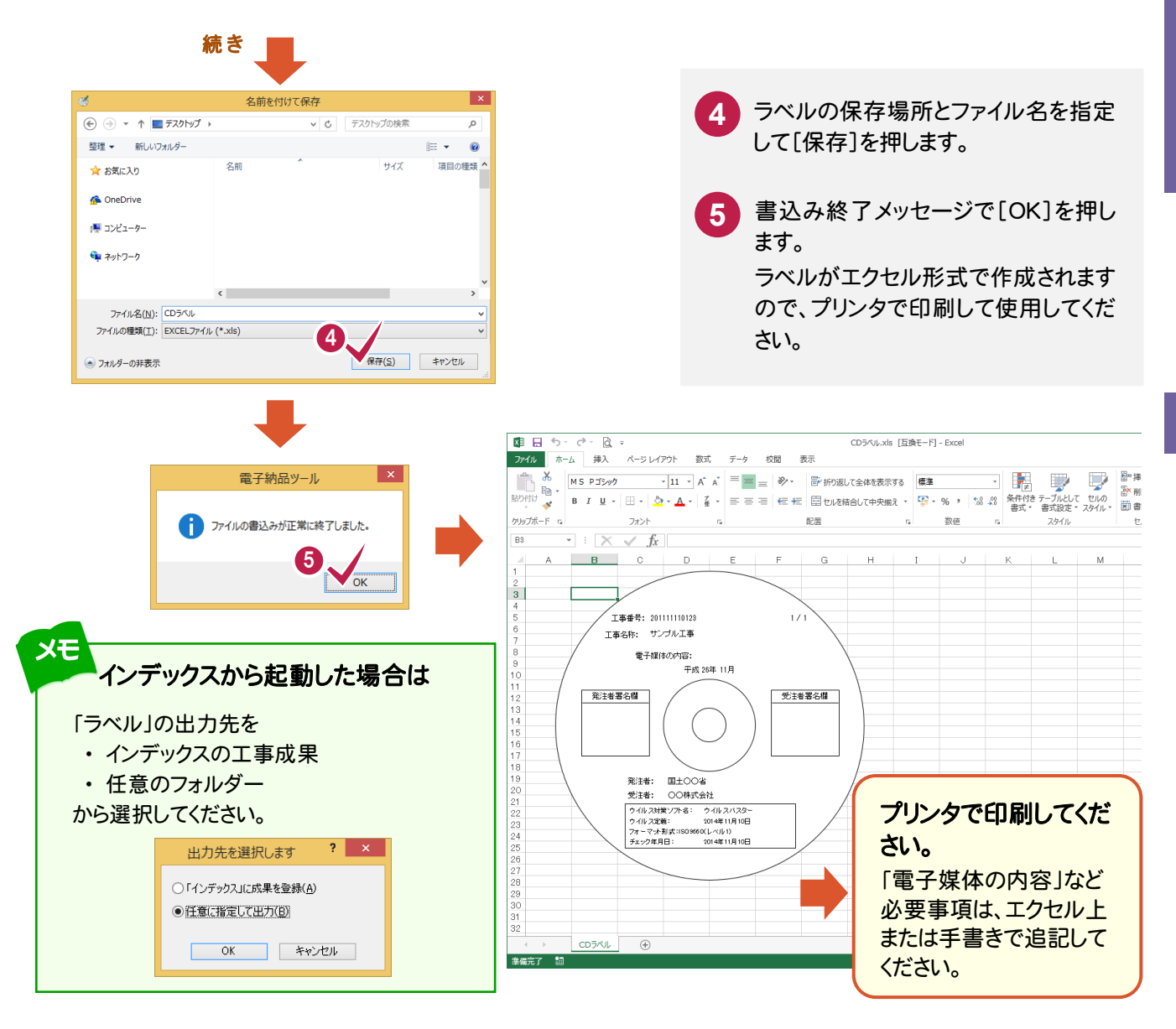

#### $3 - 4$ 電子媒体納品書の作成

次ページへ

作成した電子納品データ用の電子媒体納品書を作成します。電子媒体納品書はエクセル形式で出力されます。

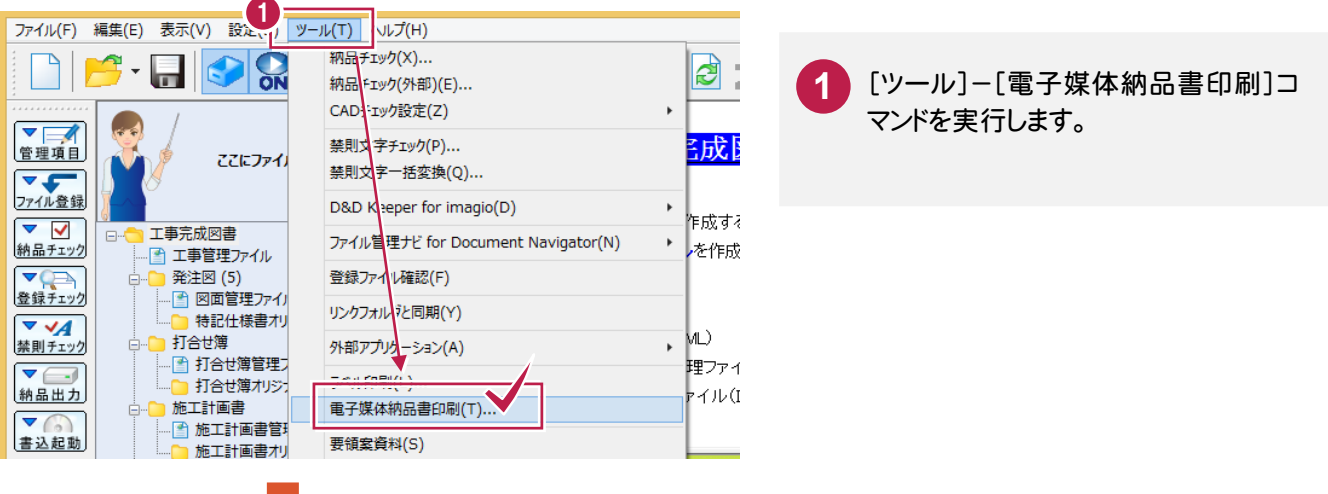

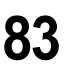

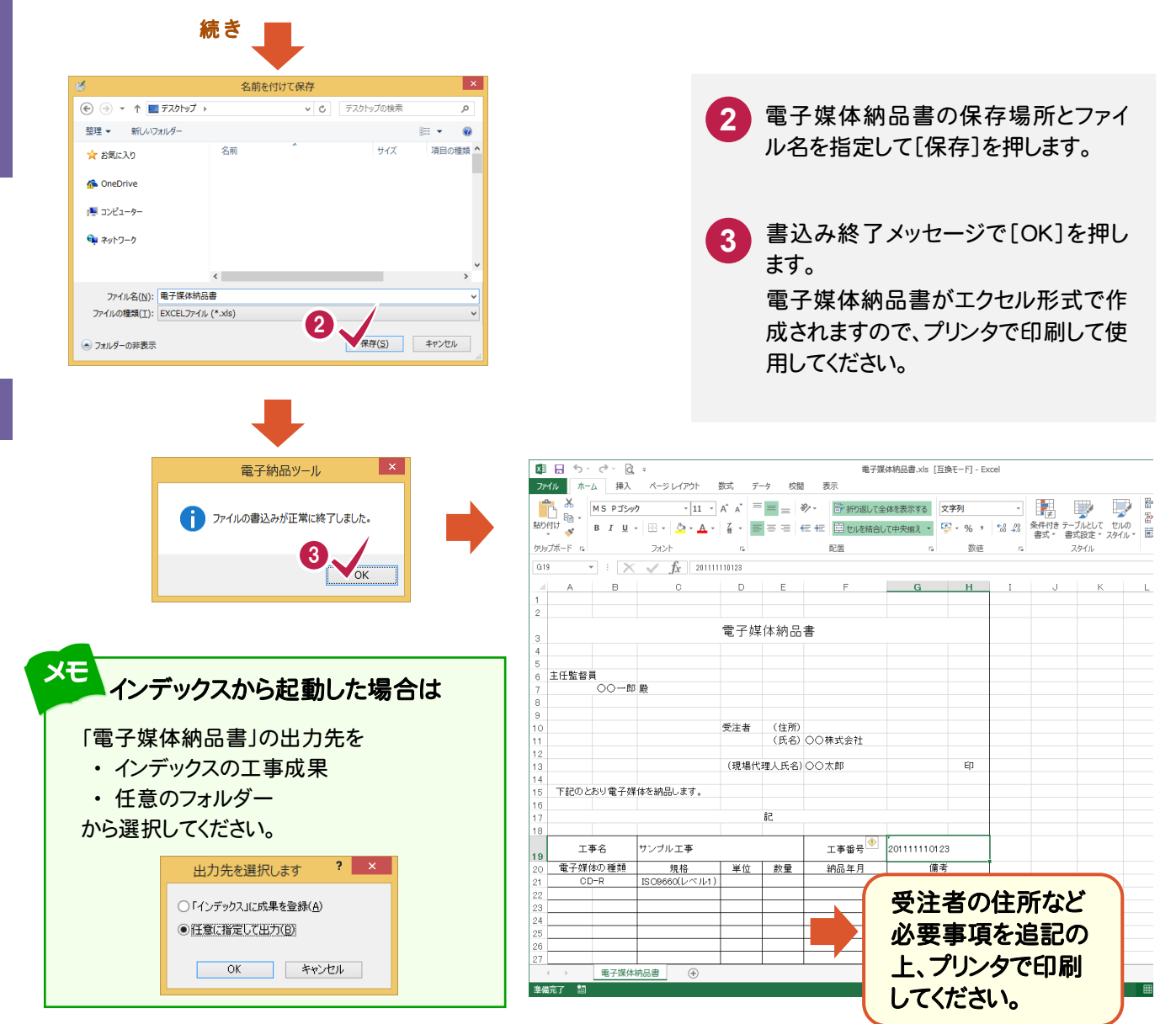

### $3 - 5$ 電子納品データの完成

作成したCD/DVDとラベル、電子媒体納品書をセットにして、電子納品データの完成です。

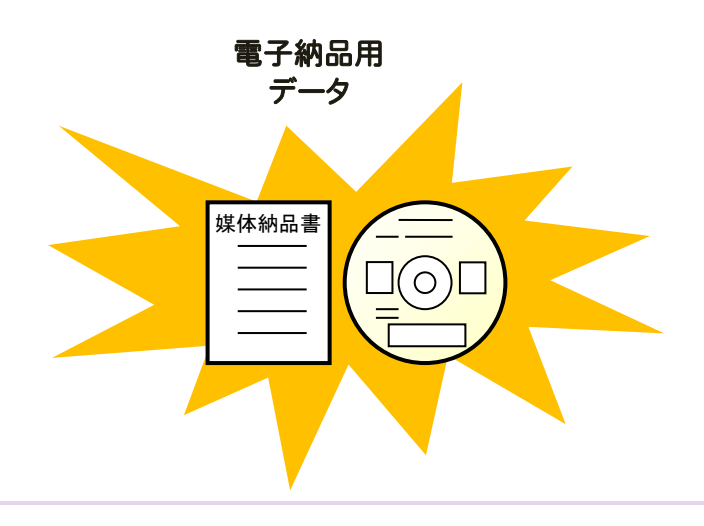

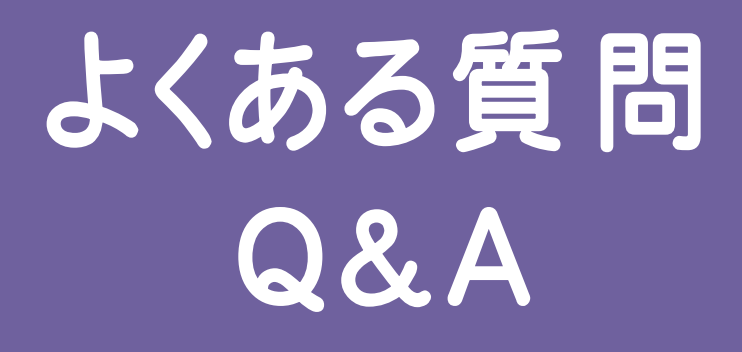

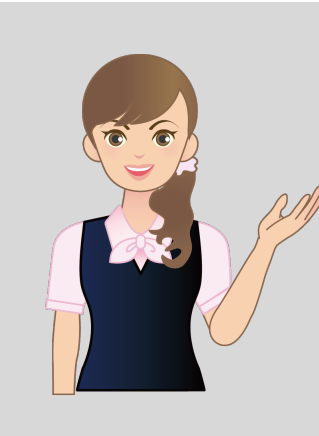

 電子納品ツールでよくある質問と、 その回答です。

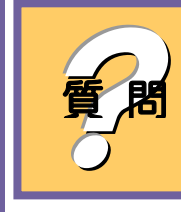

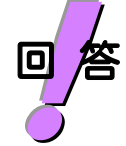

EX-TREND 武蔵の「インデックス」プログラムを使用している場合は、 「インデックス」プログラムの[ツール]-[工事のバックアップ]コマンド でバックアップをおこないます。

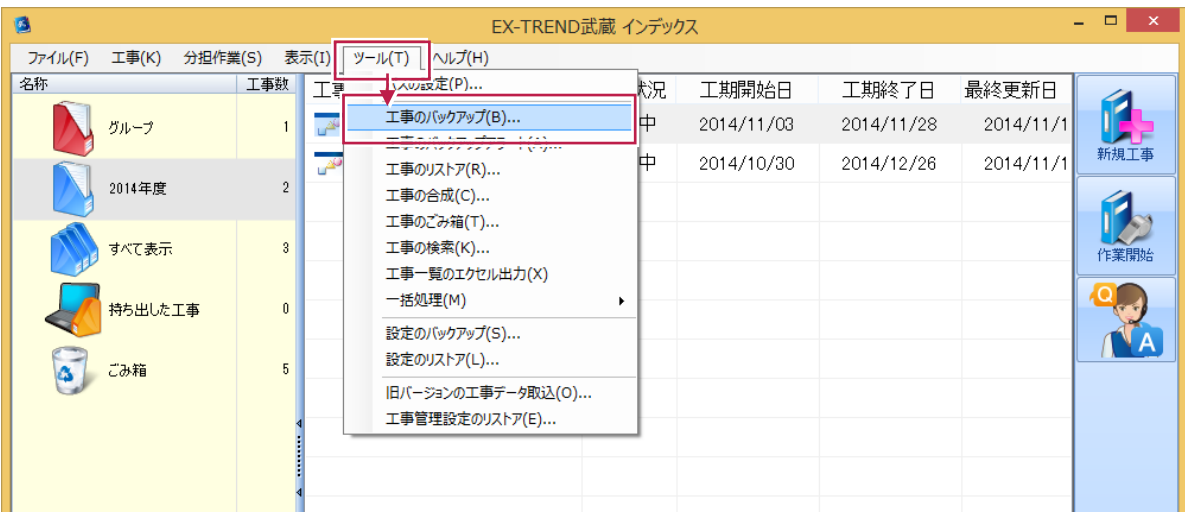

「インデックス」プログラムを使用していない場合は、電子納品ツールの [ファイル]-[ファイルのバックアップ]コマンドでバックアップをおこないます。

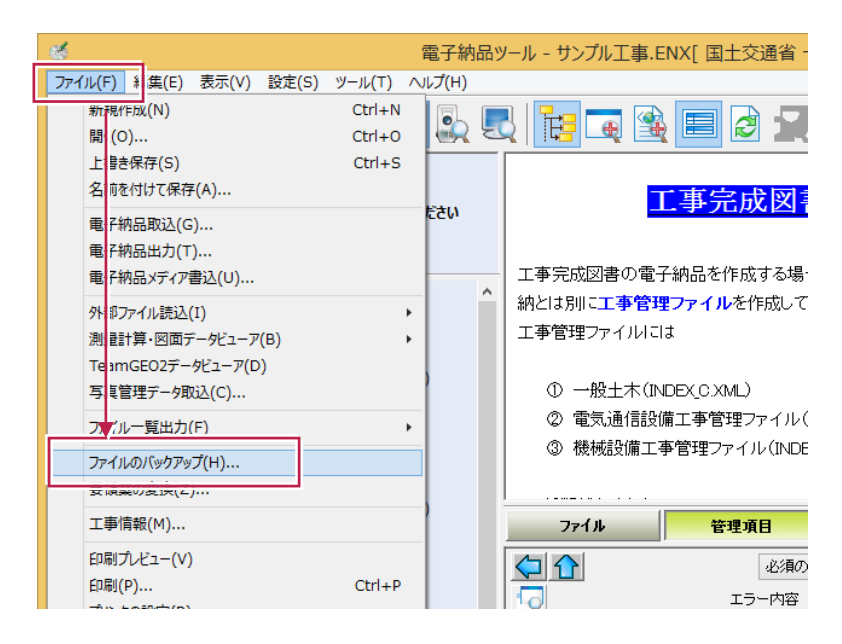

Q<br>&<br>A

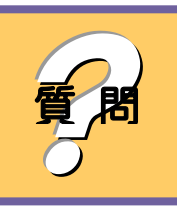

登録したファイルの管理項目に自動設定される「作成ソフトウェア名」が 違うのですが、変更できますか?

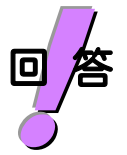

[設定]-[ファイル情報設定]コマンドで、ファイルの登録時に自動設定さ れる「作成ソフトウェア名」を設定します。

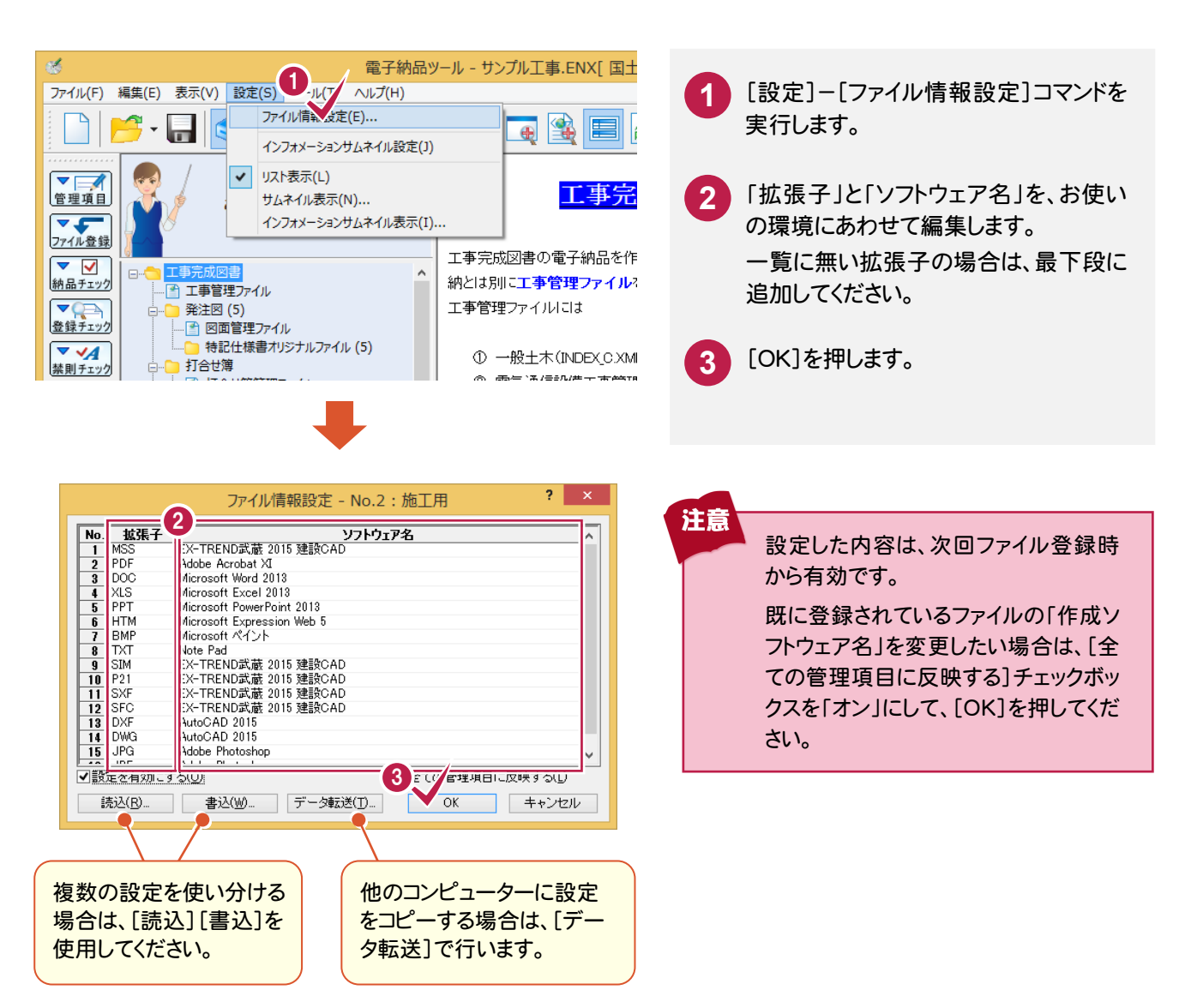

**Q**<br>A<br>A

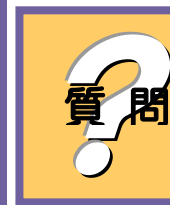

8<mark>1</mark> 複数のファイルの管理項目を、まとめて一括訂正したいのですが?

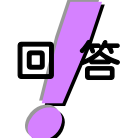

 $\blacksquare$ 

[編集]-[ファイル]-[一括訂正]コマンドで、管理項目を一括訂正するこ とができます。

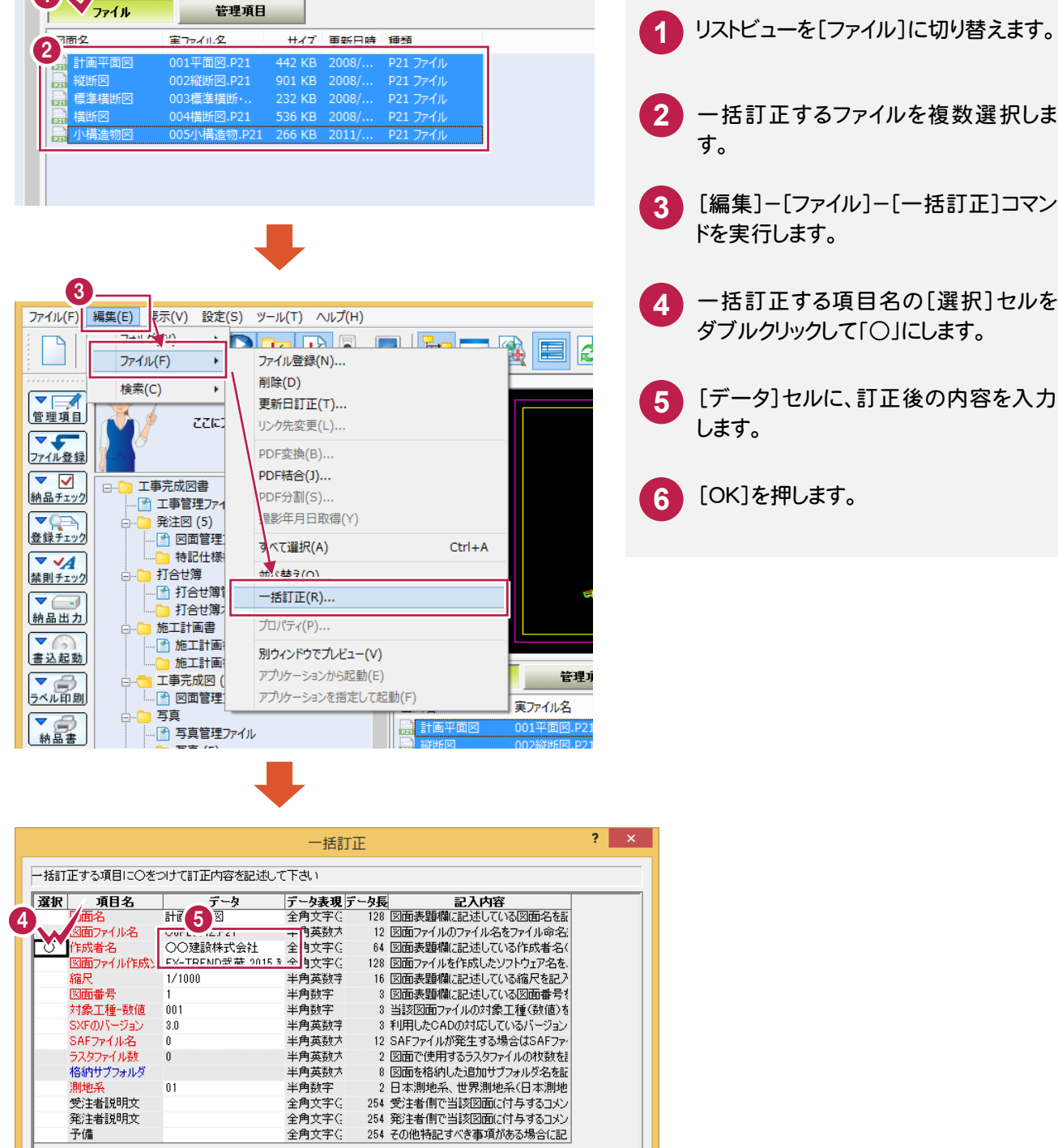

 $\bullet$ 

| キャンセル

+ 中角数字<br>半角数字<br>全角文字()<br>全角文字()

全角文字C

 $\overline{01}$ 

発注者説明文 予備

テンプレート(T)

**Q**<br>A<br>A

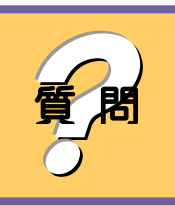

? フォルダに登録できるファイルとできないファイルがあるみたいなのです が、拡張子で判断しているのでしょうか?

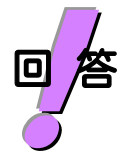

はい、各フォルダのフォルダ情報に「格納できるファイル」という項目があり ます。ここで登録可能な拡張子が設定されています。 フォルダ情報は、[編集]-[フォルダ]-[フォルダ情報]コマンドで確認・変 更できます。

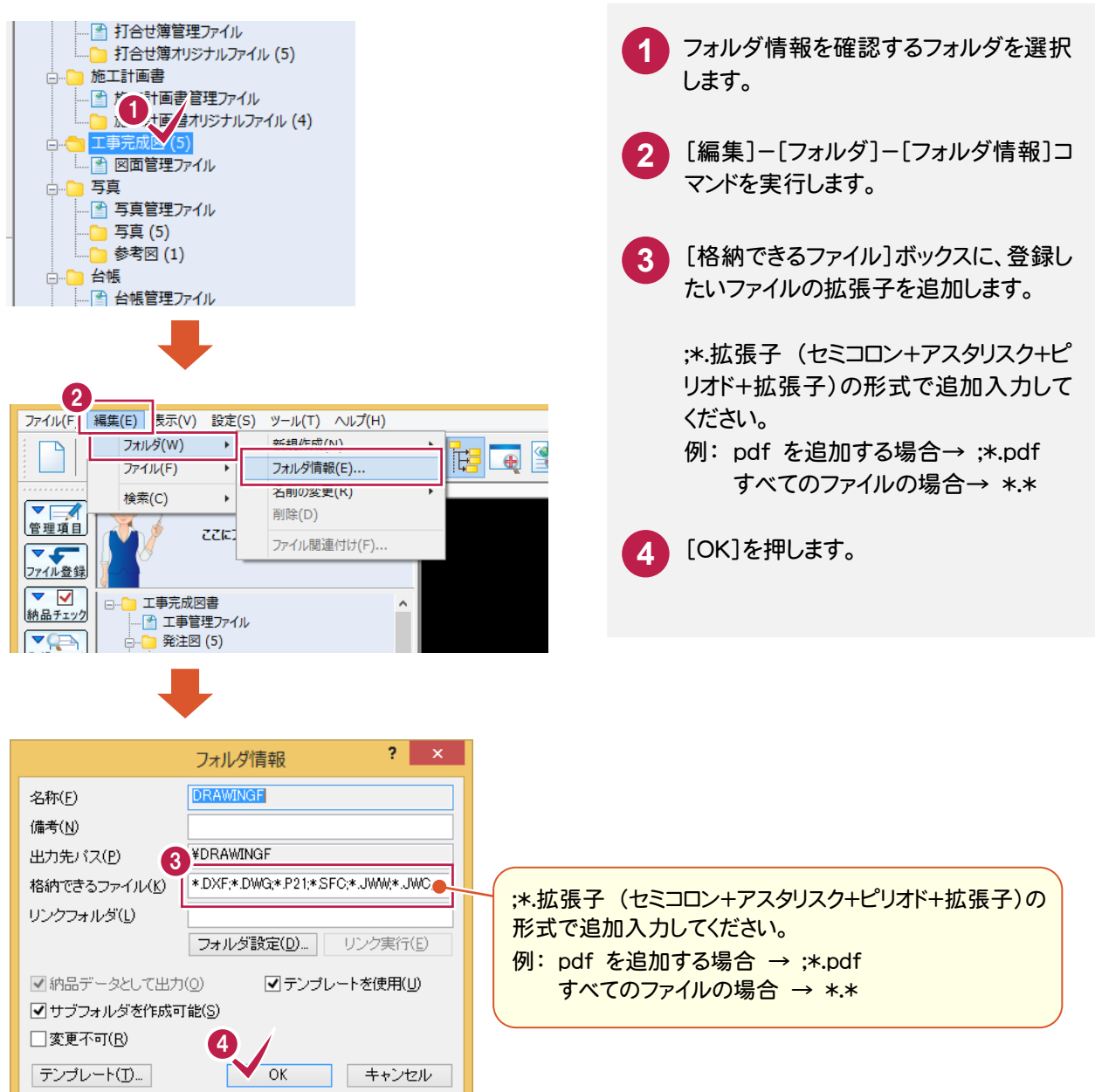

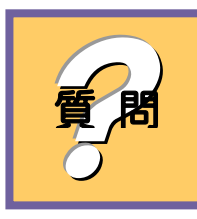

るようで、編集中の電子納品データに、以前に作成した電子納品データや他のコードの電子から電子納品データを読み込みたいのですが? 質 問 ンピューターで作成した電子納品データを読み込みたいのですが?

[ファイル]-[電子納品取込]コマンドで、読み込むことができます。

**回 答** 

ファイル(F) ¥ 集(E) 表示(V) 設定(S) ツール(T) ヘルプ(H)  $Ctrl + N$ 新 見作成(N) [ファイル]-[電子納品取込]コマンドを **1** BU FEIGHB 開(0)...  $Ctrl + O$ 実行します。 上 書き保存(S)  $Ctrl + S$ 

- **2** [参照]ボタンを押します。
	- **3** 取り込む電子納品データの "INDEX\_C.XML" を指定します。

名 な付けて保存(A).. 工事完成 ださい 電子納品取込(G)... 电工和加山/川川 工事完成図書の電子納品を作成す 電子納品メディア書込(U) ...  $\hat{\phantom{a}}$ 納とは別に工事管理ファイルを作 外部ファイル読込(I) 電子納品取込 - 工事完成図書 l 電子納品されたファイル(INDEX\_CXML)を取り込みます。 ┓ (◎ 電子納品取込 2  $\overline{f} = \overline{g} \sqrt{\frac{1}{n}}$ | 検索(E) ... | 複数連続読込(A) ■CD/DVDイメージをHDDに一時的に作成する(Q)<br>■ (※通常はONで使用します) ファイル(L) | 施工計画書データ取込 業務(工事)名称 格納場所 ■ 写真データ取込 。<br>『台帳データ取込 情報(T) 項目 内容 その他データ取込 業 業務管理ファイル取込 第15話図データ取込

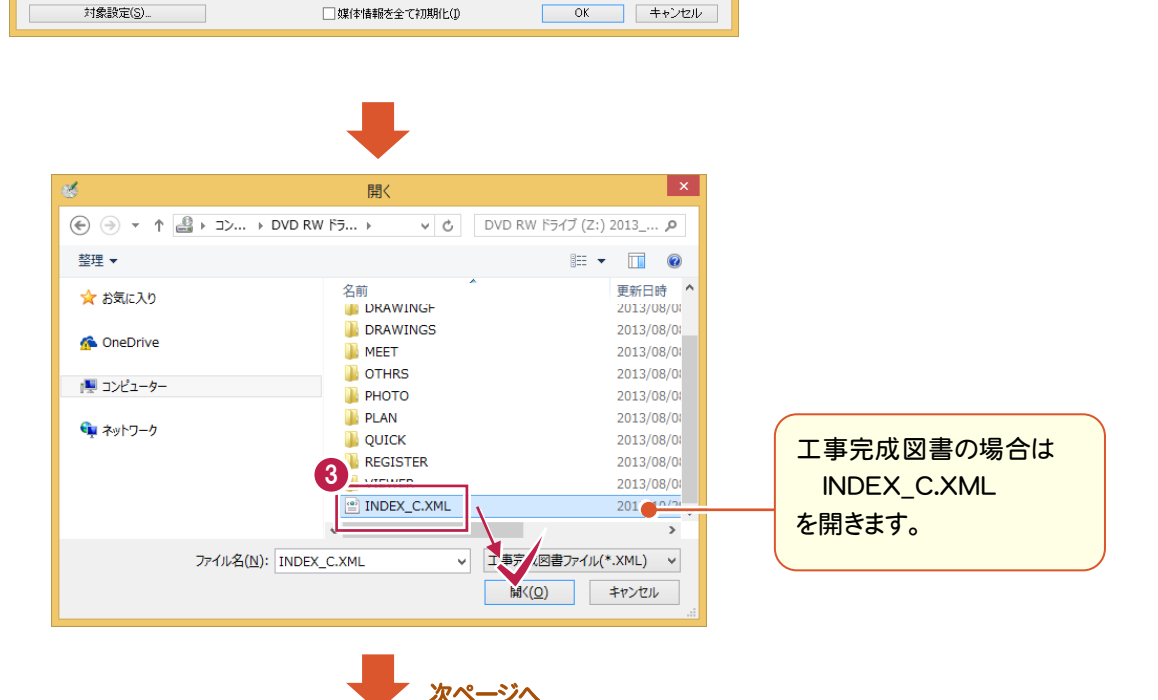

Q<br>&<br>A

1

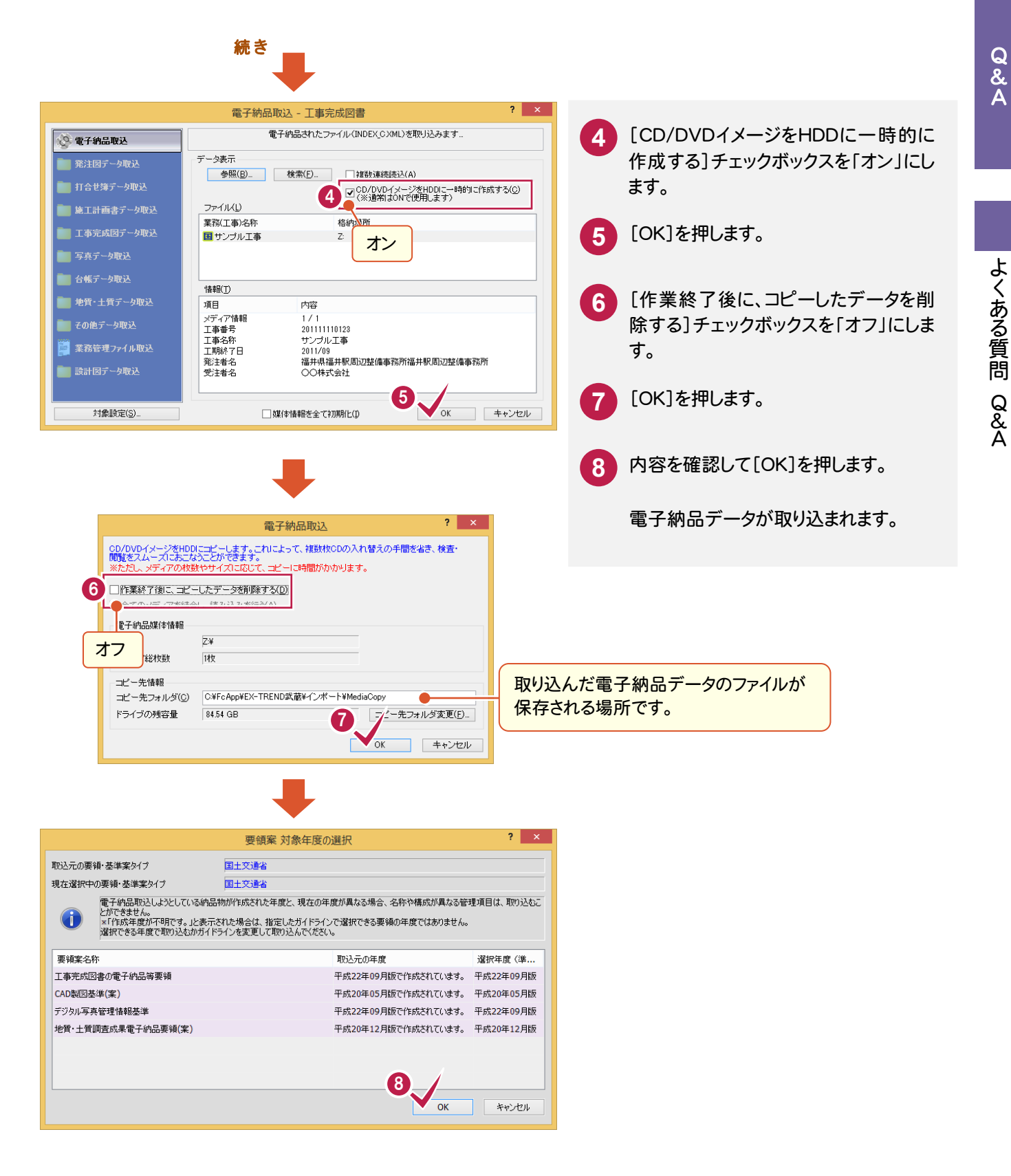